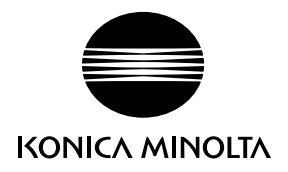

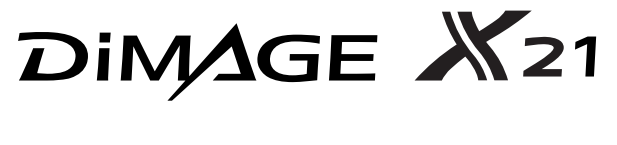

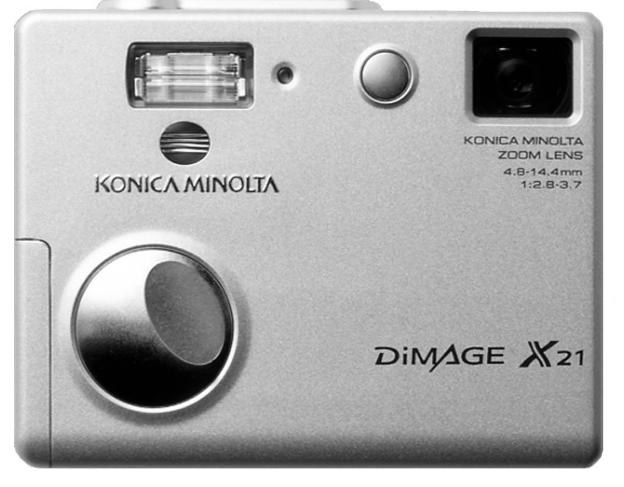

FIN |KAYTTOOHJE

9222-2730-19 MS-A311/KME-0311

#### Ennen aloittamista

Kiitos tämän tuotteen ostamisesta. Ole hyvä ja varaa aikaa tämän käyttöohjeen lukemiseen, jotta voit nauttia kaikista uuden digitaalikamerasi ominaisuuksista.

Tarkista pakkauslista ennen tämän tuotteen käyttämistä. Jos jotain puuttuu, ota heti yhteys kamerakauppiaaseesi.

Konica Minolta DiMAGE X21 digitaalikamera AA-koon alkaaliparistot Käsihihna HS-DG 120 SD Memory Card USB kaapeli USB-500 DiMAGE Käyttöohje CD-ROM Pikaopas Kansainvälinen takuukortti DiMAGE Viewer CD-ROM

Konica Minolta on Konica Minolta Holdings, Inc:n tuotemerkki. DiMAGE on Konica Minolta Cameran tuotemerkki, Inc. Apple, Macintosh ja Mac OS ovat Apple Computer Inc:n rekisteröityjä tavaramerkkejä. Microsoft ja Windows ovat Microsoft Corporationin rekisteröityjä tavaramerkkejä. Windowsin virallinen nimi on Microsoft Windows Operating System. Pentium on Intel Corporationin rekisteröity tavaramerkki. QuickTime on lisenssinvarainen tuotemerkki. PictBridge ja PictBridge logo ovat Camera & Imaging Products Associationin (CIPA) tuotemerkkejä. Kaikki muut tuote- ja tavaramerkit ovat vastaavien omistajiensa omaisuutta. Kaikki muut brändien ja tuotteiden nimet ovat vastaavien omistajiensa tuote- tai tavaramerkkejä.

#### Oikea ja turvallinen käyttö

Lue ja ymmärrä kaikki varoitukset ja varotoimet ennen tämän tuotteen käyttämistä.

## A VAROITUKSET

Paristojen väärä käyttö voi saada ne vuotamaan haitallisia aineita, ylikuumenemaan tai räjähtämään, mikä voi aiheuttaa aineellisia tai henkilövahinkoja. Ota huomioon seuraavat varoitukset.

- Käytä vain tässä kayttöohjeessa mainittuja paristoja.
- Älä aseta paristoja väärin päin (+/– navat).
- Älä käytä paristoja, joissa näkyy kulumisen tai vaurioitumisen merkkejä.
- Älä altista paristoja tulelle, kuumuudelle, vedelle tai kosteudelle.
- Älä yritä saattaa paristoja oikosulkuun, äläkä hajoita niitä.
- Älä säilytä paristoja metalliesineiden lähellä tai sisällä.
- Älä käytä samanaikaisesti tyypiltään, merkiltään, iältään tai lataukseltaan erilaisia paristoja.
- Älä yritä ladata alkaaliparistoja.
- Kun lataat akkuja, käytä vain niille suosoiteltua laturia.
- Älä käytä vuotavia paristoja. Jos paristonestettä pääsee silmiin, huuhdo silmät heti runsaalla, puhtaalla vedellä ja ota yhteys lääkäriin. Jos paristonestettä pääsee iholle tai vaatteille, pese kontaktialue huolellisesti vedellä.
- Teippaa paristojen kontaktipinnat, kun hävität paristoja, jotta oikosulun mahdollisuus estyy; noudata aina paikkakuntasi ohjeita hävittäessäsi paristoja.
- Käytä vain tälle laitteelle tarkoitettua verkkovirtalaitetta ja aina siihen merkityllä jännitteellä. Sopimaton verkkovirtalaite tai jännite voi aiheuttaa aineellisia tai henkilövahinkoja sytyttämällä tulipalon tai antamalla sähköiskun.
- Käytä verkkovirtalaitteen virtajohtoa vain sillä myyntialueella, jolle se on suunniteltu. Sopimaton jännite voi aiheuttaa aineellisia tai henkilövahinkoja sytyttämällä tulipalon tai antamalla sähköiskun.
- Älä pura tätä laitetta. Laitteen sisällä on korkeajännitepiiri, jonka koskeminen voi aiheuttaa vahingollisen sähköiskun.
- Poista heti paristot tai irroita verkkovirtalaite sekä lopeta kameran käyttö, jos kamera putoaa tai saa sellaisen kolhun, jonka yhteydessä kameran sisäosat, erityisesti salaman sisäosat, tulevat näkyville. Salamassa on korkeajännitepiiri, jonka koskeminen voi aiheuttaa vahingollisen sähköiskun. Vahingoittuneen laitteen tai osan käyttäminen voi aiheuttaa vammoja tai tulipalon.
- Pidä paristot ja muut pienet esineet, jotka voidaan nielaista, pienten lasten ulottumattomissa. Jos jokin esine joutuu nielaistuksi, ota heti yhteys lääkäriin.
- Säilytä tätä laitetta lasten ulottumattomissa. Ole varovainen, jos lähistöllä on lapsia, jotta tämä laite tai sen osat eivät aiheuta vahinkoja.
- Älä väläytä salamaa suoraan silmiä kohti. Se voi vaurioittaa näkökykyä.
- Älä väläytä salamaa ajoneuvon kuljettajaa kohti. Välähdys voi heikentää huomiokykyä, mikä voi johtaa onnettomuuteen.
- Älä käytä kameran monitoria, kun kuljetat ajoneuvoa tai liikut. Seurauksena voi olla onnettomuus tai vammautuminen.
- Älä käytät tätä laitetta kosteassa ympäristössä tai kostein käsin. Jos laitteeseen pääsee nestettä, irroita heti paristot tai verkkovirtalaite sekä lopeta laitteen käyttö. Nesteiden kanssa kosketuksiin joutuneen laitteen käyttäminen voi aiheuttaa aineellisia tai henkilövahinkoja sytyttämällä tulipalon tai antamalla sähköiskun.
- Älä käytä laitetta syttyvien kaasujen tai nesteiden, kuten bensiinin, paloöljyn tai maaliohenteiden läheisyydessä. Älä käytä syttyviä aineita, kuten alkoholia, bensiiniä tai maaliohenteita tämän laitteen puhdistamiseen. Syttyvien puhdistus- tai liuotinaineiden käyttö voi aiheuttaa räjähdyksen tai tulipalon.
- Älä irroita verkkovirtalaitetta vetämällä virtajohdosta. Pidä kiinni pistokkeesta, kun irroitat laitteen pistorasiasta.
- Älä vahingoita, väännä, muuntele tai kuumenna verkkovirtalaitteen virtajohtoa, äläkä aseta raskaita esineitä sen päälle. Vioittunut johto voi aiheuttaa aineellisia tai henkilövahinkoja sytyttämällä tulipalon tai antamalla sähköiskun.
- Jos laitteesta lähtee outoa hajua, se kuumenee tai savuaa, lopeta heti laitteen käyttö. Irroita heti paristot varoen polttamasta itseäsi, sillä paristot kuumentuvat käytettäessä. Vioittuneen laitteen tai osan käyttäminen voi aiheuttaa vammoja tai tulipalon.
- Jos laite kaipaa korjaamista, toimita se Konica Minolta huoltoon.
- Tämän laitteen johdon käsitteleminen voi altistaa lyijylle, joka on eräillä alueilla määritelty syöpää ja sikiövammoja sekä muita lisääntymiseen liittyviä ongelmia aiheuttavaksi aineeksi. Pese kädet johdon käsittelyn jälkeen.

# VAROTOIMET

- Älä käytä tai säilytä tätä laitetta kuumassa tai kosteassa ympäristössä, kuten auton hansikaslokerossa tai tavaratilassa. Se voi vahingoittaa laitetta ja paristoja, mikä voi johtaa kuumentumisen, tulipalon, räjähdyksen tai vuotavien paristonesteiden aiheuttamiin palo- tai muihin vammoihin.
- Jos paristot vuotavat, lopeta laitteen käyttö.
- Kamera kuumenee pitkään käytettäessä. Ole varovainen, ettet saa palovammoja.
- Muistikortin tai paristojen poistaminen heti pitkän käytön jälkeen voi aiheuttaa palovammoja. Sammuta kamera ja anna sen ensin jäähtyä.
- Älä väläytä salamaa, kun se koskettaa ihmisiä, eläimiä tai esineitä. Salamasta vapautuu runsaasti energiaa, joka voi aiheuttaa palovammoja.
- Älä anna minkään painaa LCD monitoria. Vaurioitunut monitori voi aiheuttaa vammoja ja monitorineste voi aiheuttaa tulehduksia. Jos monitorinestettä pääsee iholle, pese kontaktialue puhtaalla vedellä. Jos moniteorinestettä pääsee silmiin, huuhtele silmät heti runsaalla, puhtaalla vedellä ja ota yhteys lääkäriin.
- Verkkovirtalaitetta käytettäessä pistoke tulee kiinnittää hyvin pistorasiaan.
- Älä käytä muuntajia tai pistokesovittimia verkkovirtalaitteen kanssa. Sellaisten käyttäminen voi aiheuttaa tulipalon tai vaurioittaa laitteita.
- Älä käytä verkkovirtalaitetta, jonka virtajohto on viallinen.
- Älä peitä verkkovirtalaitetta. Seurauksena voi olla tulipalo.
- Älä estä pääsyä verkkovirtalaitteen luokse; laitteen irroittaminen verkosta voi estyä hätätilanteessa.
- Irroita verkkovirtalaite pistorasiasta, kun puhdistat laitetta tai kun laite ei ole käytössä.

Seuraavat merkinnät voivat esiintyä kamerassa:

# $\epsilon$

Tämä merkki kamerassasi takaa, että se täyttää EU:n (Euroopan Unionin) määräykset laitteille, jotka voivat aiheuttaa sähkömagneettisia häiriöitä. CE on lyhenne sanoista Conformité Européenne (European Conformity).

This Class B digital apparatus complies with Canadian ICES-003.

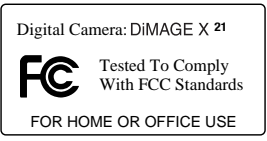

FCC Compliance Statement Declaration on Conformity Responsible Party: Konica Minolta Photo Imaging U.S.A. Inc. Address: 725 Darlington Avenue, Mahwah, NJ 07430 This device complies with Part 15 of the FCC Rules. Operation is subject to the following two conditions: (1) This device may not cause

harmful interference, and (2) this device must accept any interference received, including interference that may cause undesired operation. Changes or modifications not approved by the party responsible for compliance could void the user's authority to operate the equipment. This equipment has been tested and found to comply with the limits for a Class B digital device, pursuant to Part 15 of the FCC Rules. These limits are designed to provide reasonable protection against harmful interference in a residential installation.

This equipment generates, uses and can radiate radio frequency energy and, if not installed and used in accordance with the instructions, may cause harmful interference to radio communications. However, there is no guarantee that interference will not occur in a particular installation. If this equipment does cause harmful interference to radio or television reception, which can be determined by turning the equipment off and on, the user is encouraged to try to correct the interference by one or more of the following measures:

- Reorient or relocate the receiving antenna.
- Increase the separation between the equipment and the receiver.
- Connect the equipment to an outlet on a circuit different from that to which the receiver is connected.
- Consult the dealer or an experienced radio/TV technician for help.

Älä irroita kaapelien ferriittisuojauksia.

#### Sisällysluettelo

Jakso "Alkuvalmistelut" kattaa kameran käyttöönoton. Siinä on tärkeää tietoa virtalähteistä ja muistikorteista. Kameran peruskäyttö selostetaan jaksossa "Tallennus - peruskäyttö" sivuilla 22 - 31 ja jaksossa "Toisto - peruskäyttö" sivuilla 32 - 35. Lue jakso "Tiedonsiirtotila" kokonaisuudessaan ennen kuin liität kameran tietokoneeseen.

Monia kameran toimintoja säädellään valikkojen avulla. Jaksot "Liikkuminen valikossa" selostavat lyhyesti, miten valikkojen asetuksia muutetaan. Asetusten kuvaukset ovat heti noiden jaksojen perässä.

Jaksossa "Liitteet" on vianetsintään liittyvä osa, jonka avulla saat apua kameran käyttöön liittyvissä kysymyksissä. Lisäksi kameran hoidosta ja säilytyksestä annetaan tietoja. Ole hyvä ja pidä tämä käyttöohje hyvässä tallessa tulevaa käyttöä varten.

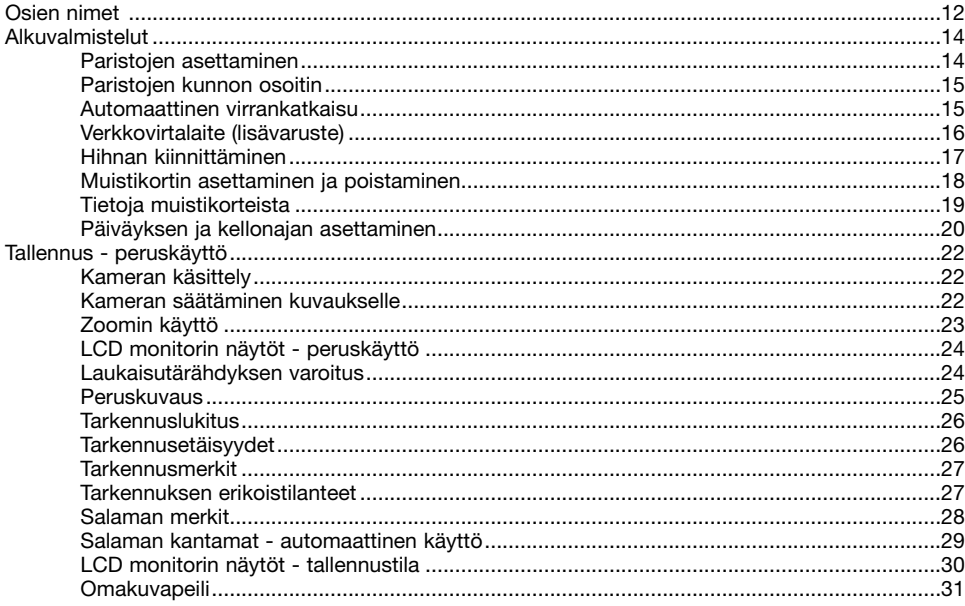

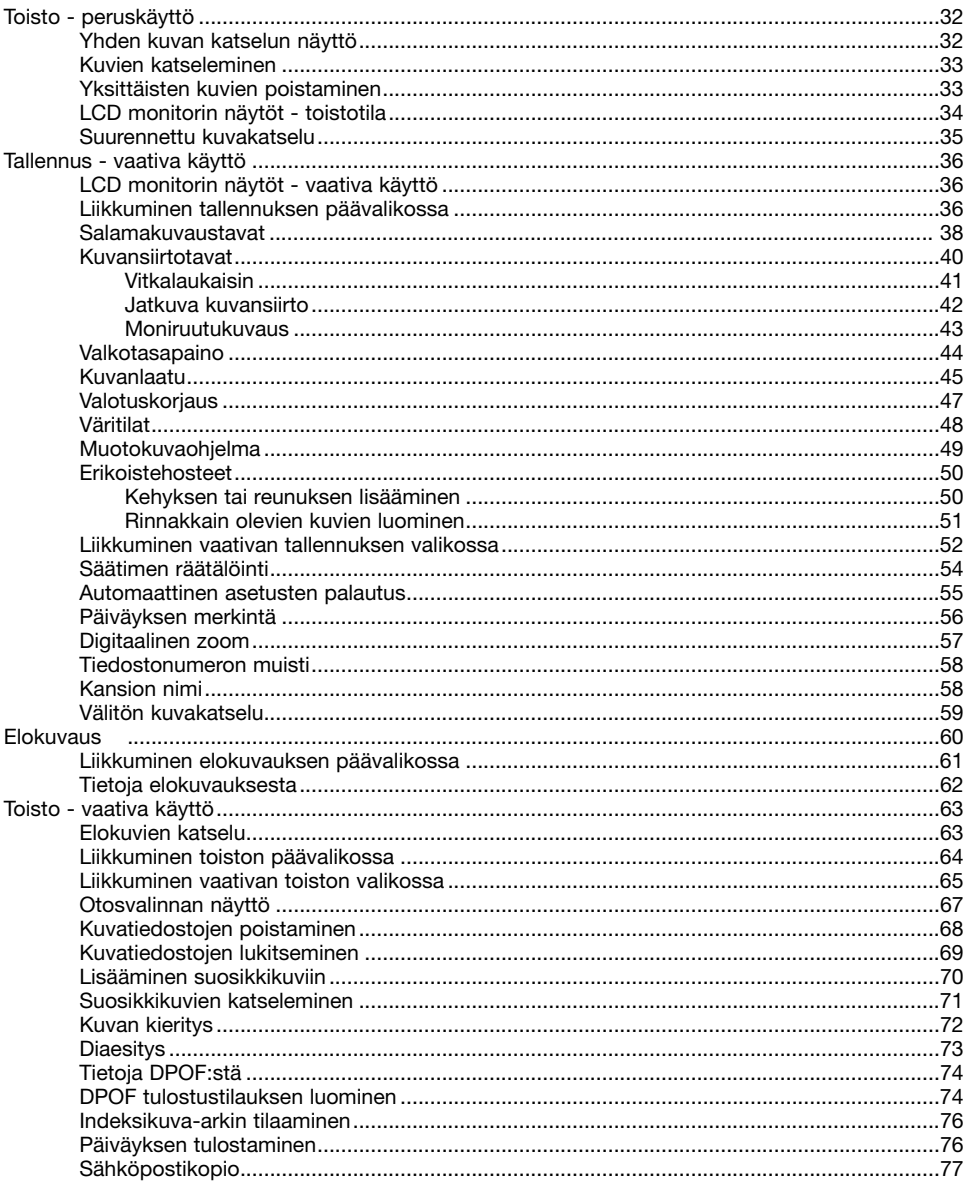

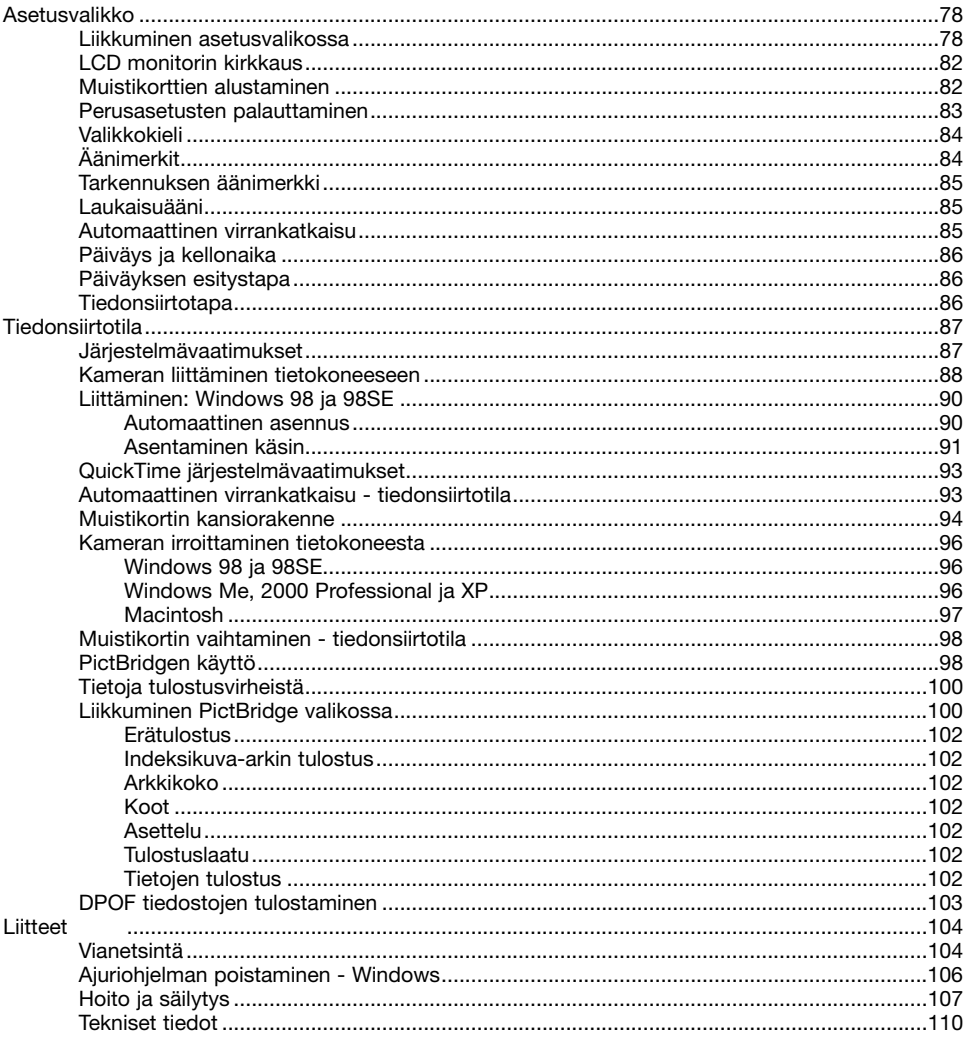

#### <span id="page-11-0"></span>Osien nimet

\* Tämä kamera on hienoviritteinen optinen laite. Näiden pintojen puhtaudesta tulee huolehtia. Ole hyvä ja lue käyttöohjeen loppuosassa olevat ohjeet kameran hoidosta ja säilyttämisestä (s. 107).

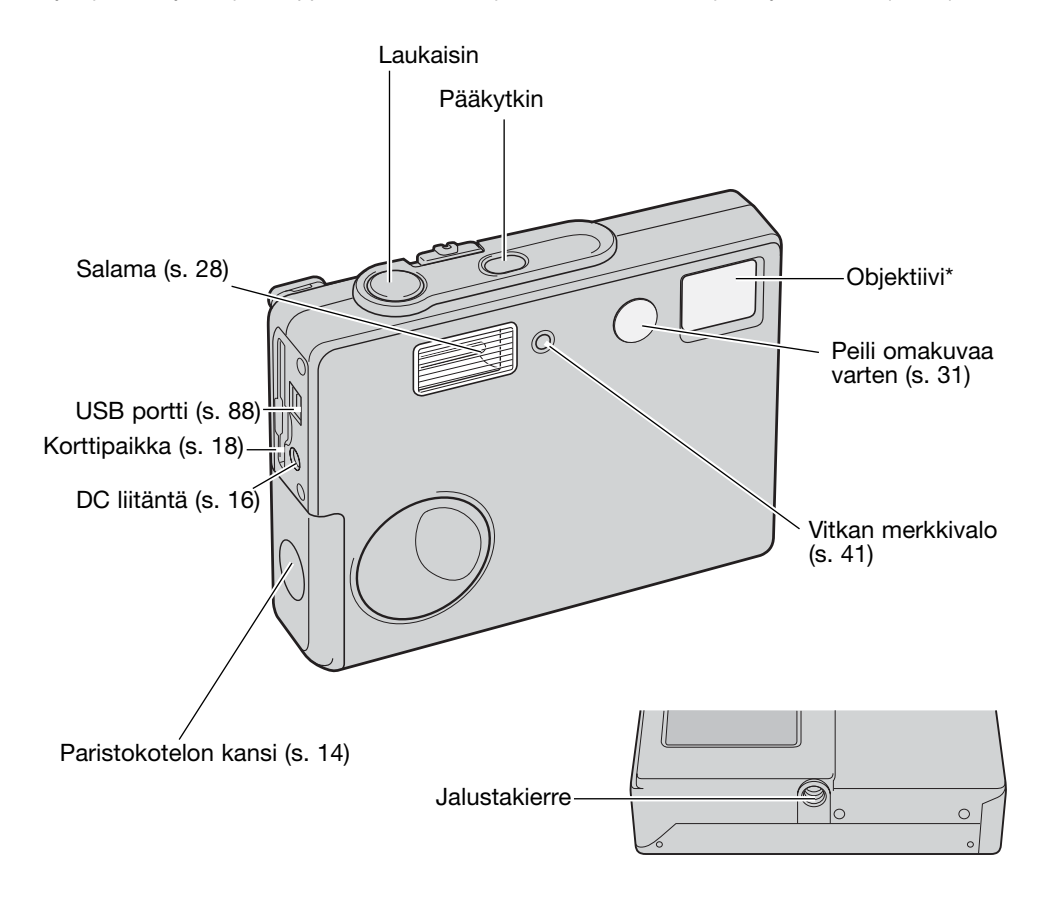

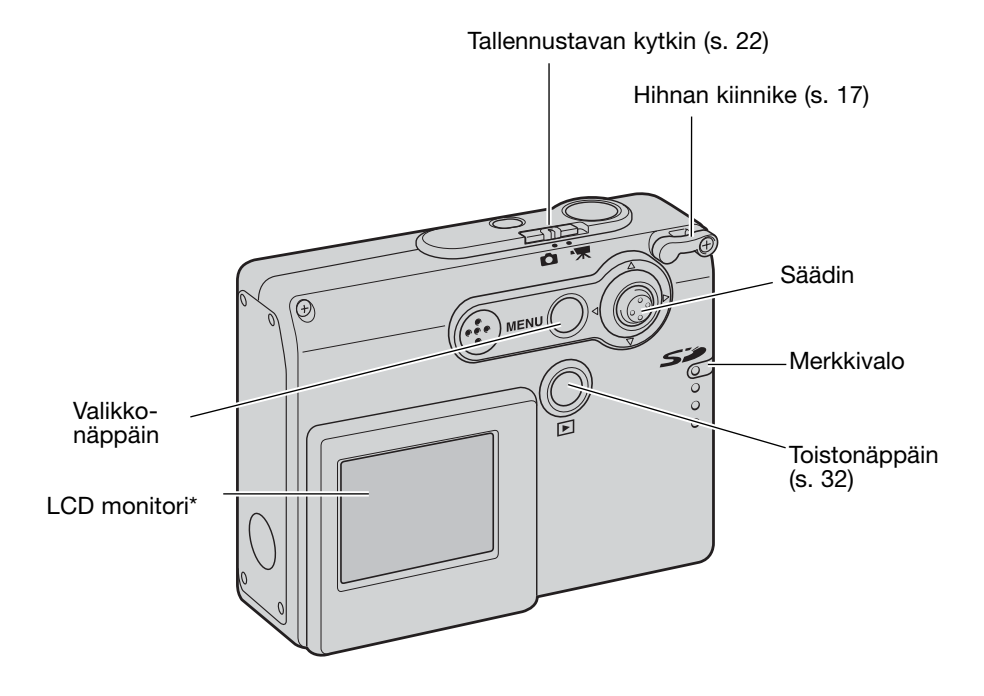

## <span id="page-13-0"></span>ALKUVALMISTELUT

#### Paristojen asettaminen

Tässä digitaalikamerassa käytetään kahta AA-koon alkaaliparistoa tai Ni-MH akkua. AA-koon Ni-MH akkuja suositellaan paremman kestävyyden vuoksi. Älä käytä muun tyyppisiä paristoja/akkuja tässä kamerassa. Ni-MH akkuja käytettäessä ne tulee ladata täyteen käyttäen vaativille sähkölaitteille tarkoitettua laturia. Kysy sopivaa laturia kamerakauppiaaltasi. Paristoja/akkuja vaihdettaessa kameran virran tulee olla suljettuna.

Vapauta paristokotelon kannen turvalukitus työntämällä kantta kameran etuosaan päin (1). Avaa kansi.

Aseta AA-koon paristot/akut kuvien osoittamalla tavalla; tarkista, että +/- kontaktit ovat oikein päin (2).

Sulje paristokotelon kansi ja työnnä sitä kameran takaosaan päin niin, että turvalukitus kytkeytyy.

Paristojen/akkujen asettamisen jälkeen viesti "setdate/time" voi ilmestyä monitoriin. Aseta silloin päiväys ja kellonaika noudattaen sivulla 20 olevia ohjeita. Kellonajan ja kalenterin voi säätää myös asetusvalikon osiosta 3. Jos kameraa ei käytetä usean tunnin aikana paristojen/akkujen poistamisen jälkeen, kellonaika, päiväys ja muistiin tallennetut asetukset häviävät.

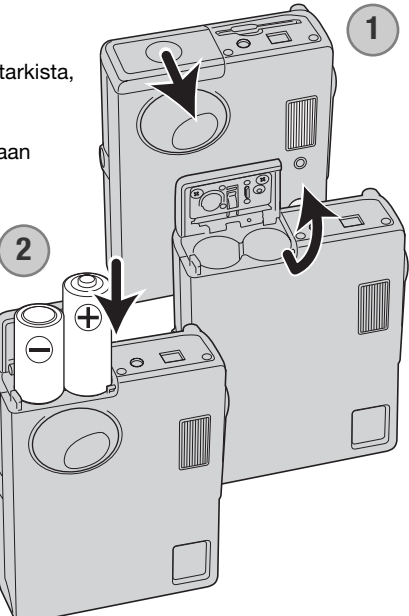

#### <span id="page-14-0"></span>Paristojen kunnon osoitin

Kamerassa on automaattinen paristojen kunnon osoitin, joka näkyy LCD monitorissa. Osoitin muuttuu valkoisesta punaiseksi, kun virtaa on vähän.

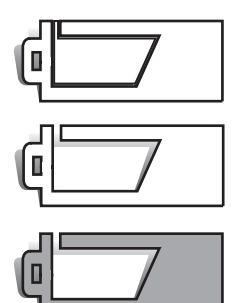

Täyden varauksen osoitin - täysi varaus. Tämä näkyy, kun kameran virta kytketään päälle.

Heikon varauksen osoitin - virtaa on vähän. Paristot/akut tulee vaihtaa mahdollisimman pian. Tämä näkyy, kun kameran virta kytketään päälle.

Heikon varauksen osoitin - virtaa on hyvin vähän. Paristot/akut tulee pian vaihtaa. LCD monitori sammuu, kun salama latautuu. Tämä varoitus näkyy automaattisesti ja pysyy monitorissa siihen asti, että paristot/akut on vaihdettu. Jos virta heikkenee vielä tästä tasosta kameran ollessä päällä, "battery-exhausted" -viesti näkyy juuri ennen kuin kameran virta katkeaa.

Jos virtaa ei ole tarpeeksi kameran käyttämiseen, LCD monitori pysyy tyhjänä eikä kameraa voi laukaista. Vaihda paristot/akut.

#### Automaattinen virrankatkaisu

Virran säästämiseksi kamera katkaisee virran, jos kameraa ei käytetä kolmen minuutin aikana. Virran saa palautettua painamalla pääkytkintä. Automaattisen virrankatkaisun ajankohdan voi muuttaa asetusvalikon osiosta 2 (s. 85). Kun kamera on liitettynä tietokoneeseen, automaattinen virrankatkaisu tapahtuu kymmenen minuutin kuluttua, eikä tuota ajankohtaa voi muuttaa.

#### <span id="page-15-0"></span>Verkkovirtalaite (lisävaruste)

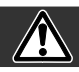

#### Sammuta aina kameran virta ennen kuin vaihdat virtalähdettä.

AC adapterin AC-12U, 12E tai 12GB avulla kameran virran voi ottaa verkkovirtapistorasiasta. AC adapterin käyttöä suositellaan, kun kamera on liitettynä tietokoneeseen tai kameraa muuten käytetään runsaasti.

AC adapteri malli AC-12U on tarkoitettu käytettäväksi Yhdysvalloissa ja Kanadassa, AC-12E Euroopan mantereella ja AC-12GB Iso-Britanniassa ja HongKongissa.

Älä koskaan liitä verkkovirtalaitetta kameraan, kun kameran virta on kytkettynä.

 $\overline{\phantom{a}}$ **Contract Contract Contract Contract Contract Contract Contract Contract Contract Contract Contract Contract C** 

Liitä virtajohto AC adapteriin.

Liitä virtajohto tukevasti verkkovirtapistorasiaan.

Liitä AC adapterin ulostuloliitin tukevasti kameran DC liitäntään.

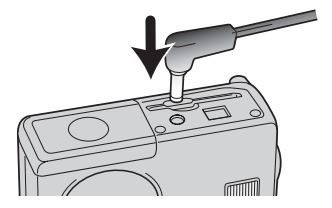

#### <span id="page-16-0"></span>Hihnan kiinnittäminen

Pidä aina hihna ranteesi ympärillä siltä varalta, että kamera sattusi vahingossa putoamaan.

Pujota hihnan pienempi silmukka kameran rungossa olevan hihnan kiinnikkeen läpi.

Pujota hihnan toinen pää pienen silmukan läpi ja kiristä hihna.

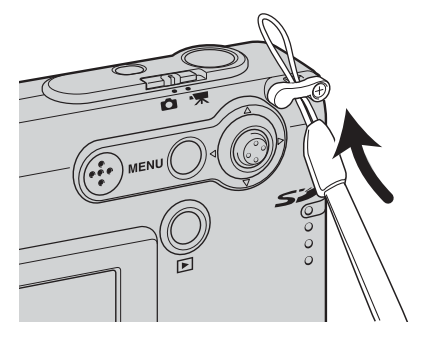

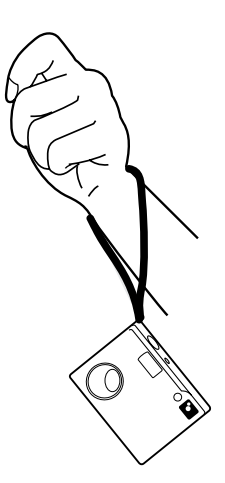

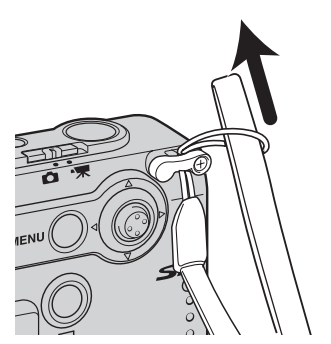

#### <span id="page-17-0"></span>Muistikortin asettaminen ja poistaminen

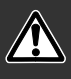

Sammuta aina kamera ja tarkista, että merkkivalo ei ole punainen eikä vilku ennen kuin vaihdat muistikorttia. Muutoin muistikortti voi vaurioitua ja sillä olevat tiedot voivat kadota.

Toimiakseen kamerassa tulee olla SD (Secure Digital) Memory card tai MultiMediaCard. Jos kameraan ei ole laitettu muistikorttia, "no-card" varoitus ilmestyy LCD monitoriin; kameran voi kuitenkin laukaista ja yhden kuvan voi ottaa.

Työnnä muistikortti kokonaan muistikorttipaikkaan ja vapauta otteesi kortista. Kortin tulee lukittua paikalleen.

Aseta muistikortti muitikorttipaikkaan. Tarkista, että kortin nimiöpuoli osoittaa kameran etuosaan päin. Työnnä kortti sisään aina suorassa. Älä koskaan pakota korttia kameran sisään. Jos kortti ei sovi paikalleen, tarkista, että se on oikein päin.

Muistikortti saadaan esille kamerasta painamalla sitä alaspäin ja vapauttamalla ote. Sen jälkeen muistikortin voi irroittaa kamerasta.

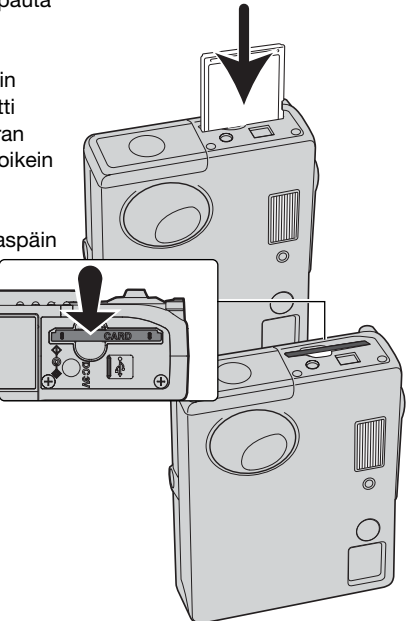

#### <span id="page-18-0"></span>Tietoja muistikorteista

Tallennuksen ja toiston aikana MultiMediaCard toimii hitaammin kuin SD Memory Card. Kyseessä ei ole vika, vaan korttien erilaiset ominaisuudet. Suuren tallennuskapasiteetin omaavia kortteja käytettäessä, jotkin MMC:n toiminnot, kuten kuvien poisto, saattavat kestää kauemmin.

SD Memory Card kortissa on kirjoitussuojauskytkin, joka estää kuvien poistamisen. Tiedot ovat suojassa, jos kytkin siirretään kortin alaosaan päin. Samalla kun kortti on suojattuna, sille ei voi myöskään tallentaa. Jos kameran avulla yritetään tallentaa Suojaustai poistaa kuvia, "card-locked" viesti ilmestyy näkyville ja muistikorttipaikan lähellä oleva LED valo muuttuu punaiseksi ja alkaa vilkkua nopeasti. Tietoja muistikorttien hoidosta ja säilytyksestä on sivulla 108.

Jos näkyville tulee viesti "unable-to-use-card", kameraan asetetun kortin voi joutua alustamaan (formatoimaan). Toisessa kamerassa käytetyn kortin voi myös joutua alustamaan ennen kuin sitä voi käyttää. Kortin voi alustaa asetusvalikon osiosta 1 (s. 82). Kun kortti alustetaan, kaikki sillä olevat tiedot häviävät lopllisesti.

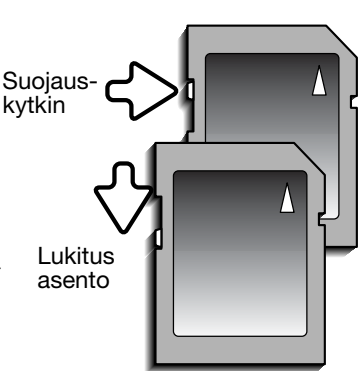

#### <span id="page-19-0"></span>Päiväyksen ja kellonajan asettaminen

Kun kameraan laitetaan musitikortti ja paristot ensimmäistä kertaa, kameran kello ja kalenteri tulee säätää. Kun kuvia tallennetaan, kuvatiedoston mukana tallentuu kuvauksen päivämäärä ja kellonaika. Päiväyksen ja kellonajan voi joutua säätämään myös paristonvaihdon yhteydessä, mikäli ne palautuvat alkulukemiinsa. Maasta riippuen myös valikkokielen voi joutua valitsemaan. Kieliversion valinnasta kerrotaan seuraavalla sivulla olevassa kohdassa "Huomaa".

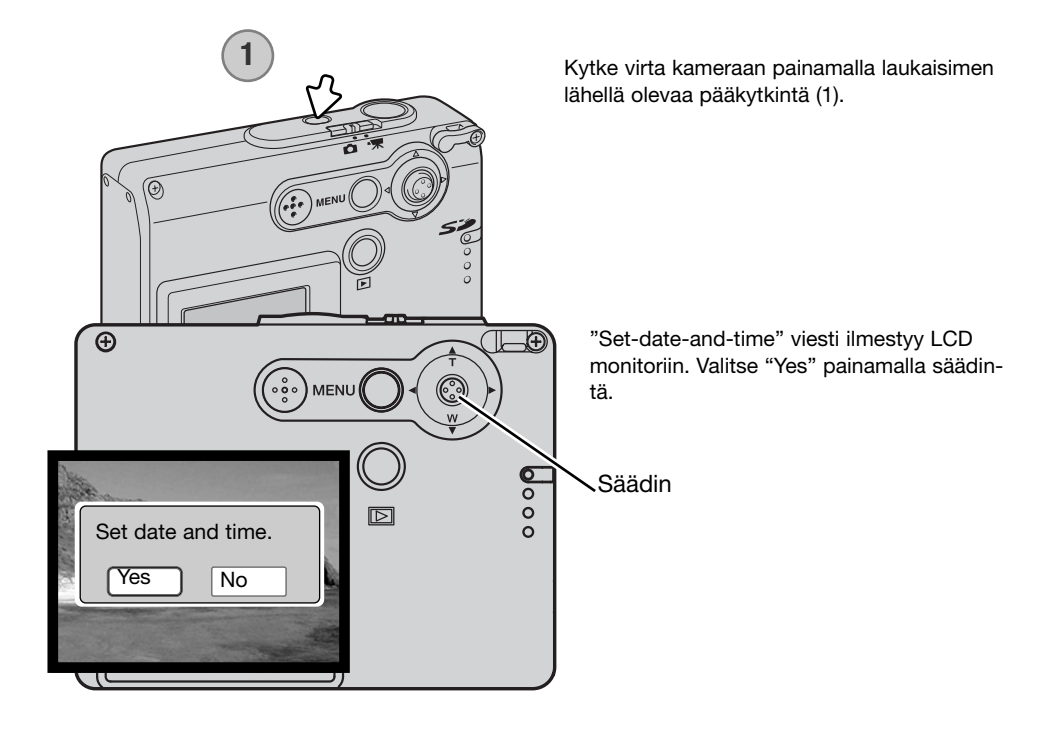

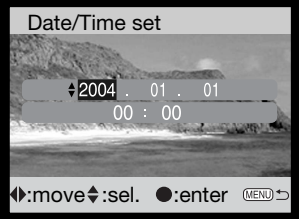

Date/time set -näyttö avautuu. Säädä päiväys ja kellonaika kameran takana olevalla säätimellä.

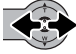

Siirrä säädintä vasemmalle ja oikealle valitaksesi muutettavan kohdan.

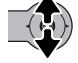

Säädä tietoa siirtämällä säädintä ylös ja alas.

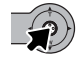

Kytke kellon ja kalenterin asetus painamalla säätimen keskinäppäintä.

Päiväyksen ja kellonajan voi asettaa myös asetusvalikon osiosta 3. Asetusvalikon avausohje on selostettu sivulla 78.

#### **Huomaa**

Joissain maissa myös valikkokielen joutuu valitsemaan. Korosta asetusvalikon osiossa 1 oleva "Language" vaihtoehto (s.78). Tuo kieliasetukset näkyville työntämällä säädintä oikealle. Työnnä säädintä ylös tai alas valitaksesi haluamasi kielen. Kytke kielivalinta painamalla säätimen keskinäppäintä; asetusvalikko näkyy nyt valitsemasi kielen mukaisesti.

#### <span id="page-21-0"></span>Tallennus - peruskäyttö

Tämä jakso selostaa tallennuksen perustoiminnot. Kameran vaatimat alkuvalmistelut on selostettu sivuilla 14 - 21.

#### Kameran käsittely

Kun käytät LCD monitoria, tartu kamerasta tukevasti oikealla kädelläsi samalla, kun tuet kameran runkoa vasemmalla. Pidä kyynerpäät vartalosi sivuilla ja jalat hartioiden leveyden verran harallaan, jotta kamera pysyy vakaana.

Kun otat pystykuvia, pitele kameraa niin, että salama ja laukaisin ovat ylempänä kuin objektiivi. Varo peittämästä objektiivia sormillasi tai hihnalla.

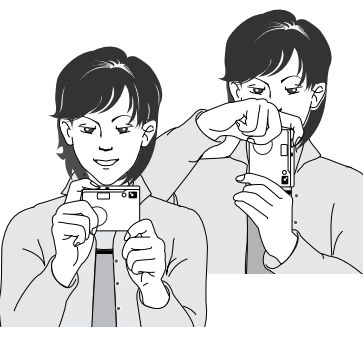

# Kameran kytkeminen kuvaukselle

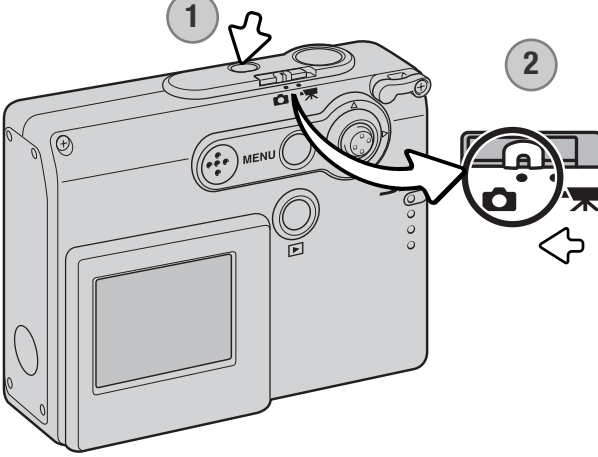

Kytke vitya kameraan painamalla laukaisimen lähellä olevaa pääkytkintä (1).

Työnnä tallennustavan kytkin kuvausasentoon (2). Se on kameran perusasetus.

#### <span id="page-22-0"></span>Zoomobjektiivin käyttö

Tässä kamerassa on ainutlaatuinen 4.8 - 14.4mm zoomobjektiivi. Se vastaa 37 - 111mm polttoväli kinofilmikamerassa. Zoomia käytetään kameran takana olevalla säätimellä. Zoomattaessa zoomausasteikko näkyy LCD monitorissa.

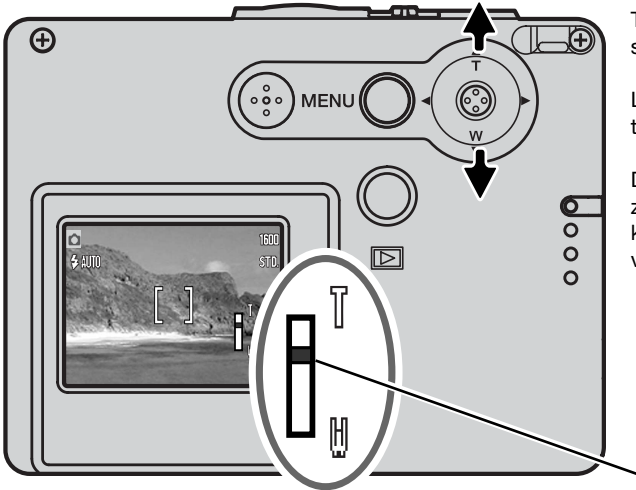

Tuo aihe lähemmäs työntämällä säädintä ylöspäin (T).

Laajenna kuvaa työntämällä säädintä alaspäin (W).

Digitaalisella zoomilla voi lisätä zoomin tehoa. Digitaalinen zoom käynnistetään vaativan tallennuksen valikon osiosta 2 (s. 57).

Zoomauksen määrä

#### **Kuvausvihjeitä**

Zoom ei säätele vain sitä, kuinka suurena aihe esiintyy kuvassa, vaan myös sitä millainen syväterävyys ja perspektiivi kuvaan tulee. Syväterävyysalueella tarkoitetaan sitä aluetta, joka ulottuu lähimmästä terävänä piirtyvästä aiheesta kaukaisimpaan terävästi piirtyvään aiheeseen. Kun zoomaus tehdään teleeseen päin, syväterävyys vähenee ja aihe erottuu voimakkaammin taustastaan. Useimmat muotokuvat otetaan telettä käyttäen. Kun zoomaus tehdään laajakulmaan päin, sekä kuvan etuala että sen taka-ala piirtyvät terävästi. Yleensä maisemakuvissa on hyötyä laajakulman suuresta syväterävyydestä. Laajakulma luo myös voimakkaan perspektiivin, joka antaa syvyyden tunnun kuvaan. Tele tiivistää aiheen ja taustan välistä etäisyyttä ja luo siten heikon perspektiivin.

#### <span id="page-23-0"></span>LCD monitorIN näyttö - peruskäyttö

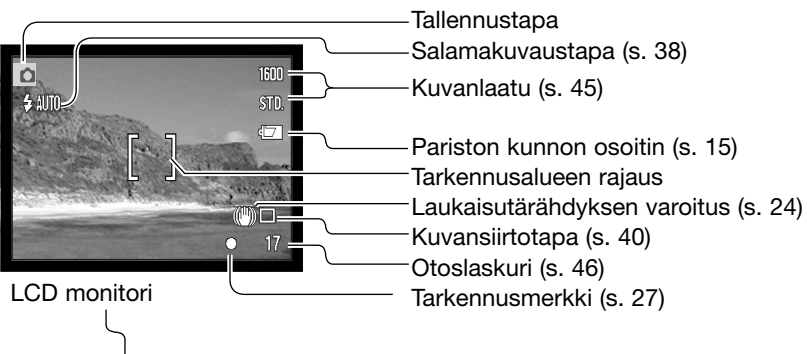

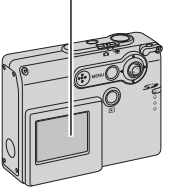

Laukaisutärähdyksen varoitus

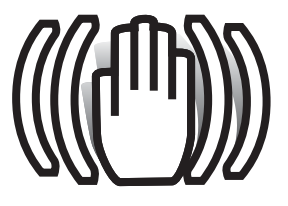

Jos suljinajasta tulee tiettyä pidempi kuin turvallinen käsivarakuvaus edellyttää, monitoriin ilmestyy laukaisutärähdyksen varoitus. Laukaisutärähdys aiheuttaa kuvaan epäterävyyttä ja se korostuu telettä käytettäessä. Vaikka varoitus näkyy, kuvan voi kuitenkin ottaa. Jos varoitus näkyy, aseta kamera jalustalle tai käytä kameran salamaa.

<span id="page-24-0"></span>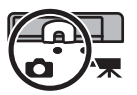

#### Peruskuvaus

1600 STD.

Kytke virta kameraan ja työnnä tallenustavan kytkin kuvausasentoon.

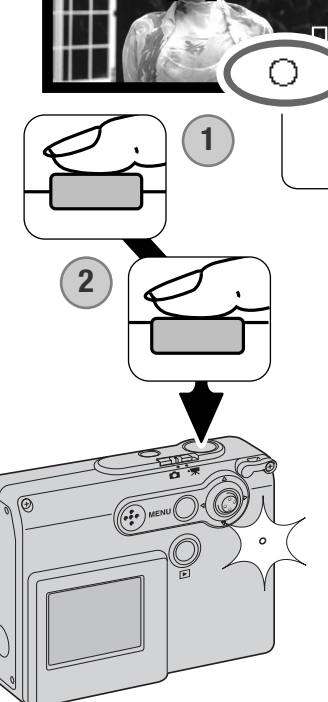

Kohdista LCD monitorissa näkyvä tarkennusalueen rajaus aiheeseesi.

• Tarkennuslukitusta (s. 26) voi käyttää, jos aihe sijoitetaan kuvan laidalle.

- Lukitse tarkennus ja valotus painamalla laukaisin osittain alas (1).
- Monitorissa näkyvä valkoinen tarkennusmerkki (s. 27) varmistaa, että aihe on terävä. Jos monitorissa näkyy punainen tarkennusmerkki, kamera ei pystynyt tarkentamaan aihetta. Toista edelliseet vaiheet niin, että tarkennusmerkki muuttuu valkoiseksi.
- Jos paristoissa on hyvin vähän virtaa, LCD monitori sammuu salaman latautumisen ajaksi.

Ota kuva painamalla laukaisin lopun matkaa alas (2).

- Kun amera on lauennut, korttipaikan vieressä oleva merkkivalo muuttuu punaiseksi ja alkaa vilkkua osoituksena siitä, että tietoa kirjoitetaan muistikortille. Älä koskaan irroita muistikorttia, kun sille siirtyy tietoa.
- Kuvan voi katsoa ottamisen jälkeen pitämällä laukaisimen edelleen alhaalla (s. 59).

#### <span id="page-25-0"></span>Tarkennuslukitus

Tarkennuslukitusta käytetään, kun halutaan sijoittaa aihe kuvan laidalle, tarkennusalueen rajauksen ulkopuolelle. Tarkennuslukitusta voi käyttää myös silloin, kun tarkennuksen erikoistilanne estää kameraa tarkentamasta aihetta. Toimintoa ohjataan laukaisimella.

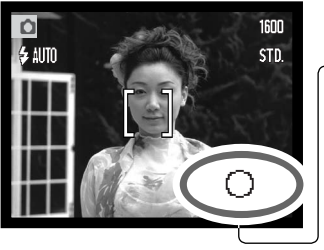

Suuntaa tarkennusalueen rajaus aiheeseesi. Paina laukaisin osittain alas ja pidä se siinä asennossa tarkennuksen lukitsemiseksi.

• Monitorissa näkyvä tarkennusmerkki osoittaa, onko tarkennus lukittuna.

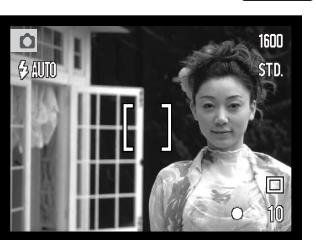

Sommittele aiheesi kuva-alalle nostamatta sormea laukaisimelta. Ota kuva painamalla laukaisin lopun matkaa alas.

### TARKENNUSETÄISYYDET

Tarkennusetäisyydet ulottuvat 10 cm:stä äärettömään.

#### <span id="page-26-0"></span>Tarkennusmerkit

Tässä digitaalikamerassa on nopea ja terävästi tarkentava autofokusjärjestelmä. LCD monitorin oikeassa alakulmassa näkyvä tarkennusmerkki kertoo tarkennuksen tilanteen. Kameran voi laukaista riippumatta siitä, pystyykö se tarkentamaan aiheen.

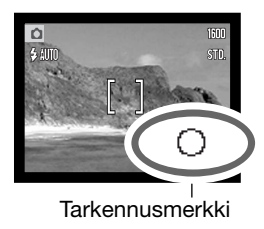

**Tarkennus varmistunut** - LCD monitorissa näkyvä tarkennusmerkki on valkoinen. Tarkennus on lukittunut.

**Tarkennus ei onnistu** - LCD monitorissa näkyvä tarkennusmerkki on punainen.

#### Tarkennuksen erikoistilanteet

Tietyissä tilanteissa kameran tarkentaminen voi olla mahdotonta. Tällöin voi käyttää tarkennuslukitusta (s. 26) lukitsemaan tarkennus toiseen, varsinaisen aiheen kanssa samalla etäisyydellä olevaan aiheeseen, jonka jälkeen kuvan voi sommitella uudelleen.

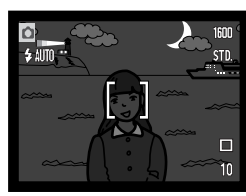

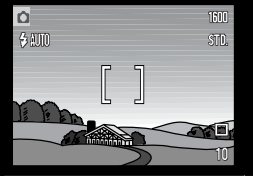

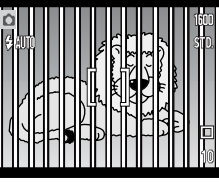

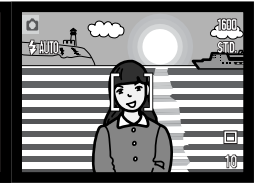

**Tareknnuslueen** rajauksen sisällä olevan aiheen kontrasti on heikko.

Aihe on liian tumma. Tareknnuslueen Kaksi eri etäisyyksillä olevaa aihetta asettuu päällekkäin tarkennusalueen rajauksen sisällä.

Aiheen lähellä on hyvin kirkas alue tai toinen aihe.

#### <span id="page-27-0"></span>Salaman merkit

LCD monitorissa näkyvä salamakuvaustavan osoitin näyttää salaman tilanteen, kun laukaisin painetaan osittain alas. Salaman latautuessa kameraa ei voi laukaista.

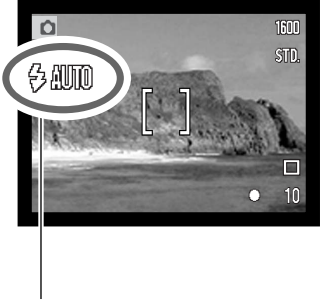

**Salama latautuu** - Salamakuvaustavan osoitin on punainen. Laukaisin lukittuu.

**Salama valmis** - Salamakuvaustavan osoitin on valkoinen.

Salamakuvaustavan osoitin

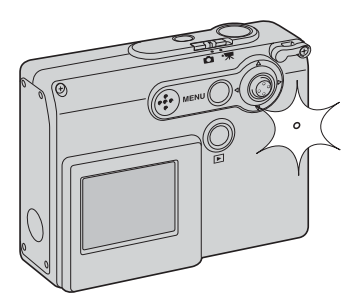

Jos paristoissa on hyvin vähän virtaa, LCD monitori sammuu salaman latautumisen ajaksi. Muistikorttipaikan vieressä oleva merkkivalo muuttuu oranssin väriseksi ja alkaa vilkkua, kun salama latautuu.

#### <span id="page-28-0"></span>Salaman kantamat - Automaattikäyttö

Kamera säätelee salaman tehoa automaattisesti. Oikean valotuksen saavuttamiseksi aiheen tulee olla salaman kantaman alaueella. Optisesta järjestelmästä johtuen salaman kantama vaihtelee objektiin polttovälin mukaan.

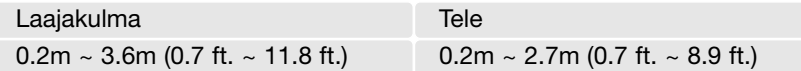

Jos kuvaat aihetta, joka on lähempänä kuin 20 cm (0.7 ft.) etäisyydellä, käytä salaman estoa: katso sivu 39.

#### <span id="page-29-0"></span>LCD MONitorin näytöt - tallennustila

Säätimen painaminen alas ja pitäminen sitten alhaalla vaihtelee LCD monitorin näyttöä kaikki tiedot anatavan näytön ja pelkän päivittyvän kuvan välillä.

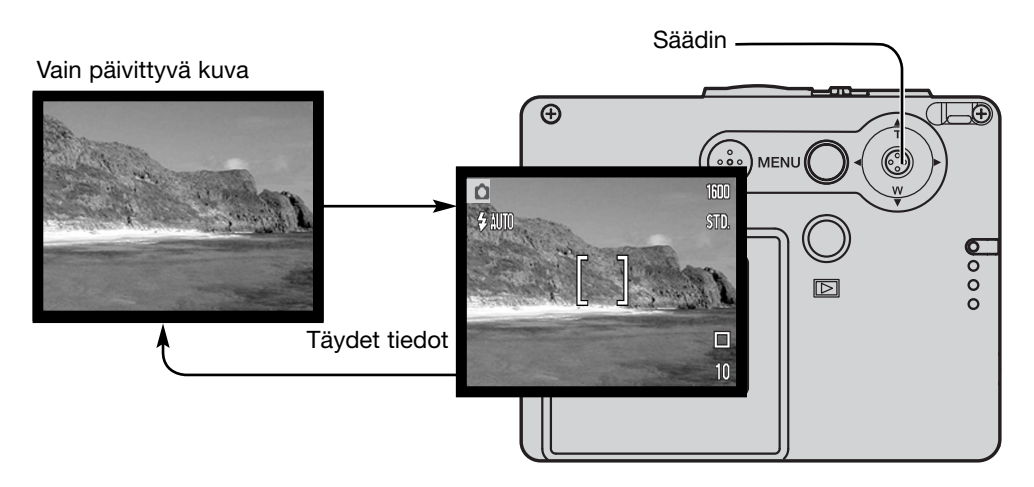

Paristojen kunnon, päiväyksen merkinnän ja salaman latautumisen osoittimet voivat näkyä myös pelkässä päivittyvässä kuvassa. Jos asetusten automaattinen palautus on käytössä, LCD monitorin näytöksi palautuu kaikki tiedot esittävä näyttö, kun kamera sammutetaan ja käynnistetään uudelleen.

#### <span id="page-30-0"></span>**Omakuvapeili**

Omakuvapeilin avulla kuvaaja voi ottaa kuvan itsestään tarvitsematta vitkalaukaisinta tai jalustaa.

Pitele kameraa käsivarren mitan päässä itsestäsi. Suuntaa kamera sijoittamalla kuvasiobjektiivin vieressä olevaan peiliin.

Lukitse tarkennus painamalla laukaisin osittain alas (1). Jos äänimerki on aktiovituna (s. 85), tarkennuksen äänimerkki kuuluu tarkennuksen varmistuksena.

Ota kuva painamalla laukaisin lopun matkaa alas (2).

Peili on suuntaa-antava tähtäysväline, joka soveltuu käytettäväksi objektiivin laajakulma-asennossa. Kuvan todellinen rajaus riippuu aiheen ja kameran välisestä etäisyydestä ja zoomauksen määrästä. Zoomauksen ja kameran aseman voi tarkistaa ottamalla testikuvan.

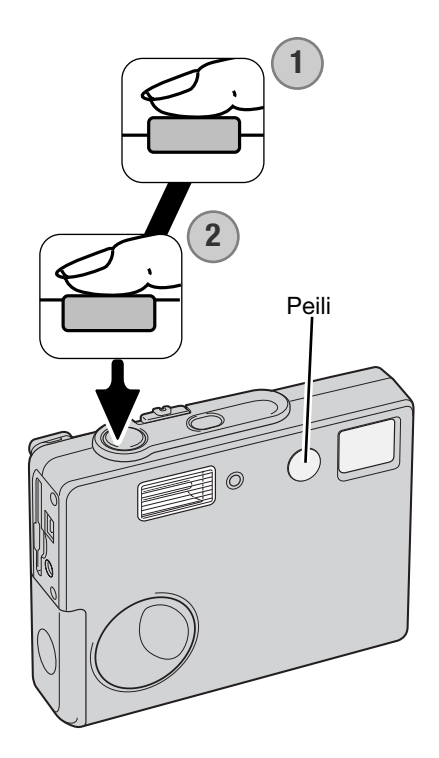

#### <span id="page-31-0"></span>Toisto - peruskäyttö

Tämä jakso kattaa katselun perustoiminnot toistotilassa. Toistotilaan liittyy myös lisäominaisuuksia: ks. sivu 64.

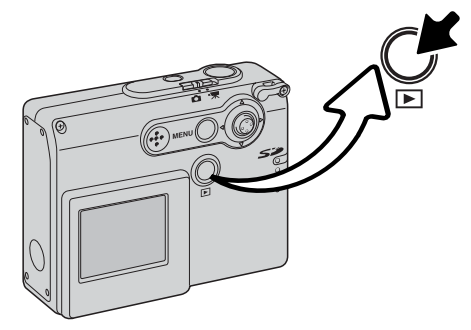

Kuvia katsellaan painamalla toistonäppäintä.

Kuvaukseen palataan painamalla toistonäppäintä uudelleen. Tallennustilan kytkimen siirtäminen toiseen asentoon peruu myös toistotilan.

#### Näytöt yhden kuvan katselussa

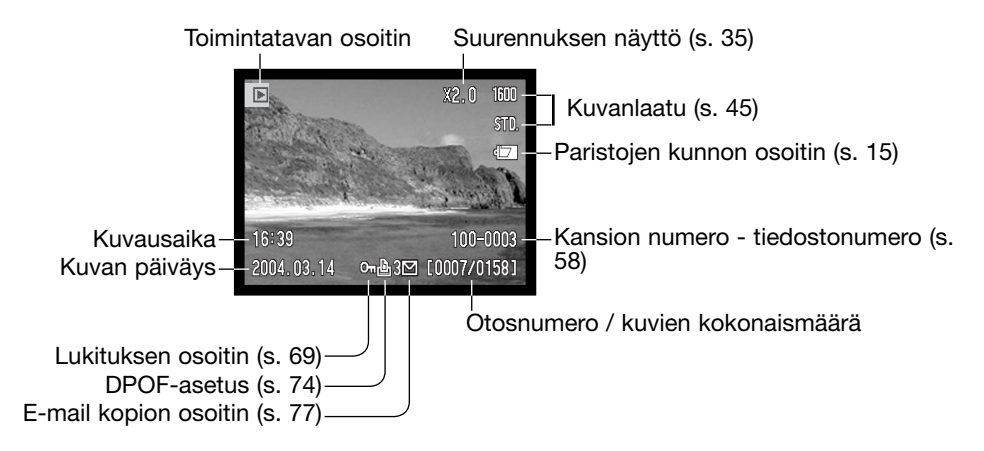

<span id="page-32-0"></span>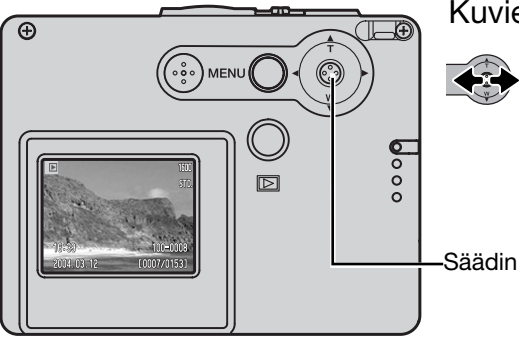

#### Kuvien katselu

Kun kamera on toistotilassa, muitikortilla olevia kuvia voi selata työntämällä säädintä vasemmalle ja oikealle. Selausta voi nopeuttaa pitämällä säädin vasemmalla ja oikealla.

#### Yksittäisten kuvien poisto

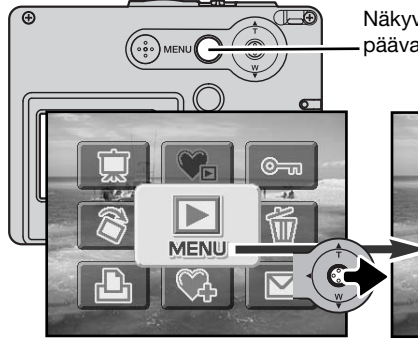

Näkyvillä oleva kuva poistetaan käyttämällä toistovalikkoa. Tuo päävalikko LCD monitoriin painamalla valikkonäppäintä (menu).

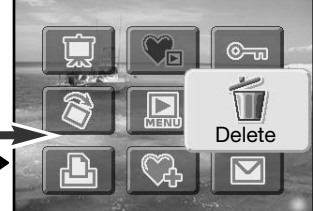

Valitse kuvapoiston kuvake (delete) säätimen avulla.

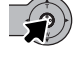

Paina säädintä; varmennusnäyttö avautuu.

Työnnä säädintä vasemmalle ja oikealle korostaaksesi "Yes." "No" peruu toimenpiteen.

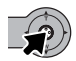

Poista kuvatiedosto painamalla säädintä.

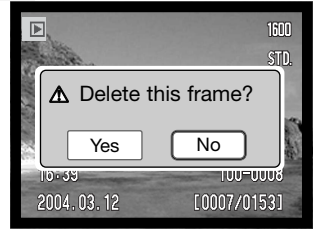

#### <span id="page-33-0"></span>LCD MONItorin näytöt - toistotila

Täydet tiedot esittävää näyttöä ja vain päivittyvää kuvaa vaihdellaan painamalla säädin alas ja pitämällä se alhaalla.

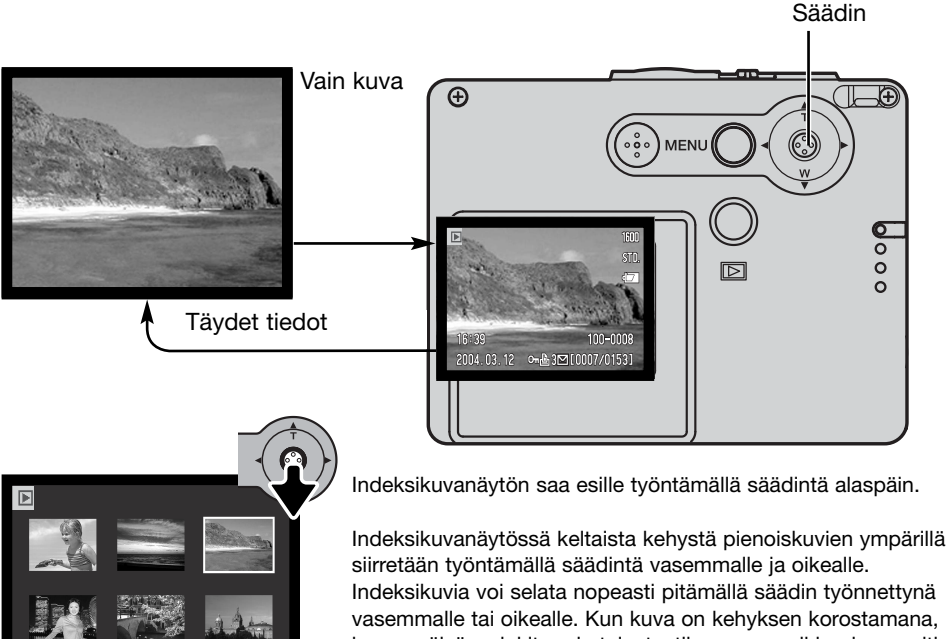

Indeksikuvien toisto

om h3m [0007/0153]

2004.03.12

Indeksikuvia voi selata nopeasti pitämällä säädin työnnettynä vasemmalle tai oikealle. Kun kuva on kehyksen korostamana, kuvan päiväys, lukitus- ja tulostustilanne, e-mail kopion osoitin sekä kuvan otosnumero näkyvät näytön alaosassa. Kun säädintä työnnetään ylöspäin korostettuna oleva kuva näkyy yhden kuvan katselutilassa.

#### <span id="page-34-0"></span>Suurennettu kuvakatselu

Yhden kuvan toistossa liikkumattoman kuvan voi suurentaa jopa 6-kertaiseen kokoon.

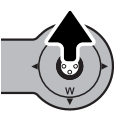

Kun suurennettava kuva on näkyvillä, käynnistä suurennettu kuvakatselu työntämällä säädintä ylöspäin. Suurennuksen määrä näkyy LCD monitorissa.

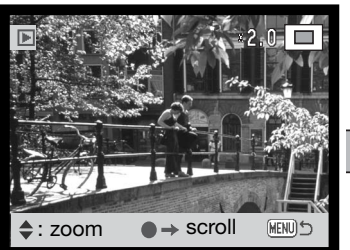

Säätimen työntäminen ylöspäin suurentaa kuvaa. Säätimen työntäminen alaspäin vähentää suurennusta.

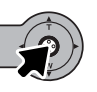

Täysien tietojen näyttöä ja pelkkää kuvaa vaihdellaan painamalla säädin alas ja pitämällä se alhaalla.

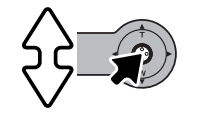

 $\rightarrow$  zoom

**HENU** 

: scroll

Kuvan vierittämiseksi pitää ensin painaa säädintä. Säätimen painaminen vaihtelee suurennettua näyttöä ja vieritysnäyttöä.

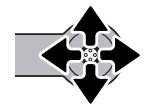

Liikuta säädintä, kun haluat katsella kuvaa eri kohdista.

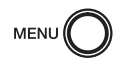

Suurennetusta kuvakatselusta poistutaan painamalla valikkonäppäintä (menu).

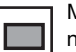

Monitorin oikeassa yläkulmassa on sijaintiosoitin, joka näyttää, mitä kuvan osaa katsellaan.

# <span id="page-35-0"></span>TALLENNUS - VAATIVA KÄYTTÖ

LCD monitorin näytöt - vaativa käyttö

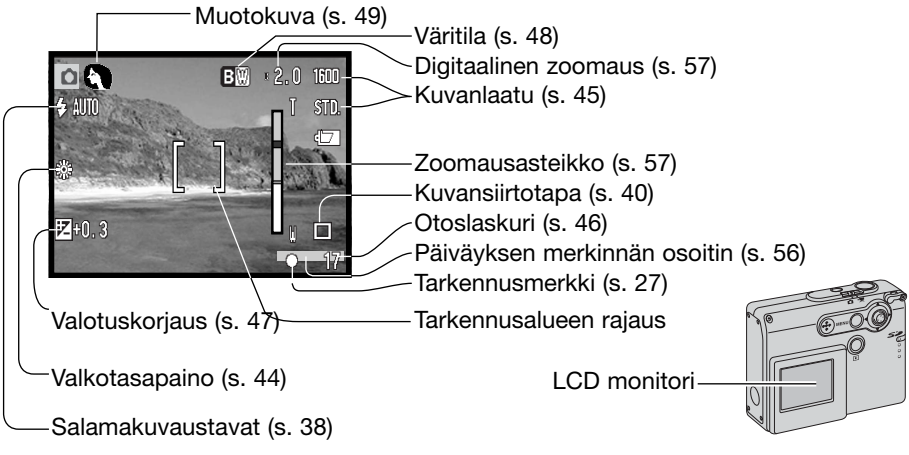

#### Liikkuminen tallennuksen päävalikossa

Kun valikkonäppäintä (menu) painetaan, päävalikko avautuu LCD monitoriin ja valikon perusvalinnat voi tehdä. Seuraavat yhdeksän valikon vaihtoehtoa ovat olemassa tallennustilan päävalikossa:

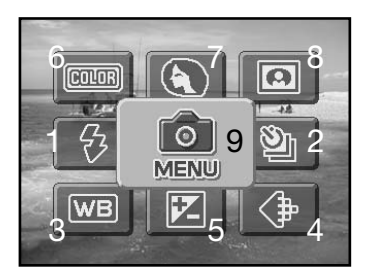

- 1. Salamakuvaustapa (s. 38)
- 2. Kuvansiirtotapa (s. 40)
- 3. Valkotasapaino (s. 44)
	- 4. Kuvanlaatu (s. 45)
- 5. Valotuskorjaus (s. 47)
- 6. Väritila (s. 48)
- 7. Muotokuvaus (s. 49)
- 8. Erikoistehosteet (s. 50)
- 9. Menu pääsy vaativiin kuvaustoimintoihin (s. 52).
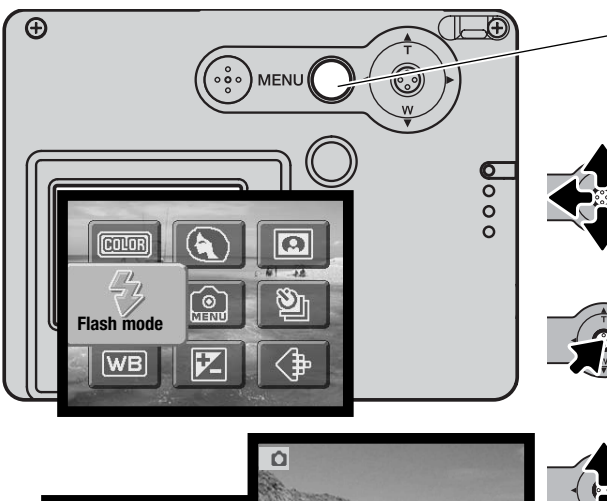

Avaa tallennustilan päävalikko painamalla valikkonäppäintä (menu).

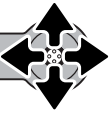

Siirrä säädintä siihen suuntaan, josta haluat korostaa tarvitsemasi vaihtoehdon. Jos valikon kuvake on yliviivattu, kyseinen toiminto ei ole käytettävissä.

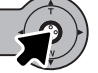

Valitse vaihtoehto painamalla säädintä.

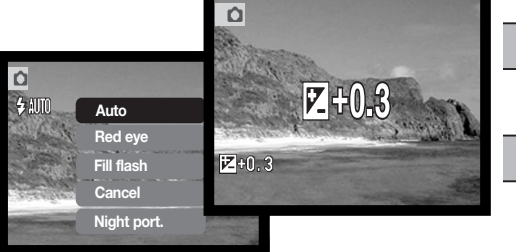

Suorita toimenpide loppuun ja kytke uusi asetus painamalla sääd-

Valitse uusi asetus tai arvo työntämällä säädintä ylös tai alas.

"Menu" kuvakkeen valitseminen päävalikosta avaa vaativan tallennuksen valikon, jossa on lisää vaativaan käyttöön liittyviä vaihtoehtoja. Tuossa valikossa liikkumista selostetaan sivulla 52.

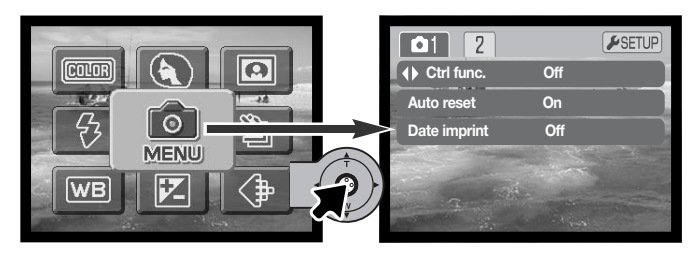

intä.

## Salamakuvaustavat

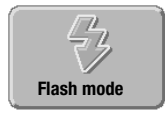

ō

 $4<sub>m</sub>$ 

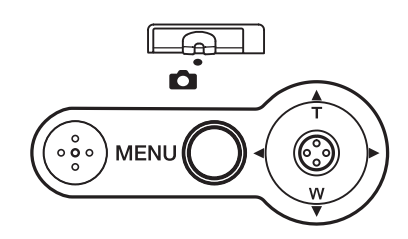

Salamaa voi käyttää liikkumattomia kuvia otettaessa. Salamakuvaustapa valitaan tallennustilan päävalikosta (s. 36). Toiminassa oleva salamakuvaustapa näkyy monitorin vasemmassa yläkulmassa. Salamakuvaustavat voi siirtää säätimestä hallittaviksi käyttämällä säätimen räätälöintiä (s. 54).

Kun kameran virta katkaistaan ja asetusten automaattinen palautus on käytössä (s. 55), salamakuvaustavaksi

palautuu automaattisalama tai automaattisalama ja siihen yhdistyvä punasilmäisyyden vähennys sen mukaan kumpaa niistä on viimeeksi käytetty. Salaman latautuessa salamakuvaustavan osoitin muuttuu punaiseksi ja kameran laukaiseminen on mahdotonta.

Jos kuvausaihe on alle 20 cm (0.7 ft.) etäisyydellä, käytä salaman estoa: ks. sivu 39.

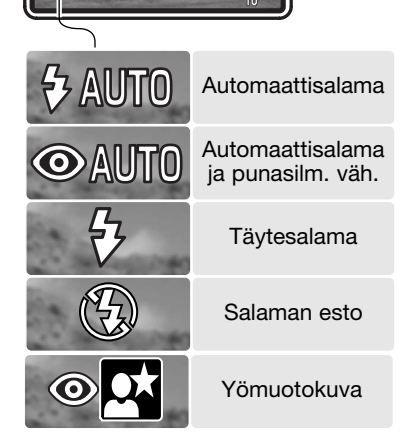

1600

STD.

**Automaattisalama** - salama välähtää automaattisesti, kun on hämärää tai kohde on vastavalossa.

**Punasilmäisyyden vähennys** - salama välähtää lyhyesti useita kertoja ennen valottavaa välähdystä, jotta kuvien punasilmäisyys vähenee; kuvissa punasilmäisyys johtuu silmän verkkokalvolta heijastuvasta valosta. Kun ihmisiä tai eläimiä kuvataan niukassa valossa, esisalamat supistavat pupilliaukkoja.

**Täytesalama** - salama välähtää aina kuvaa otettaessa, riippumatta vallitsevan valon määrästä. Täytesalamaa voi käyttää loiventamaan voimakkaan suoran valon tai auringonpaisteen aiheuttamia jyrkkiä varjoja.

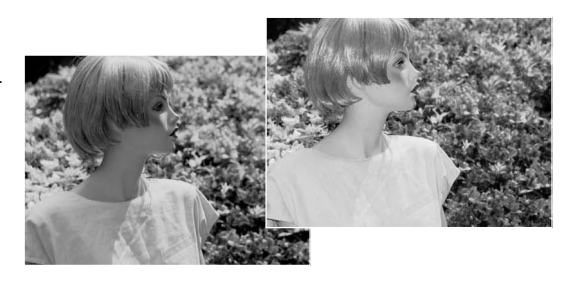

**Salaman esto** - salama ei välähdä. Käytä salaman estoa, kun salaman käyttö on kielletty, haluat luonnonvalon valaisevan aiheen tai aihe ei ole salaman kantamalla. Laukaisutärähdyksen varoitus voi ilmestyä, kun salaman esto on valittuna (s. 24).

**Yömuotokuva** - muotokuvien ottamiseen yöllä. Kamera tasapainottaa salaman valaiseman etualan ja kuvan taustan valotuksen automaattisesti. Kun otat muotokuvia, pyydä kuvattavia olemaan liikkumatta salaman välähdyksen jälkeen; valotus jatkuu vielä tumman taustan saamiseksi mukaan kuvaan. Yömuotokuvauksessa punasilmäisyyttä vähentävä salama on toiminnassa.

Laukaisutärähdyksen varoitus voi ilmestyä, kun yömuotokuvaus on valittuna (s. 24).

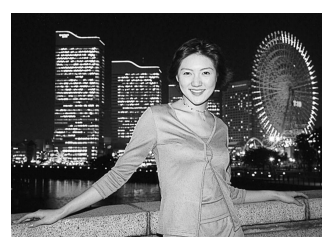

#### Kuvansiirtotavat

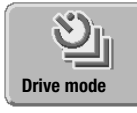

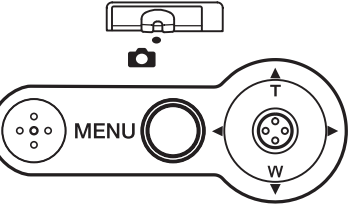

Kuvansiirtotavat säätelevät kuvien tallennuksen taajuutta ja tapaa. Valittuna oleva kuvansiirtotapa näkyy monitorissa. Kuvansiirtotapa valitaan tallennustavan valikon päävalikosta (s. 36). Jos asetusten automaattinen palautus (s. 55) on käytössä, kuvansiirtotavaksi palautuu yhden kuvan siirto, kun kame-

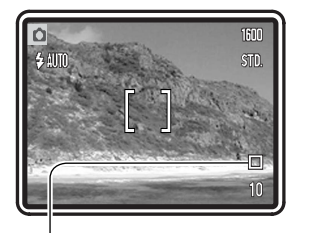

ran virta sammutetaan. Kuvansiirtotavat voi siirtää säätimellä valittaviksi käyttämällä säätimen räätälöintiä (s. 54).

**Yhden kuvan siirto** - yksi laukaisimen painallut ottaa yhden kuvan. Tämä on kameran perusasetus.

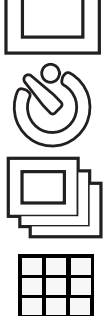

**Vitkalaukaisu** - kameran laukeamista viivytetään (s. 41). Käytetään omakuviin.

**Jatkuva kuvansiirto** - kamera ottaa useita kuvia, kun laukaisin painetaan alas ja pidetään alhaalla (s. 42).

**Moniruutukuvaus** - kamera luo yhdeksän kuvan yhdistelmän, kun laukaisinta painetaan kerran (s. 43).

#### Vitkalaukaisin

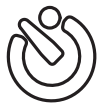

Omakuviin käytettävä vitkalaukaisin viivyttää kameran laukeamista kymmenellä sekunnilla laukaisimen painamisesta. Vitkalaukaisu kytketään tallennusvalikon pääosasta (s. 36).

Aseta kamera jalustalle ja sommittele kuva perustallennusta selostaneen jakson mukaisesti (s. 25). Tarkennuslukitusta (s. 26) voi käyttää, jos aihe ei ole kuvan keskellä. Lukitse tarkennus ja valotus painamalla laukaisin osittain alas (1). Aloita vitkan toiminta painamalla laukaisin lopun matkaa alas (2). Koska tarkennus ja valotus määrittyvät, kun laukaisin painetaan osittain alas, älä seiso tuolloin kameran etupuolella. Tarkista aina tarkennuksen onnistuminen tarkennusmerkeistä ennen kuin käynnistät vitkan toiminnan (s. 27).

Aleneva aikalaskuri näkyy monitorissa. Vitkan toiminnan aikana kameran etupuolella oleva vitkan merkkivalo (3) alkaa vilkkua ja siihen liittyy äänimerkki. Muutama sekuntia ennen valotusta vitkan merkkivalo vilkkuu nopeasti. Valo palaa tasaisesti juuri ennen kuvan ottamista.

Vitkan toiminta pysäytetään siirtämällä säädintä ylös ja alas tai painamalla valikkonäppäintä. Kuvan ottamisen jälkeen kuvansiirtotavaksi palautuu yhden kuvan siirto. Äänimerkin voi ehkäistä asetusvalikon osiosta 2 (s.

84).

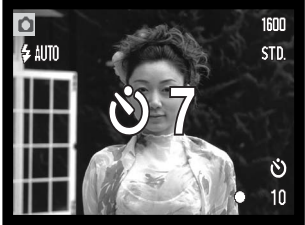

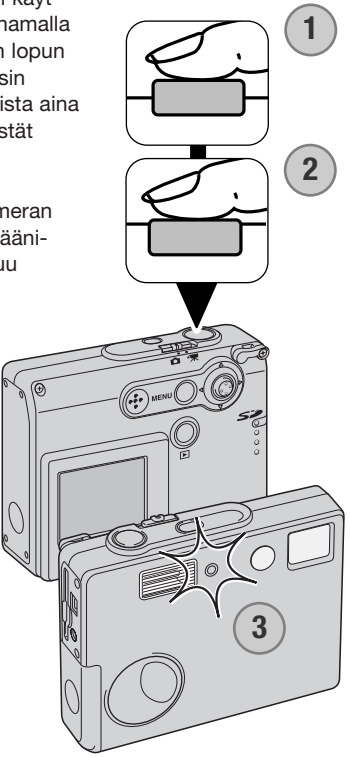

#### Jatkuva kuvansiirto

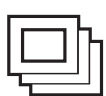

Jatkuva kuvansiirtotapa mahdollistaa kuvasarjan ottamisen pitämällä laukaisin alaspainettuna. Yhdellä kerralla otettavien kuvien lukumäärä ja kuvaustaajuus riippuvat kuvanlaadun asetuksesta. Suurin kuvaustaajuus on 1.2 kps. Jatkuva kuvansiirto valitaan tallennustilan päävalikosta (s. 36).

Sommittele kuva perustallennusta selostaneen jakson mukaisesti (s. 25). Lukitse kuvasarian valotus ja tarkennus painamalla laukaisin osittain alas (1). Aloita kuvaaminen painamalla laukaisin lopun matkaa alas ja pitämällä se alaspainettuna (2).

Kun laukaisin pidetään alahaalla, kamera alkaa kuvata ja jatkaa, kunnes kuvien enimmäismäärä on otettu tai laukaisin vapautetaan. Kameran salamaa voi käyttää, mutta kuvaustaajuus laskee, koska salaman pitää latautua otosten välissä. Myös päivämäärän merkitseminen kuviin (s. 56) laskee kuvaustaajuutta.

Suurin kuvamäärä eri kuvanlaatujen mukaisesti on seuraava:

1600 X 1200 Fine: 5 1600 X 1200 Standard: 7 1280 X 960 Standard: 12 640 X 480 Standard: 22

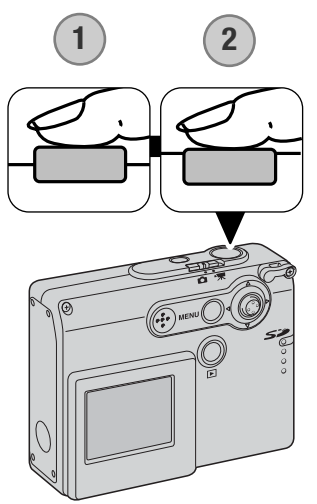

#### Moniruutukuvaus

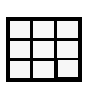

Moniruutukuvauksessa kamera ottaa yhdeksän perättäistä kuvaa ja asettaa ne yhteen kuvaruutuun. Moniruutukuvaus kytketään tallennuksen päävalikosta (s. 36)

Sommittele kuva perustallennusta selostaneen jakson mukaisesti (s. 25). Lukitse kuvasarjan valotus ja tarkennus painamalla laukaisin osittain alas (1). Aloita yhdeksän kuvan sarjan otaminen painamalla laukaisin lopun matkaa alas (2). Kun sarjan kuvaaminen alkaa, laukaisimen voi vapauttaa; kamera jatkaa kuvaamista niin kauan, että kaikki yhdeksän kuvaa on otettu.

Salamaa ei voi käyttää ja sen toiminta peruuntuu automaattisesti. Tähän kuvaustapaan liittyvistä suljinaikarajoituksista johtuen kuvat voivat alivalottua niukassa valossa. Digitaalinen zoom ei ole toiminnassa. Valikossa tehty kuvakoon valinta viittaa yhdistelmäkuvan kokoon, ei siihen sisältyvien yksittäisten otosten kokoon.

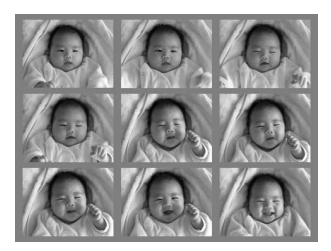

## Valkotasapaino

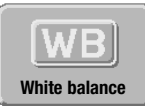

Valkotasapainolla tarkoitetaan kameran säätämistä toistamaan erilaiset valaistukset neutraalisti. Vaikutus on samanlainen kuin päivänvalo- tai keinovalofilmin valinta tai värikorjailusuotimien käyttö tavanomaisessa valokuvauksessa. Yksi automaattinen ja neljä esisäädettyä valkotasapainon asetusta on käytettävissä liikkumattomia

kuvia ja elokuvaotoksia kuvattaessa. Valkotasapaino kytketään tallennuksen (s. 36) tai elokuvauksen päävalikosta (s. 61). Jos asetusten automaattipalautus (s. 55) on käytössä, valkotasapainon asetukseksi tulee automaattinen valkotasapaino, kun kamera suljetaan. Valkotasapainon säädön voi siirtää säätimellä suoritettavaksi käyttämällä säätimen räätälöintiä (s. 54).

Automaattinen valkotasapaino korjaa aiheen värilämpötilan. Useimmissa tilanteissa automatiikkatasapainottaa vallitsevan valon ja luo kauniita kuvia jopa sekavalaistuksessa. Kun kameran salamaa käytetään, valkotasapaino säätyy salaman värilämpötilan mukaiseksi.

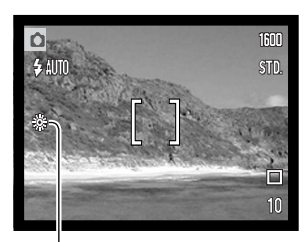

Esisäädetyt valkotasapainon asetukset pitää kytkeä ennen kuvan ottamista. Kun jokin esisäädetyistä valkotasapainon asetuksista on valittuna, LCD monitorissa näkyy toiminnassa olevan asetuksen osoitin; valinnan vaikutus näkyy heti monitorissa. Jos haluat tallentaa vallitsevan valon vaikutelman, kytke salama pois käytöstä (s. 39). Kameran salamaa voi käyttää esisäädetyn valkotasapainon kanssa, mutta tuloksena on vaalean punainen tai sinertävä yleissävy loisteputki- tai hehkulamppuasetuksilla. Salama on tasapainotettu päivänvalon mukaan, joten se antaa hyviä tuloksia päivänvalo- ja pilvisen sään asetuksilla.

**Päivänvalo - Daylight** - ulkona ja auringon valossa kuvattaessa.

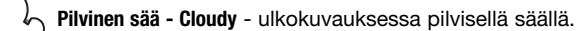

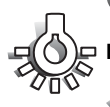

**Hehkulamput - Tungsten** - normaalissa kodin hehkulamppuvalaistuksessa kuvattaessa.

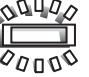

**Loisteputket - Fluorescent** - tavanomaisessa toimistojen loisteputkivalaistuksessa kuvattaessa.

# Kuvanlaatu

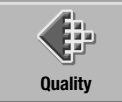

Kuvanlaatu tulee valita ennen kuvan ottamista. Valittavissa on neljä kuvanlaatua; 1600 X 1200 Fine, 1600 X 1200 Standard, 1280 X 960 Standard ja 640 X 480 Standard. Kuvanlaatu perustuu kahteen tekijään:

kuvakokoon ja pakkaussuhteeseen. Muutokset näkyvät LCD monitorissa. Kuvanlaatu valitaan tallennuksen päävalikosta, ks. sivu 36.

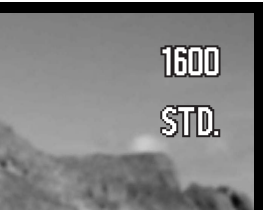

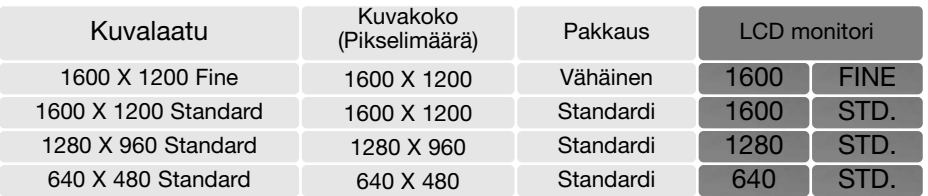

Kuvanlaadun vaihtoehdoissa näkyvä luku viittaa kuvan pidemmän sivun pikselimäärään. Mitä suurempi pikselimäärä on, sitä suurempi on tiedostokoko. Valitse kuvakoko kuvan lopullisen käyttötarkoituksen mukaan - pienet kuvat sopivat paremmin kotisivuille ja suuret kuvat tuottavat parempia tulosteita.

Kaikki kuvat pakataan ja tallennetaan JPEG tiedostoina. Pakkaussuhde ilmaistaan sanoilla FINE ja STD (standardi). Fine -kuvia pakataan vain vähän ja ne tuottavat suurempia tiedostoja. STD riittää normaaliin käyttöön.

Jos kuvanlaatua muutetaan, otoslaskuri kertoo kuinka monta kuvaa kamerassa olevalle muistikortille voi vielä tallentaa uuden kuvanlaatuasetuksen mukaisesti. Samalla muistikortilla voi olla eri laatuisia kuvia. Muistikortille mahtuvien kuvien määrä riippuu kortin kapasiteetista ja kuvien tiedostokoosta. Todellinen tiedostokoko riippuu kuvan aiheesta; jotkin aiheet pakkautuvat enemmän kuin toiset.

# Otoslaskuri ja muistikortin kapasiteetti

Otoslaskuri näyttää niiden kuvien likimääräisen lukumäärän, jotka mahtuvat muistikortille kamerasta valitulla kuvanlaadun asetuksella. Jos asetusta muutetaan, otoslaskurin lukema muuttuu vastaavasti. Koska laskuri käyttää likimääräisiä tiedostokokoja, otettu kuva saattaa olla muuttamatta laskurin lukemaa tai laskurin lukema voi vähentyä enemmällä kuin yhdellä. Kun otoslaskurissa näkyy nolla, se tarkoittaa sitä, että valitun laatuisia kuvia ei enää voi ottaa. Laatuasetusta muuttamalla kortille voidaan ehkä saada vielä mahtumaan lisäkuvia.

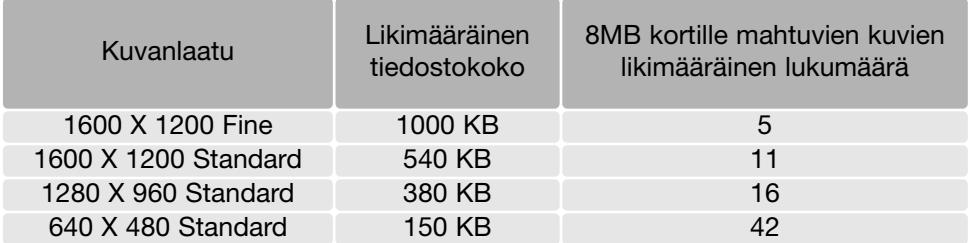

# Valotuskorjaus

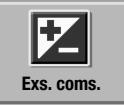

Kameran valotusta voidaan muuttaa lopullisen kuvan vaalentamiseksi tai tummentamiseksi jopa ±2Ev:n verran, 1/3Ev:n portain, sekä liikkumattomia kuvia että elokuvaotoksia otettaessa. Jos asetusten automaattipalautus (s. 55) on käytössä, valotuskorjaus palautuu lukemaan ±0, kun kameran virta sammutetaan.

Valotuskorjaus asetetaan tallennuksen (s. 36) tai elokuvauksen päävalikosta (s. 61). Valotuskorjaustoiminnon voi siirtää säätimellä suoritettavaksi käyttämällä säätimen räätälöintiä (s. 54).

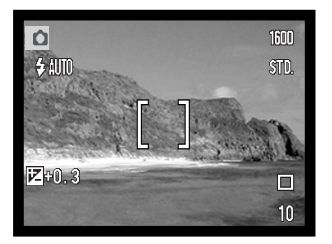

Valotuskorjaus tulee asettaa ennen kuvan ottamista. Kun valotuskorjausta säädetään, korjailun määrä näkyy valotuskorjauksen osoittimen vieressä LCD monitorissa. Jos korjailun määrä on muu kuin 0.0, valotuskorjauksen osoitin näkyy LCD monitorissa varoituksena.

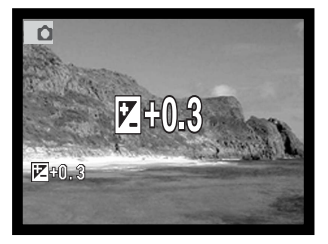

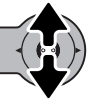

Valotuskorjauksen määrä säädetään työntämällä säädintä ylös ja alas.

LCD monitorissa näkyy valotuskorjauksen osoitin ja korjauksen määrä. Valotuksen muutoksen näkee monitorikuvasta.

## Väritilat

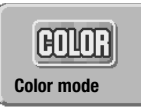

Värin, mustavalkoisen, seepian, julistemaisuuden ja pehmytpiirron asetukset ovat valittavissa. Väritila asetetaan tallennuksen (s. 36) tai elokuvauksen päävalikosta (s. 61).

Pehmytpiirtoa ei voi valita elokuvaustilassa eikä käyttää yhdessä erikoistehosteiden, jatkuvan kuvansiirron tai moniruutukuvauksen kanssa. Jos kuvansritotapana on jatkuva kuvansiirto tai moniruutukuvaus ennen kuin pehmytpiirto valitaan, kuvansiirtotavaksi tulee tilapäisesti yhden kuvan siirto.

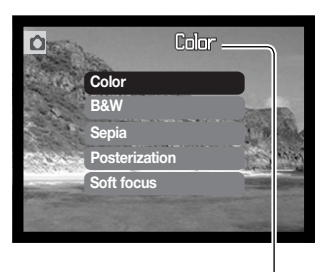

Väritilan vaihtoehto on valittava ennen kuvan ottamista. Kun väri (color), mustavalkoinen (B&W), seepia (sepia) tai julistemaisuus (posterisation) on korostettuna, vaikutuksen näkee heti monitorista. Normaalia väritilaa lukuunottamatta LCD monitori näyttää osoittimella, mikä asetus on käytössä.

Jos asetusten automaattipalautus (s. 55) käytössä, asetus palautuu normaaliksi väritilaksi, kun kameran virta sammutetaan.

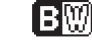

**Mustavalkoinen (B&W)** - neutraali monokromaattinen kuva

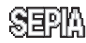

**Seepia (Sepia)** - lämminsävyinen monokromaattinen kuva

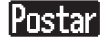

**Julistemaisuus (Posterization)** - liioitellun voimakaskontrastinen kuva

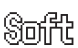

**Pehmytpiirto (Soft focus)** - kuvan huippuvalot hehkuvat pehmeästi

## Muotokuva

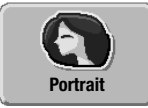

Muotokuvaohjelma optimoi kameran asetukset tuottamaan lämpimät, pehmeät ihonsävyt ja hieman epätarkan taustan kuvaan. Muotokuvaohjelma kytketään kuvaustilan päävalikosta (s. 36)

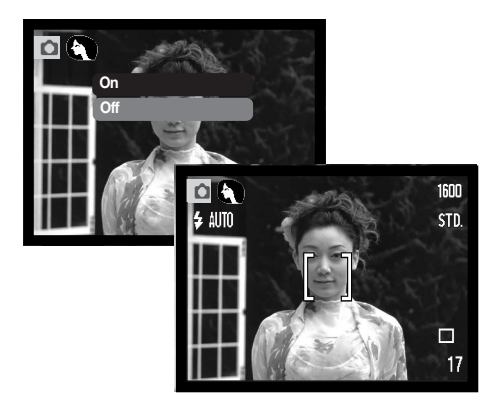

LCD monitorissa näkyy osoitin, kun muotokuvaohjelma on käytössä.

Jos asetusten automaattipalautus (s. 55) on käytössä, muotokuvaohjelma peruuntuu, kun kameran virta sammuteaan.

## Erikostehosteet

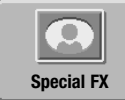

Päävalikossa oleva erikoistehosteiden vaihtoehto lisää kuviin kehyksiä ja reunuksia kuviin tai liittää kaksi kuvaa rinnakkain. Halutut toiminnot tulee valita valikosta ennen kuin erikoistehosteiden kuvake valitaan valikosta. Kun erikoistehostetoiminto alkaa, valikon toimintoja ei voi muuttaa ennen toimenpiteen loppumista. Jatkuva

**2**

**1**

kuvansiirto ja moniruutukuvaus muuttuvat väliaikaisesti yhden kuvan siirroksi.

# Kehyksen tai reunuksen lisääminen

Kuvauksen päävalikossa olevaa erkoistehosteiden vaihtoehtoa käyttämällä kuva voidaan ottaa niin, että siinä on kehys tai raunus (s. 36).

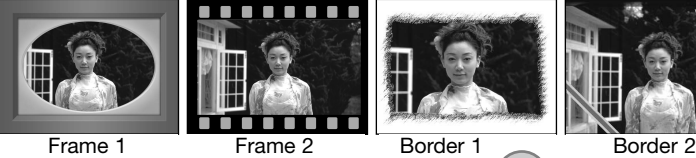

Kun erikositehosteiden kuvake valitaan, näkyville tulee valikko, jossa on eri tehostevaihtoehdot. valitse halauamasi vaihtoehto työntämällä säädintä ylös ja alas (1). Kutakin vaihtoehtoa korostettaessa kehys tai reunus muuttuu vastaavasti. Valitse korostettuna oleva vaihtoehto painamalla sätintä (2). Valikkonäppäimen (menu) painaminen peruu toimenpiteen; päivittyvä kuva palaa näyttöön.

Sommittele kuva kehyksen tai reunuksen sisään. Ota kuva perustallennusta selostaneen jakson mukaisesti (s. 25).

Prosessointi alkaa kameran otettua kuvan. Prosessointiaika riippuu kuvanlaadun asetuksesta. Prosessoinnin päätyttyä päivittyvä kuva on näkyvillä jälleen.

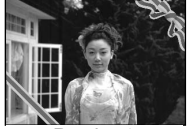

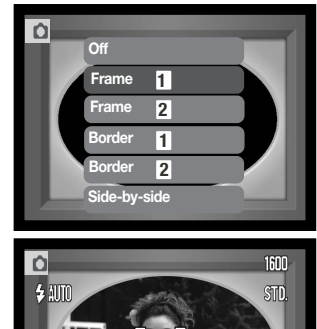

回  $10$ 

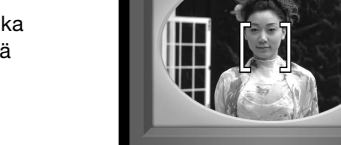

## Rinnakkain olevien kuvien luominen

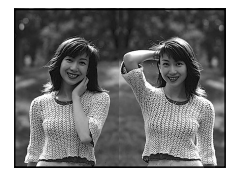

Tallennuksen päävalikossa (s. 36) olevan erikoistehostevaihtoehdon avulla voi kuvata kaksi rinnakkain asettuvaa kuvaa.

Kun erikoistehosteiden kuvake on valittu, näkyville tulee valikko, jossa on erikoistehosteiden vaihtoehdot. Valitse rinnakkaisten kuvien (side-by-side) vaihtoehto työntämällä säädintä ylös ja alas (1). Valitse korostettuna oleva vaihtoehto painamalla säädintä (2). Valikkonäppäimen (menu) painaminen peruu toimenpiteen; normaali päivittyvä kuva palaa näkyville. **2 1**

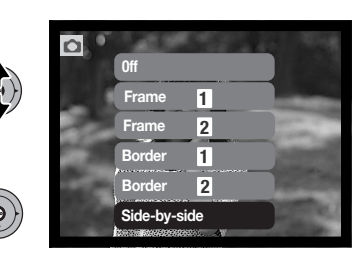

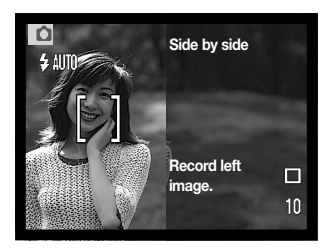

Sommittele kuva päivittyvän kuvan vasemmalle puolelle. Suuntaa tarkennusalueen rajaus aiheeseesi ja ota kuva perustallennusta selostaneen jakson mukaisesti (s. 25).

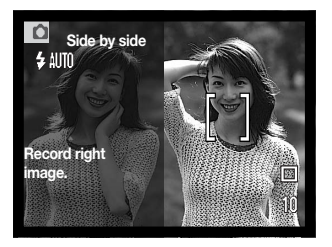

Ensimmäinen kuva näkyy vasemmalla ja oikealla näkyy päivittyvä kuva. Suuntaa tarkennusalueen rajaus aiheeseesi ja saata toimenpide päätökseen ottamalla kuva peruskuvausta selostaneen jakson mukaisesti.

Prosessointi alkaa kuvan ottamisen jälkeen. Prosessoinnin päätyttyä näkyville palaa päivittyvä kuva.

#### Liikkuminen vaativan tallennuksen valikossa

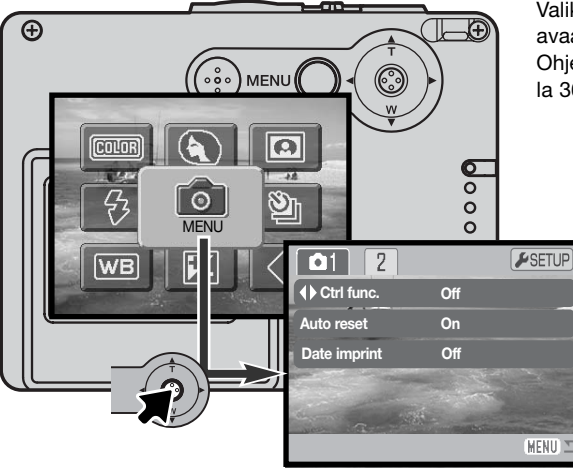

Valikkokuvakkeen (menu) valitseminen avaa vaativan tallennuksen valikon. Ohjeet valikoissa liikkumisesta ovat sivulla 36.

> Liikkuminen vaativan tallennuksen valikossa on helppoa. Työnnä säädintä siihen suuntaan, jonne haluat osoittimen liikkuvan tekemään muutoksia valikon asetuksissa. Säätimen painaminen valitsee valikon vaihtoehtoja ja kytkee säätöjä.

MENU<sup>(1</sup>

Avaa tallennustilan päävalikko painamalla valikkonäppäintä (menu).

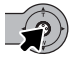

Kun valikkokuvake (menu) on valittu, siirry vaativan tallennuksen valikkoon painamalla säädintä.

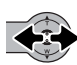

Valikon yläosassa on korostettuna välilehti 1. Siirrä osoitinta vasemmalle ja oikealle valitaksesi halauamasi välilehden; valikot vaihtuvat välilehtiä korstamalla.

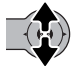

Kun haluamasi valikon osa on näkyvillä, selaa valikon vaihtoehtoja työntämällä säädintä ylös ja alas. Korosta vaihtoehto, jonka asetusta haluat muuttaa.

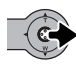

Kun muutettava vaihtoehto on korostettuna, siirrä osoitinta oikealle; asetukset ovat nyt näkyvillä ja voimassa oleva asetus on korostettuna. Valikon vaihtoehtoihin voi palata työntämällä osoitinta vasemmalle.

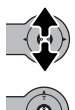

Korosta uusi asetus työntämällä osoitinta ylös ja alas.

Valitse korostettuna oleva asetus painamalla säädintä.

Kun asetus on valittu, osoitin palaa valikon vaihtoehtoihin ja uusi asetus on näkyvillä. Muutosten tekemistä voi jatkaa. Tallennustilaan palataan painamalla valikkonäppäintä (menu).

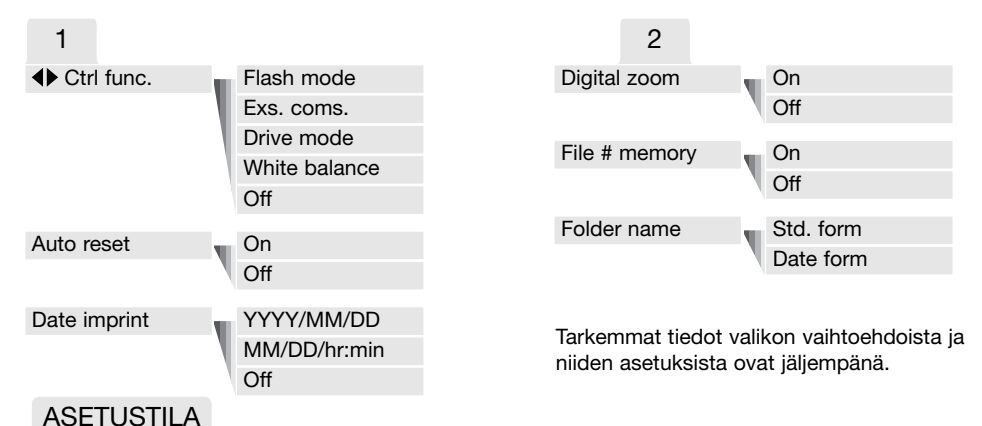

Asetusvalikko (setup) (s. 78) avataan painamalla säädintä, kun SETUP välilehti on korostettuna.

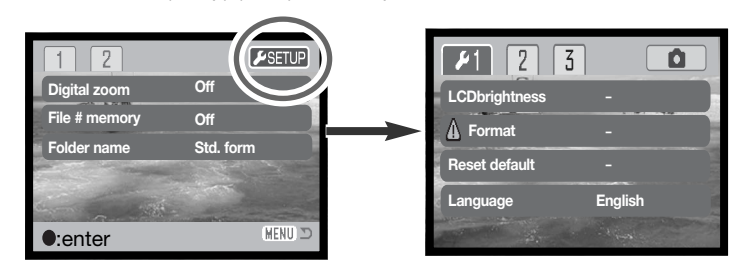

### Säätimen räätälöinti

Valkotasapainon, kuvansiirtotavan, valotuskorjauksen tai salamakuvaustavan voi kytkeä säätimellä. Säätimelle siirrettävä toiminto valitaan vaativan tallennuksen valikon osiosta 1 (s. 52). Alkuasetuksena säätimelle ei ole määritelty mitään näistä toiminnoista. Valkotasapainon, valotuskorjauksen ja toiminnottomuuden (off) vaihtoehdot vaikuttavat myös elokuvaukseen.

Valitse control func. vaihtoehto vaativan tallennuksen valikon osiosta 1. Valitse toiminto, joka määritellään säätimelle (1). Kytke toiminto painamalla säätimen keskinäppäintä (2).

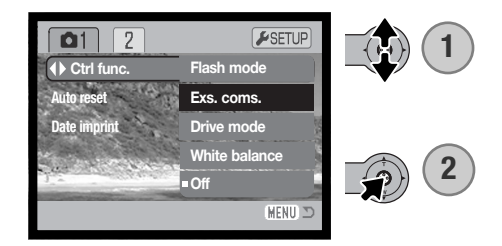

Valittua toimintoa voi muutella työntämällä säädintä vasemmalle tai oikealle tallennustilassa. Muutokset kytkeytyvät automaattisesti viiden sekunnin kuluttua tai jos jotain muuta kameran näppäintä painetaan.

Katso tarkemmat tiedot kuvasiirrosta (s. 40), valkotasapainosta (s. 44), salamakuvaustavasta (s. 38) ja valotuskorjauksesta (s. 47) niiden omista jaksoista tässä käyttöohjeessa.

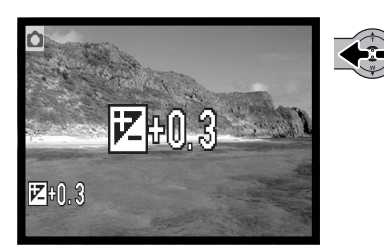

#### Asetusten automaattinen palautus

Kun asetusten automaattinen palautus on käytössä, seuraavat toiminnot palautuvat perusasetuksiinsa, kun kameran virta sammutetaan. Automaattipalautuksen voi poistaa käytöstä vaativan tallennuksen valikon osiosta 1 (s. 52).

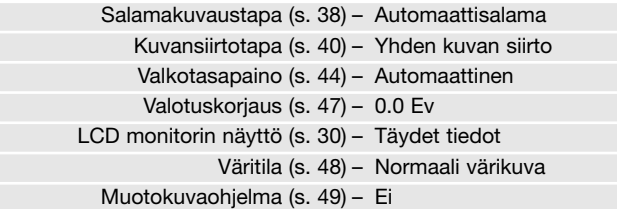

Salamakuvaustavaksi palautuu automaattisalama tai automaattisalamaan yhdistetty punasilmäisyyden vähennys sen mukaan, kumpaa niistä on viimeeksi käytetty. Valotustapa, valkotasapaino, LCD monitorin näyttö ja väritila palautuvat perusasetuksiinsa myös elokuvauksen osalta.

#### päiväyksen merkintä

Päiväyksen ja kellonajan voi merkitä suoraan kuviin. Merkintätoiminto tulee olla käytössä ennen kuvan ottamista. Käyttöön otettu merkintätoiminto pysyy käytössä siihen asti, että sen asetusta muutetaan; merkintätoiminnon käytössä oleminen näkyy keltaisena janana monitorissa olevan otoslaskurin takana.

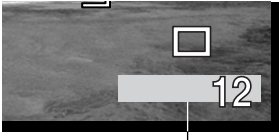

Date-imprinting indicator

Päiväyksen merkintä kytketään vaativan tallennuksen valikon osiosta

1 (s. 52). Merkinnässä on kaksi vaihtoehtoa. YYYY/MM/DD vaihtoehto merkitsee päivämäärän. MM/DD/hr:min vaihtoehto merkitsee päivän ja kellonajan.

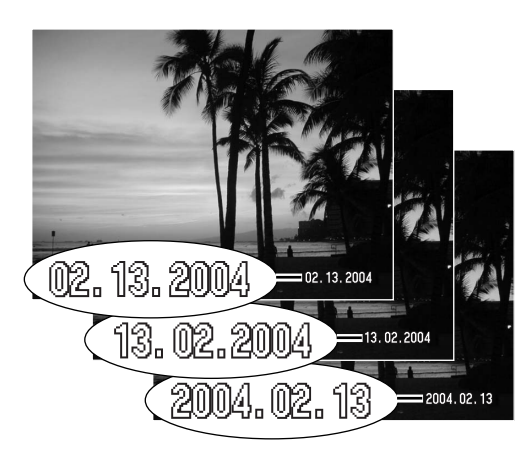

Päiväys ja kellonaika merkitään vaakakuvan oikeaan alakulmaan. Se kirjoitetaan suoraan kuvaan, joten se korvaa siinä paikassa olevan kuvatiedon. Päiväyksen voi merkitä kolmella tavalla: year / month / day (vuosi-kuukausipäivä), month / day / year (kuukausi-päivävuosi) ja day / month / year (päivä-kuukausivuosi). Päiväys ja sen merkintätapa säädetään asetusvalikon osiossa 3 (s. 86).

#### **Huomaa**

Aina kuvan tallentuessa siihen liityy Exif otsake, jossa on kuvauspäivä ja kellonaika sekä kuvaustietoja. Nämä tiedot saa näkyville kameran toistotilassa tai tietokoneella, jossa on DiMAGE Viewer ohjelma.

# Digitaalinen zoom

Digitaalinen zoom otetaan käyttöön vaativan tallennuksen valikon osiossa 2 (s. 52). Digitaalinen zoom lisää objektiivin pisimmän polttovälin suurennusta jopa 4-kertaiseksi. Jos digitaalinen zoom on käytössä, zoomausasteikko näyttää sekä optisen että digitaalisen zoomauksen määrän. Vaikka digitaalisella zoomilla otetut kuvat interpoloidaan säädettyyn kuvakokoon/kuvanlaatuun, niiden laatu ei aina vastaa pelkällä optisella zoomilla otettujen kuvien laatua; mitä suurempaa digitaalista zoomausta käytetään, sitä enemmän kuvanlaatu kärsii.

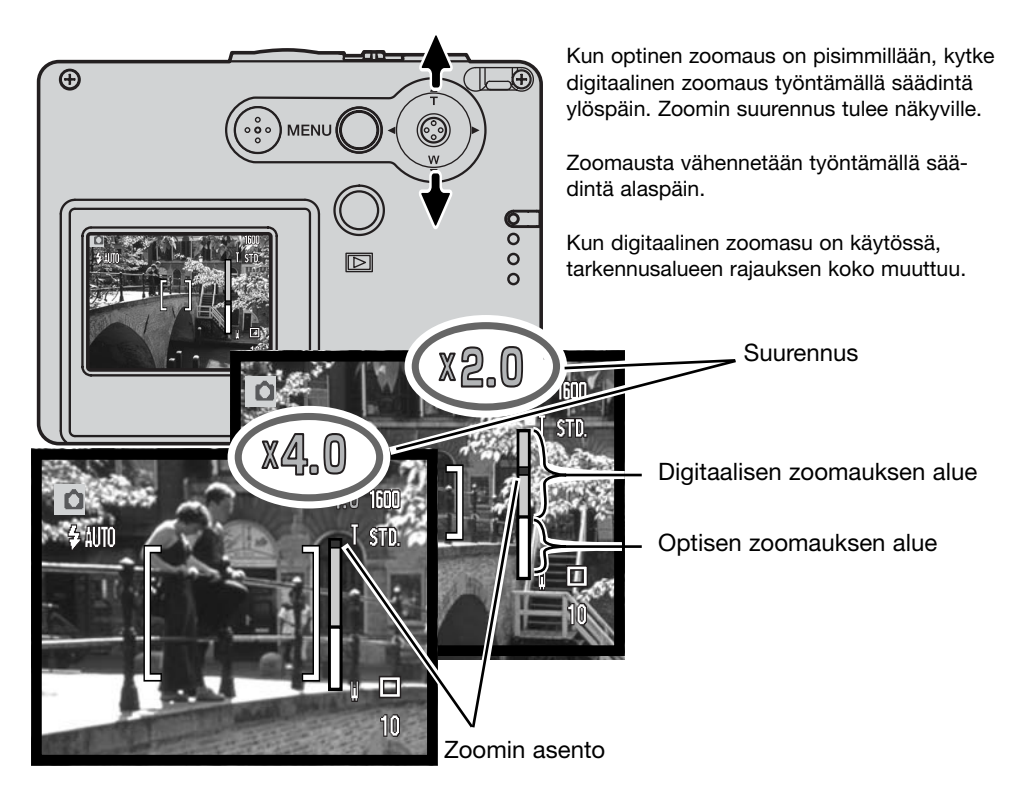

## Tiedostonumeron muisti - File number (#) memory

Jos tiedostonumeron muisti on valittuna, kun uusi kansio luodaan, ensimmäinen uuteen kansioon tallennettava tiedosto saa yhtä suuremman numeron kuin mikä edellisellä tallennuksella oli. Jos tiedostonumeron muisti on estettynä, uuden kansion ensimmäinen tiedosto saa numeron 0001. Tiedostonumeron muisti otetaan käyttöön vaativan kuvauksen valikon osiosta 2 (s. 52).

Jos tiedostonumeron muisti on käytössä ja muistikortia vaihdetaan, uudelle kortille ensimmäiseksi tallentuva tiedosto saa numeron, joka on yhtä suurempi kuin vanhan kortin viimeisellä tiedostolla, ellei uudella kortilla ole jo suurinumeroisempaa tiedostoa. Jos sillä on, uuden kuvan tiedostonumero on yhtä suurempi kuin aiemmin suurinumeroisimmalla tiedostolla.

## Kansion nimi - Folder name

Kaikki otetut kuvat tallentuvat muistikortilla oleviin kansioihin. Kansion nimillä on kaksi muotoa, standardi ja päiväys (date). Kansionimen tyyppi valitaan vaativan tallennuksen valikon osiosta 2 (s. 52).

Standardikansioilla on kahdeksanmerkkinen nimi. Ensimmäinen kansio saa nimen 100KM005. Kolme ensimmäistä numeroa kertovat kansion sarjanumeron, joka lisääntyy yhdellä aina kun uusi kansio luodaan. Seuraavat kaksi kirjainta viittaavat Konica Minoltaan ja kolme viimeistä numeroa ilmaisevat kameran; 005 viittaa DiMAGE X21 digitaalikameraan.

Päiväyksen mukaisen (date) kansion nimi alkaa myös kolmilukuisella sarjanumerolla, jota seuraa yksi rekisteri vuotta, kaksi rekisteriä kuukautta ja kaksi rekisteriä päivämäärää varten: 101YMMDD. Kansio 10140315 on luotu 15.3.2004.

Kun päiväyksen mukaan (date) nimettävät kansiot ovat käytössä, kuvaa tallennettaessa syntyy uusi päiväyksen mukainen kansio, johon kuva tallentuu. Kaikki samana päivänä otetut kuvat sijoittuvat tuohon kansioon. Jonain muuna päivänä otetut kuvat puolestaan sijoittuvat uuteen kansioon, joka sää päivämääränsä mukaisen nimen. Jos tiedostonumeron muisti ei ole käytössä kun uusi kansio luodaan, ensimmäisen siihen tallentuvan tiedoston sarjanumeroksi tulee 0001. Jos tiedostonumeron muisti on käytössä, kuvatiedoston sarjanumeroksi tulee luku, joka on yhtä suurempi kuin edellisellä kameran tallentamalla tiedostolla. Lisätietoja kansiorakenteesta ja tiedostonimistä on sivulla 94.

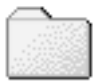

100KM005 (Standardi)

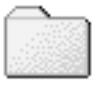

10140315 (Päiväys)

## Välitön kuvakatselu

Liikkumattomia kuvia voi katsella heti ottamisen jälkeen. Kuvan saa näkymään monitorissa jatkamalla laukaisimen painamista kuvan ottamisen jälkeen. Kuvan katselu lopetetaan vapauttamalla laukaisin.

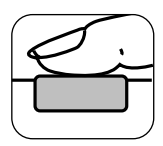

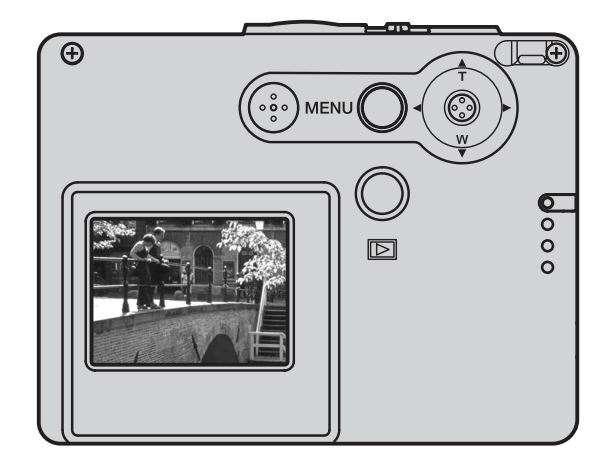

## Elokuvaus

Tämä kamera pystyy tallentamaan digitaalista videokuvaa ilman ääntä. Kokonaistallennusaika vaihtelee kuvakoon ja muistikortin kapasiteetin mukaan, ks. tiedot elokuvauksen päävalikossa liikkumisesta sivulta 61. Elokuvauksessa joitakin kameran toimintoja voidaan käyttää, joidenkin asetukset ovat kiinteitä ja joitakin ei voi käyttää ollenkaan, ks.

kohta "Huomaa" sivulta 62.

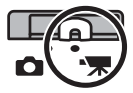

Työnnä tallenstavan kytkin elokuvauksen asentoon.

Ennen kuvaamista otoslaskuri näyttää seuraavan elokuvaotoksen maksimipituuden sekunteina.

Suuntaa tarkennusalueen rajaus aiheeseen ja lukitse tarkennus painamalla laukaisin osittain alas (1). Aloita kuvaaminen painamalla laukaisin lopun matkaa alas ja vapauttamalla sitten laukaisin (2).

Kamera jatkaa kuvaamista siihen asti, että joko kuvausaika päättyy tai laukaisinta painetaan uudelleen.

Kuvauksen aikana tarkennus pysyy lukittuna ja optisen zoomin käyttö on estettynä. 4X digitaalista zoomia voi kuitenkin käyttää työntämällä säädintä ylös ja alas.

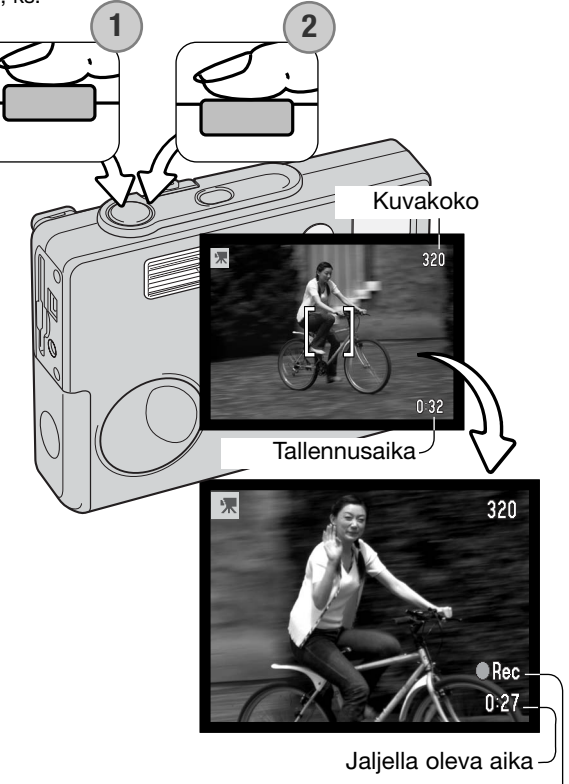

Tallennuksen osoitin

# Liikkuminen elokuvauksen päävalikossa

Kun valikkonäppäintä (menu) painetaan, elokuvauksen päävalikko avautuu LCD monitoriin. Seuraavat neljä vaihtoehtoa ovat käytettävissä:

1.Kuvakoko (320X240 / 160X120) 2.Valotuskorjaus 3.Valkotasapaino 4.Väritila

Päävalikon keskellä olevan Setup kuvakkeen valitsemalla pääsee asetusvalikkoon.

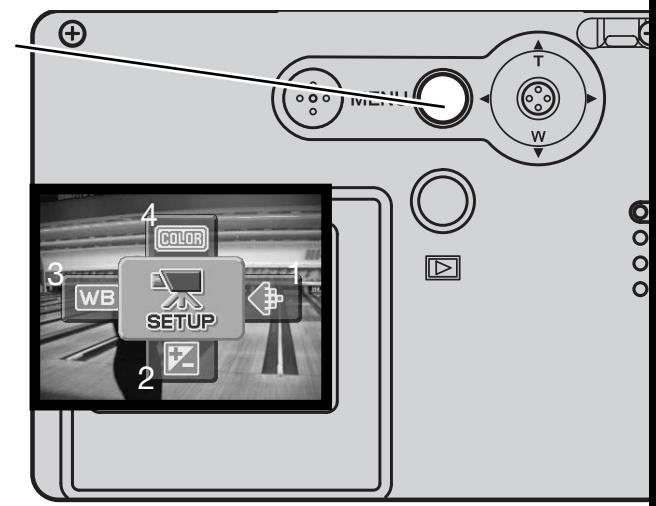

Kuvakoolla on kaksi asetusta, 320X240 ja 160X120. Kuvakoko vaikuttaa sekä elokuvan tarkkuuteen että elokuvaotoksen maksimipituuteen. Kuvausaika riippuu ainoastaan muistikortin kapasiteetista. 8 MB muistikortille mahtuu noin 21 sekuntia digitaalista videota 320 X 240 pikselin tarkkuudella tai 86 sekuntia 160 X 120 pikselin tarkkuudella.

Lisätietja valkotasapainosta (s. 44), väritilasta (s. 48) ja valotuskorjauksesta (s. 47) saat vastaavista tallennustilaa selostavista jaksoista. Kuvakoon muutosta lukuunottamatta kaikki tehdyt muutokset vaikuttavat myös normaaliin tallennustilaan.

Avaa elokuvauksen päävalikko painamalla valikkonäppäintä (menu).

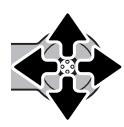

Työnnä säädintä siihen suuntaan, jossa on haluamasi valikon vaihtoehto.

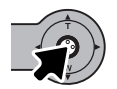

Avaa vaihtoehdon asetukset painamalla säädintä.

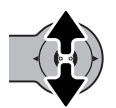

Valitse sopiva asetus työntämällä säädintä ylös tai alas.

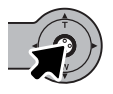

Ota asetus käyttöön painamalla säädintä.

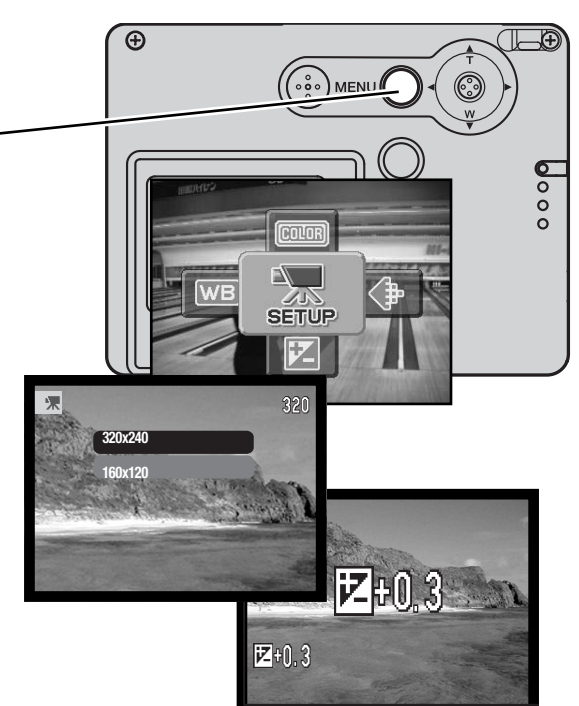

#### Huomaa elokuvauksesta

Elokuvauksessa joitan kameran toimitoja voi käyttää, joidenkin asetus on kiinteä ja jotkin ovat estettyinä. Valotus, kuvakoko, valkotasapaino ja väritila ovat muutettavissa elokuvauksen valikosta; pehmytpiirtoinen väritila ei ole käytettävissä. Optinen zoom toimii ennen kuvauksen alkua säädetyllä polttovälillä ja digitaalista zoomia voi käyttää kuvauksen aikana. Säätimen painaminen alas vaihtelee täysien tietojen näyttöä ja pelkän päivittyvän kuvan näyttöä. Salaman käyttö on estettynä. Elokuvaotoksia ei voi kuvata, kun punainen heikkojen paristojen varoitus on näkyvillä.

Muistikortin kirjoitusnopeudesta riippuen elokuvaotoksen kuvaaminen voi päättyä ennenaikaisesti.

## Toisto - vaativa käyttö

Tämän toimintatailan perutoiminnot on selostettu perustoiston jaksossa sivuilla 32 - 35. Tämä jakso selostaa elokuvaotosten toiston sekä toistovalikon vaativammat toiminnot.

# Elokuvien katselu

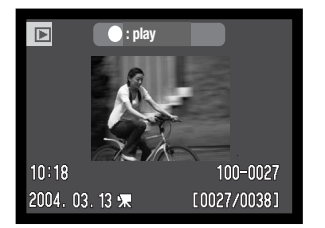

Movie file

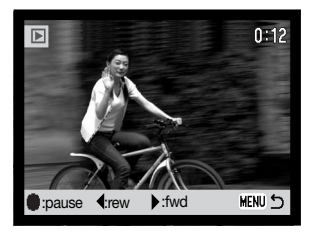

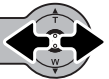

Tuo elokuvaotos näkyville työntämällä säädintä vasemmalle ja oikealle.

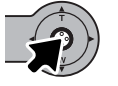

Aloita näkyvillä olevan elokuvaotoksen katselu painamalla säädintä.

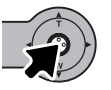

Elokuvan katselu keskeytetään painamalla säädintä; toisto jatkuu, kun säädintä painetaan taas uudelleen.

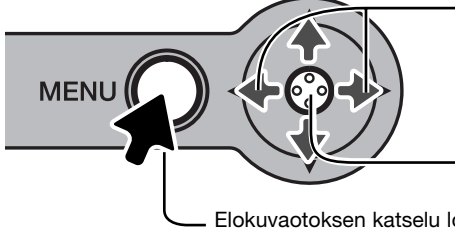

Toiston aikana säätimen työntäminen vasemmalle ja oikealle kelaa otosta taaksepäin ja eteenpäin.

Paina säädintä, jos haluat katsella elokuvaotosta ilman ohjauspalkkia.

Elokuvaotoksen katselu lopetetaan painamalla valikkonäppäintä (menu).

## Liikkuminen toistotilan päävalikossa

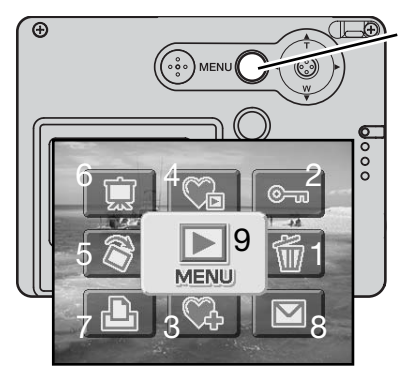

Kun toistotila on kytkettynä, valikkonäppäin (menu) avaa toistotilan päävalikon. Seuraavat yhdeksän vaihtoehtoa ovat käytettävissä:

- **1. Poisto**  näkyvillä olevan kuvan poistaminen (s. 68).
- **2. Lukitus**  näkyvillä olevan kuvan lukitseminen (s. 69).
- **3. Lisäys suosikkeihin**  suosikkikuvan lisääminen kameran muistiin (s. 70).
- **4. Suosikkien katselu** suosikkikuvien näyttäminen (s. 71).
- **5. Kierto** näkyvillä olevan kuvan kierittäminen (s. 72).
- **6. Diaesitys** kuvien esittäminen automaattisesti (s. 73).
- **7. DPOF asetus** DPOF tiedoston luonti näkyvissä olevalle kuvalle (s. 74).
- **8. E-mail kopio** näkyvillä olevan kuvan kopiointi ja koon muutos sähköpostiin sopivaksi (s. 77).
- **9. Valikko** pääsy vaativiin toistotoimintoihin (s. 65).

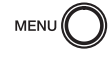

Avaa toistotilan päävalikko painamalla valikkonäppäintä (menu).

Työnnä säädintä haluamasi valikkovaihtoehdon suuntaan. Jos kuvake on yliviivattu, kyseinen toiminto ei ole käytettävissä.

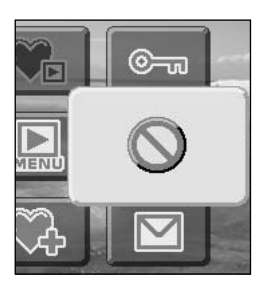

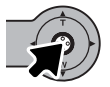

Valitse vaihtoehto painamalla säädintä.

Tarkemmat tiedot valikon vaihtoehdoista ja niiden asetuksissa ovat tämän käyttöohjeen myöhemmissä jaksoissa.

# Liikkuminen vaativassa toistovalikossa

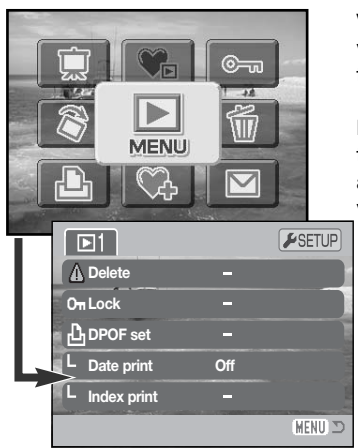

Valikkokuvakkeen (menu) valitseminen päävalikosta näyttää vaativan toistovalikon, josta pääsee säätämään vaativia toistotoimintoja. Valikon vaihtoehdot on selostettu seuraavalla sivulla.

Liikkuminen valikossa on helppoa. Työnnä säädintä siihen suuntaan, jonne haluat osoittimen liikkuvan ja tee sillä muutoksia asetuksiin. Säätimen keskinäppäimen painaminen valitsee valikon vaihtoehtoja ja kytkee asetuksia.

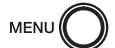

Avaa toistotilan päävalikko painamalla valikkonäppäintä (menu).

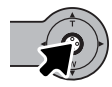

Valitse valikkokuvake (menu) ja paina säädintä avataksesi valikon.

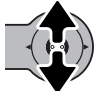

Selaa valikon vaihtoehtoja työntämällä säädintä ylös ja alas. Korosta vaihtoehto, jonka asetusta haluat muuttaa.

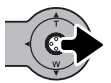

Kun muutettava vaihtoehto on korostettuna, työnnä säädintä oikealle; asetukset tulevat näkyville ja voimassa oleva asetus on korostettuna. Paluu valikon vaihtoehtoihin tapahtuu työntämällä säädintä vasemmalle.

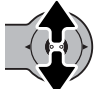

Korosta uusi asetus työntämällä säädintä ylös ja alas.

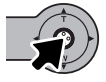

Valitse korostettuna oleva asetus painamalla säädintä.

Kun asetus on valittu, osoitin palaa valikon vaihtoehtoihin ja uusi asetus on näkyvillä. Muutosten tekemistä voi jatkaa. Paluu toistotilaan tapahtuu painamalla valikkonäppäintä (menu).

## Valikon vaihtoehdot toistotilassa

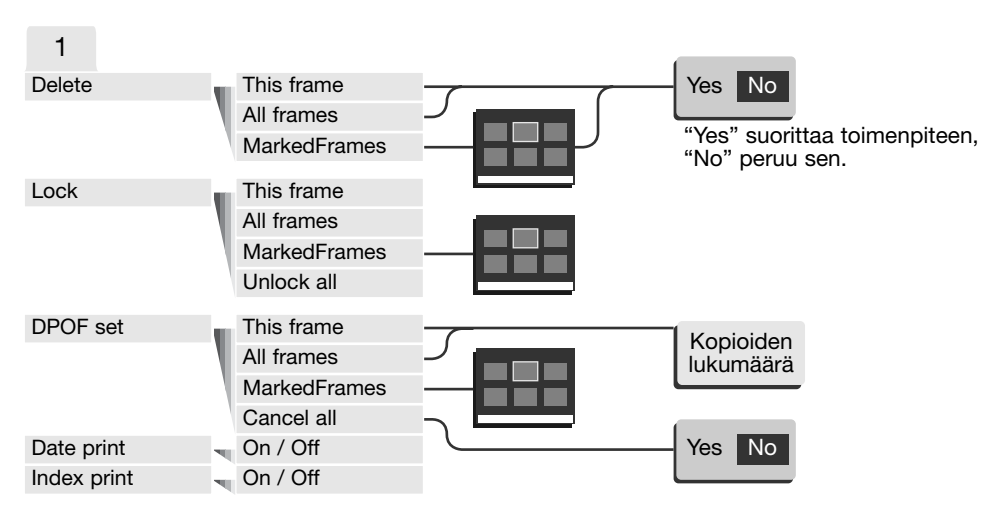

Tarkemmat tiedot valikon vaihtoehdoista ja niiden asetuksista ovat jäljempänä täässä käyttöohjeessa.

#### **ASETUSTILA**

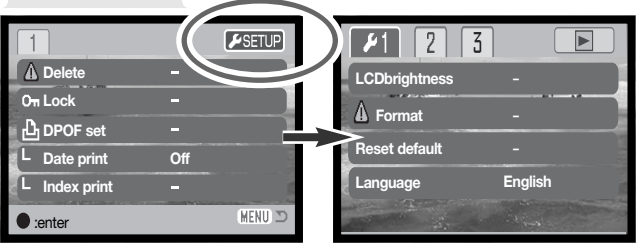

Säätimen painaminen Setup välilehden ollessa korostettuna avaa asetusvalikon (s. 78).

# Otosvalinnan näyttö

Kun "marked-frames" (merkityt ruudut) asetus on valittu valikosta, otosvalinnan näyttö avautuu. Näytön avulla voi valita useita kuvatiedostoja.

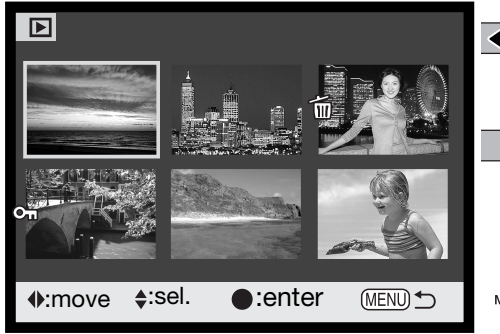

Säätimen työntäminen vasemmalle ja oikealle siirtää otosvalinnan keltaista kehystä.

Säätimen työntäminen ylös valitsee ruudun; valitun kuvan viereen ilmestyy osoitin. Säätimen työntäminen alas peruu valinan ja poistaa osoittimen.

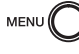

Valikkonäppäin (menu) peruu näytön ja kaikki siihen tehdyt muutokset.

Avainkuvake osoittaa, että kuva on lukittu

tai valittu lukittavaksi.

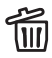

Roskakorin kuvake osoittaa, että kuva on **\III** valittu poistettavaksi.

Tulostinkuvake osoittaa, että kuva on valittu DPOF tulostukseen. Kopioiden määrä näkyy oikealla.

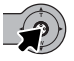

Suorita toimenpide loppuun painamalla säädintä.

Kunkin indeksikuvan oikealla puolella voi olla osoittimia, jotka kertovat niiden olevan elokuvaotoksia tai sähköpostikopioita.

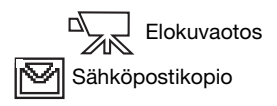

67

## Kuvatiedostojen poistaminen

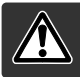

Posito hävittää tiedoston lopullisesti. Poistettua tiedostoa ei voi palauttaa. Ole varovainen positaessasi tiedostoja.

Ennen tiedoston poistamista avautuu varmennusnäyttö. "Yes" suorittaa poiston, "No" peruu aloitetun poistotoimenpiteen.

#### Yksittäisen kuvan poistaminen

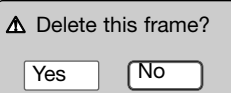

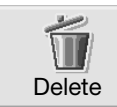

Yksittäisen näkyvillä olevan tai korostettuna olevan kuvan voi poistaa toistotilan päävalikossa (s. 64).

#### Useiden tai kaikkien kuvien poistaminen

Yhden kuvan, useita kuvia tai kaikki kuvat voi poistaa toistotilan vaativassa valikossa (s. 65). Vaativan toiston valikossa on kolme asetusta kuvien poistamiselle:

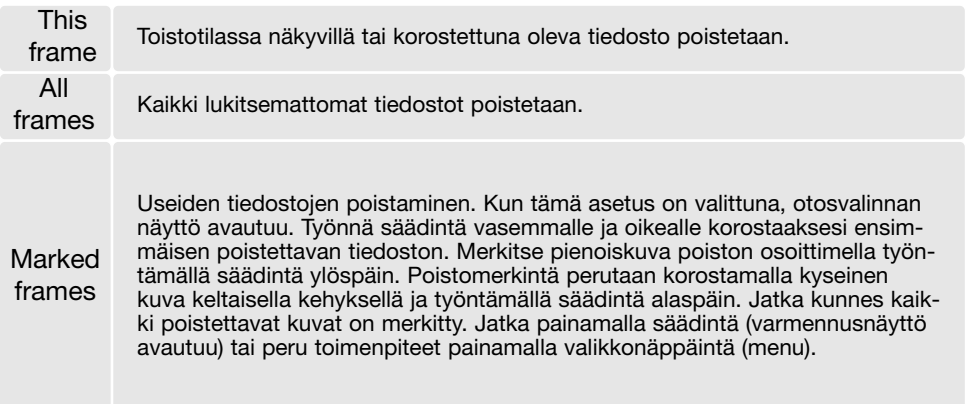

Poistotoiminto pyyhkii vain lukitsemattomat kuvat. Lukittujen kuvien suojaus pitää ensin avata, jotta ne voi poistaa.

## Kuvatiedostojen lukitseminen

Kuvat voi lukita vaativan toiston valikon avulla, jotta niitä ei voi poistaa. Alustustoiminto (format) (s. 82) kuitenkin poistaa kaikki muistikortilla olevat tiedostot, olivatpa ne lukittuja tai eivät. Tärkeät kuvat on syytä lukita.

#### Yksittäisen kuvan lukitseminen

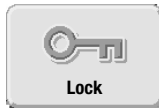

Yksittäisen näkyvillä tai korostettuna olevan kuvan voi lukita toiston päävalikossa (s. 64). Lukitun tiedoston voi myös avata samassa toiminnossa.

#### Useiden tai kaikkien kuvien lukitseminen

Yksittäisen kuvan, useita kuvia tai kaikki kuvat voi lukita vaativan toiston valikossa (s. 65). Lukituksella on neljä asetusta:

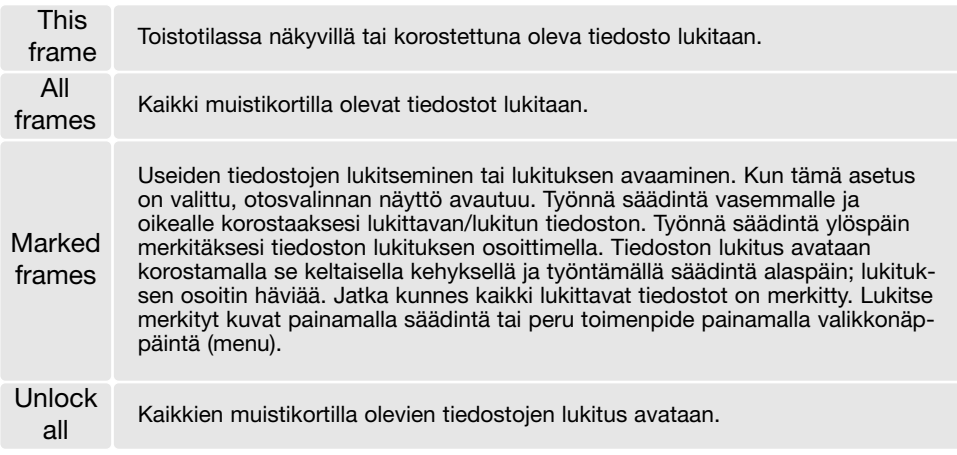

### Suosikkeihin lisääminen

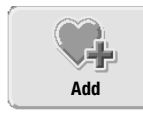

Enimmillään 10 liikkumatonta kuvaa voidaan lisätä suosikkeihin. Nämä kuvat ovat 640 X 480 pikselin kokoisia, standard-laatuisia kopioita alkuperäiskuvasta ja ne tallentuvat kameraan, ei muistikortille. Suosikkitoiminnon avulla voidaan keräillä kuvia eri muistikorteilta. Suosikkikuvia ei pääse katselemaan vain kytkemällä virran kameraan, ks sivu 71.

Yksittäisen, toistotilassa näkyvillä tai korostettuna olevan liikkumattoman kuvan voi kopioida suosikkeihin valitsemalla "Add" toiminnon toistotilan päävalikosta (s. 64). Elokuvaotoksia tai sähköpostikopioita ei voi lisätä suosikkeihin.

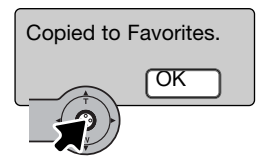

Kun "Add" kuvake on valittu, kopiointitoimet alkavat ja näkyville tulee näyttö, joka osoittaa, että kuva on kopioitu; palaa valikkoon painamalla säädintä. Kun kopioiden lukumäärä on suurempi kuin 10, "unable to copy" (ei voi kopioda) -viesti ilmestyy näkyville.

# Suosikkien katseleminen

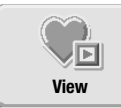

Suosikkikuvia ei voi katsella vain kytkemällä virta kameraan. Täm johtuu siitä, että henkilökohtaista kuvakokoelmaasi halutaan varjella ulkopuolisilta.

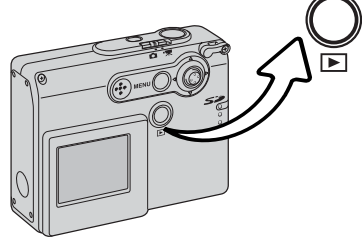

Kun kameran virta on sammutettuna tai kamera on toistotilassa, pidä toistonäppäin alhaalla muutaman sekunnin ajan. Toistettavat kuvat tulevat näkyville. Suosikkikuvia katsellaan päävalikosta.

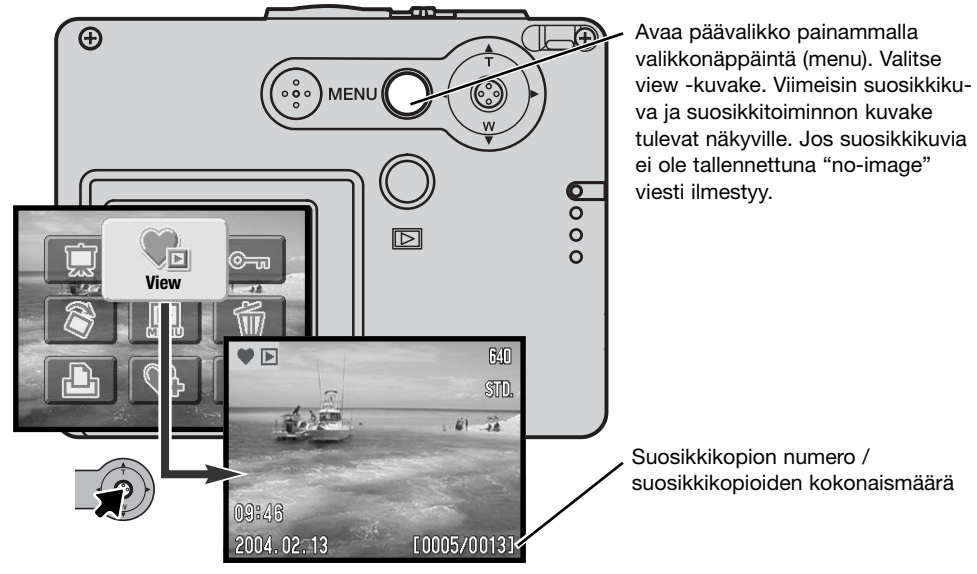

Suosikkeja katseltaessa monet valikkotoiminnot ovat mahdollisia kuvien poistamiseksi, lukitsemiseksi ja näyttämiseksi. Jotkin toiminnot, kuten E-mail kopiointi, lisä˝s suosikkeihin ja DPOF asetus eivät kuitenkaan ole käytettävissä. Suosikkikuvia ei voi tulostaa, eikä niitä voi tallentaa tietokoneelle.

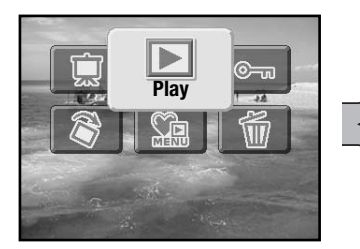

Normaaliin toistotilaan palataan valitsemalla toisto (play) -kuvake päävälikosta. Myös kameran virran sammuttaminen peruu suosikkitoiminnon.

Suosikkikopioita voi poistaa vain suosikkien katselun tilassa. Kaikkien kuvien poisto (s. 68) normaalissa toistotilassa tai muistikortin alustaminen (format) ei poista suosikkikuvia.

## Kieritys

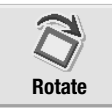

Kierityksen avulla yksittäisen toistotilassa näkyvillä tai korostettuna olevan kuvan voi nähdä niin, ettei kameraa tarvitse kääntää sivuttain. Kieritystoiminto valitaan toistotilan päävalikosta (s. 64).

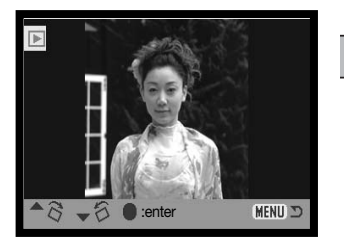

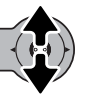

Työnnä säädintä ylöspäin, kun haluat kierittää kuvaa myötäpäivään, ja työnnä säädintä alaspäin, kun haluat kierittää kuvaa vastapäivään. Paina säädintä, kun haluat kytkeä kuvan suuntauksen.
# Diaesitys

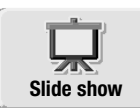

Valitsemalla slide show -kuvakkeen ja painamalla säädintä päävalikossa (s. 64) aloitetaan diaesitys. Tämä toiminto näyttää automaattisesti kaikki muistikortilla olevat liikkumattomat kuvat järjestyksessä. Elokuvaotoksia ei näytetä.

Suosikkikuvien diaesitys aloitetaan valitsemalla slide show -kuvake päävalikosta, kun ollaan suosikkikuvien katselutilassa (view) (s. 71).

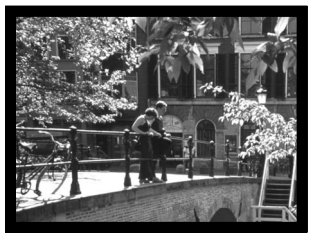

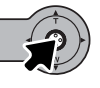

Säädintä painamalla diaesitys voidaan keskeyttää ja aloittaa uudellen.

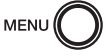

Esitys perutaan painamalla valikkonäppäintä (menu).

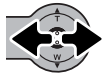

Säätimen työntäminen vasemmalle ja oikealle siirtää katselun seuraavaan kuvaan tai palauttaa edellisen kuvan.

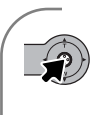

#### **Huomaa**

Esityksen voi katsella ilman kuvaan liittyviä tietoja. Paina säädintä muutaman sekunnin ajan ennen toistovalikon avaamista, jos haluat, että kuvatiedot eivät näy.

# Tietoja DPOF:stä

Tämä kamera tukee DPOF™ versiota 1.1. DPOF (Digital Print Order Format) mahdollistaa liikkumattomien kuvien suoran tulostuksen kamerasta. Kun DPOF tiedosto on luotu, muistikortin voi viedä kuvanvalmistamoon tai asettaa DPOF yhteensopivan tulostimen muistikorttipaikkaan. Kun DPOF tiedosto luodaan, muistikortille syntyy automaattisesti kansio nimeltään misc. joka pitää sisällään DPOF tiedoston (s. 94).

# DPOF tulostustilauksen luominen

Valikon DPOF-set vaihtoehtoa käytetään muistikortilla olevien liikkumattomien kuvien tilaamiseen standarditulosteina.

# Tulostustilauksen luominen yhdelle kuvalle

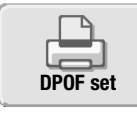

DPOF tulostustilaus monitorilla näkyvälle tai korostettuna olevalle kuvalle voidaan luoda valitsemalla DPOF kuvake toistotilan päävalikossa (s. 64).

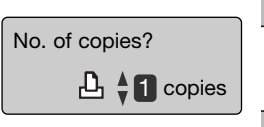

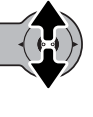

Näytölle avautuu pyyntö antaa tulostettavien kopioiden lukumäärä (No. of copies?). Säätimen työntäminen ylöspäin lisää kopiomäärää ja alaspäin työntäminen vähentää sitä. Enintään yhdeksän kopiota voi tilata.

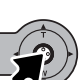

Luo DPOF tiedosto painamalla säädintä tai peru toimenpide painamalla valikkonäppäintä (menu).

DPOF tiedosto poistetaan tuomalla ensin kuva näyttöön ja valitsemalla DPOF kuvake näyttötilan päävalikosta. Tämän jälkeen säädintä työnnetään alaspäin niin, että kopiomääräksi tulee nolla. Toimenpide viimeistellään painamalla säädintä.

# Tulostustilauksen luominen useille kuville

DPOF tulostustilaus yhdelle, useille tai kaikille muistikortilla oleville tiedostoille voidaan luoda vaativan toiston valikosta (s. 65). Tulostusvalikolla (print) on neljä asetusta:

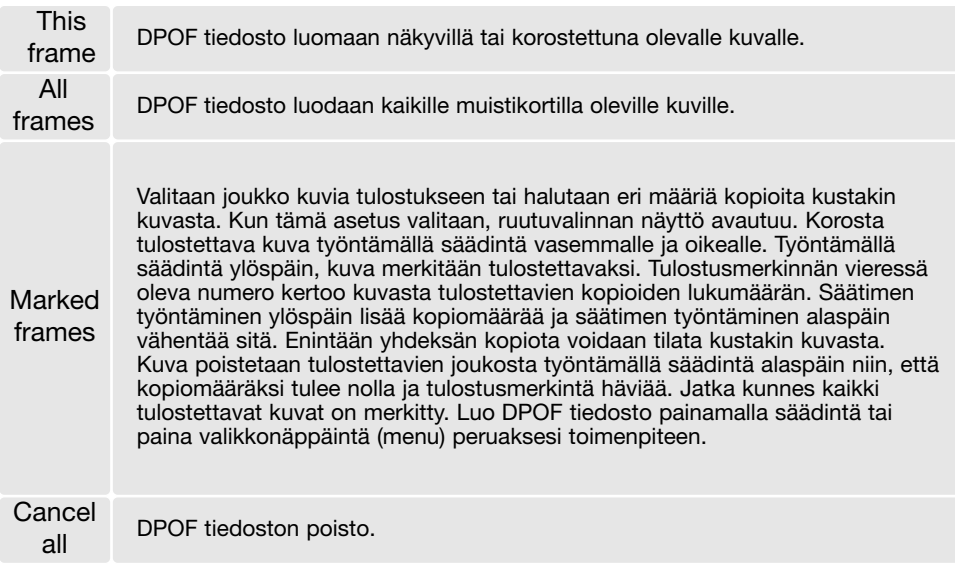

Kun this-frame tai all-frames asetus valitaan, näytölle avautuu pyyntö kunkin kuvan kopioiden lukumäärästä (No. of copies?); enintään yhdeksän kopiota voidaan tilata kustakin kuvasta. Säädä lukumäärä työntämällä säädintä ylös ja alas. Jos all-frames asetusta käytettiin tulostustilauksen luomiseen, myöhemmin kuvatut otokset eivät sisälly aiemmin luotuun DPOF tulostustilaukseen.

Toisella kameralla luodut DPOF tiedostot peruuntuvat. Kuvien tulostamisen jälkeen DPOF tiedosto on edelleen muistikortilla ja se pitää erikseen poistaa.

#### Indeksikuva-arkin tilaaminen

Kaikki muistikortilla olevat kuvat sisältävä indeksikuva-arkki tilataan valitsemalla Index kohdan asetukseksi "On". Arkin tilaus perutaan valitsemalla asetukseksi "Off".

Jos indeksikuva-arkki tilataan, myöhemmin muistikortille tallennetut kuvat eivät sisälly aiemmin luotuun arkkitilaukseen. Valitse arkin tilaus juuri ennen tulostusta.

Yhdelle arkille sijoittuvien kuvien lukumäärä vaihtelee tulostimen mukaan. Myös pienoiskuvien yhteyteen merkittävät tiedot voivat vaihdella.

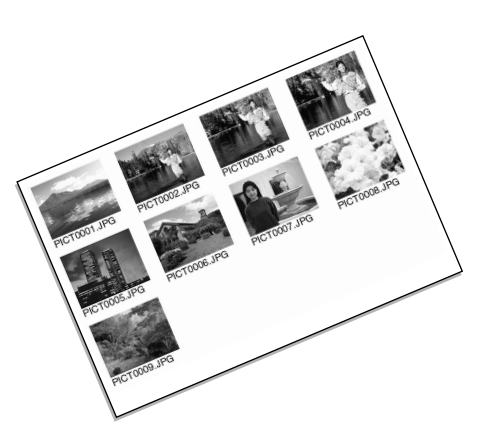

# Päiväyksen merkintä

Kuvauspäivän (Date) voi tulostaa kuhunkin kuvaan DPOF yhteensopivalla tulostimella. Päivämäärän tulostus on alkuasetuksena estettynä. Valitse päiväyksen tulostus juuri ennen tulostusta. Jos päiväys on jo merkittynä itse kuviin (s. 56), tämä tulostustoiminto merkitsee niihin vielä uuden päiväyksen.

Valitse asetus "On", kun haluat tulostaa päiväyksen. Jos et halua päiväystä, valitse asetukseksi "Off".

#### **Huomaa**

DPOF tiedostot ja kuvat voi tulostaa suoraan kamerasta, ks. sivu 103.

# Sähköpostikopio

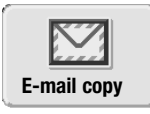

E-mail Copy -toiminto tekee standardin 640 X 480 (VGA) tai 160 X 120 JPEG kopion monitorissa näkyvästä tai korostettuna olevasta liikkumattomasta kuvasta. Näitä kopioita voi helposti lähettää sähköpostissa. Sähköpostikopiot tallentuvat alkuperäiselle muistikortille. Sähköpostikopioita voi tehdä toistotilan päävalikosta (s. 64)

Kun E-mail Copy toimintoa käytetään, kopiotiedostoille syntyy kansio (s. 94); kopiokansion nimi päättyy EM. Lukittujen kuvien kopiot ovat lukitsemattomia. DPOF tietoja ei kopioida.

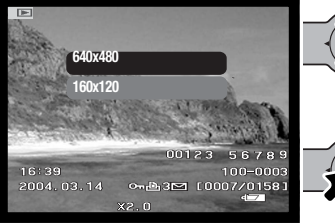

Copied to 101KM\_EM OK

Valitse E-mail kuvake päävalikosta.

Valitse kopion kuvakoko. kaksi kokoa on valittavissa: 640 X 480 (VGA) tai 160 X 120. "Copy-unsuccessful" viesti tulee näkyville, jos kopiointia ei voi suorittaa.

Kun sähköpostikopioksi haluttu kuva on valittu, kopionti alkaa ja näkyville tulee sen kansion nimi, joka sisältää kopiot; palaa valikkoon painamalla säädintä. Samaa kansiota käytetään sähköpostikopioiden säilyttämiseen siihen asti kunnes kopiomäärä on suurempi kuin 9.999.

# Asetusvalikko - Liikkuminen asetusvalikossa

Asetusvalikko (setup) voidaan avata kameran kaikissa toimintatiloissa; tallennus, elokuvaus ja toisto.

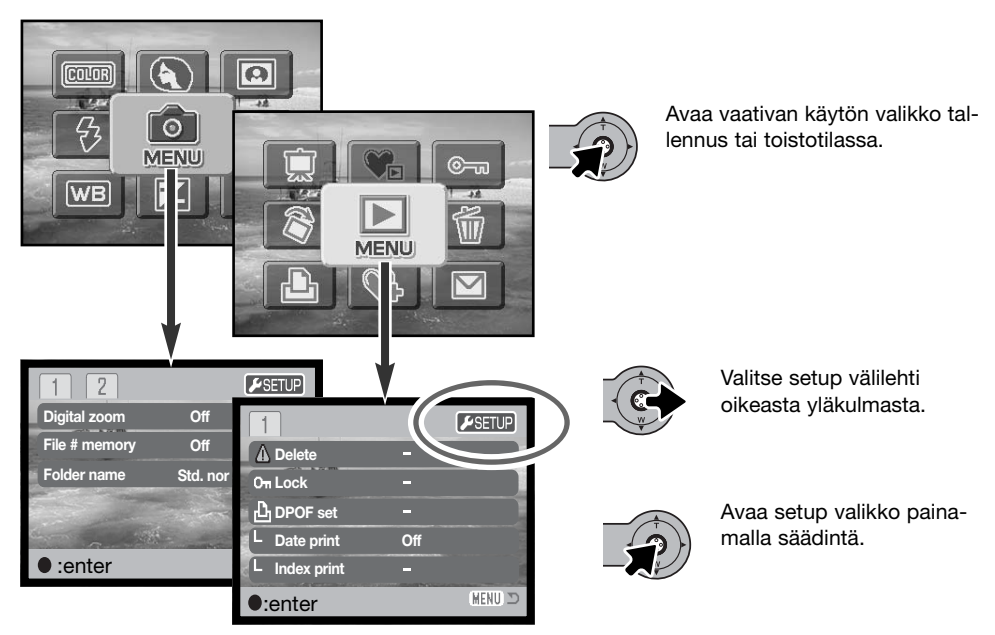

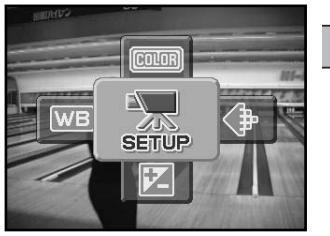

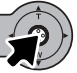

Elokuvaustilassa valitaan setup kuvake päävalikosta.

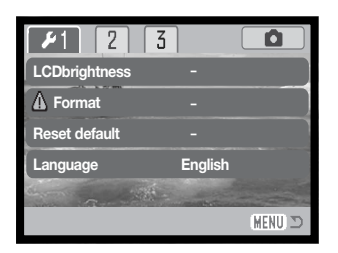

Valikossa liikkuminen on helppoa. Työntämällä säädintä haluttuun suuntaan siirretään osoitinta ja tehdään muutoksia valikon asetuksiin. Säätimen painaminen valitsee valikon vaihtoehtoja ja kytkee asetuksia.

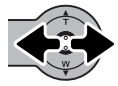

Setup valikon avaamisen jälkeen korostetaan haluttu valikon välilehti työntämällä säädintä vasemmalle ja oikealle; valikon vaihtuvat, kun niiden välilehtiä korostetaan.

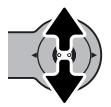

Kun haluttu valikon osa on näkyvillä, valikon vaihtoehtoja selataan työntämällä säädintä ylös ja alas. Korosta vaihtoehto, jonka asetusta haluat muuttaa.

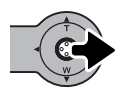

Kun muutettava valikon vaihtoehto on korostettuna, työnnä säädintä oikealle; asetukset tulevat näkyville ja voimassa oleva asetus on korostettuna. Valikon vaihtoehtoihin palataan työntämällä säädintä vasemmalle.

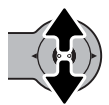

Korosta uusi asetus työntämällä säädintä ylös ja alas. Jos "Enter" on näkyvillä, jatka painamalla säädintä.

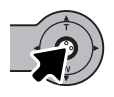

Valitse korostettuna oleva asetus painamalla säädintä.

Kun asetus on valittu, osoitin palaa valikon vaihtoehtoihin ja uusi asetus on näkyvillä. Muutosten tekemistä voi jatkaa. Valikosta poistutaan alkuperäiseen kameran toimintatilaan painamalla valikkonäppäintä (menu). Alkuperäisen toimintatilan valikkoon palataan valitsemalla tallennuksen tai toiston välilehti asetusvalikon oikeassa yläkulmassa ja painamalla sitten säädintä.

# Asetusvalikon (setup) vaihtoehdot

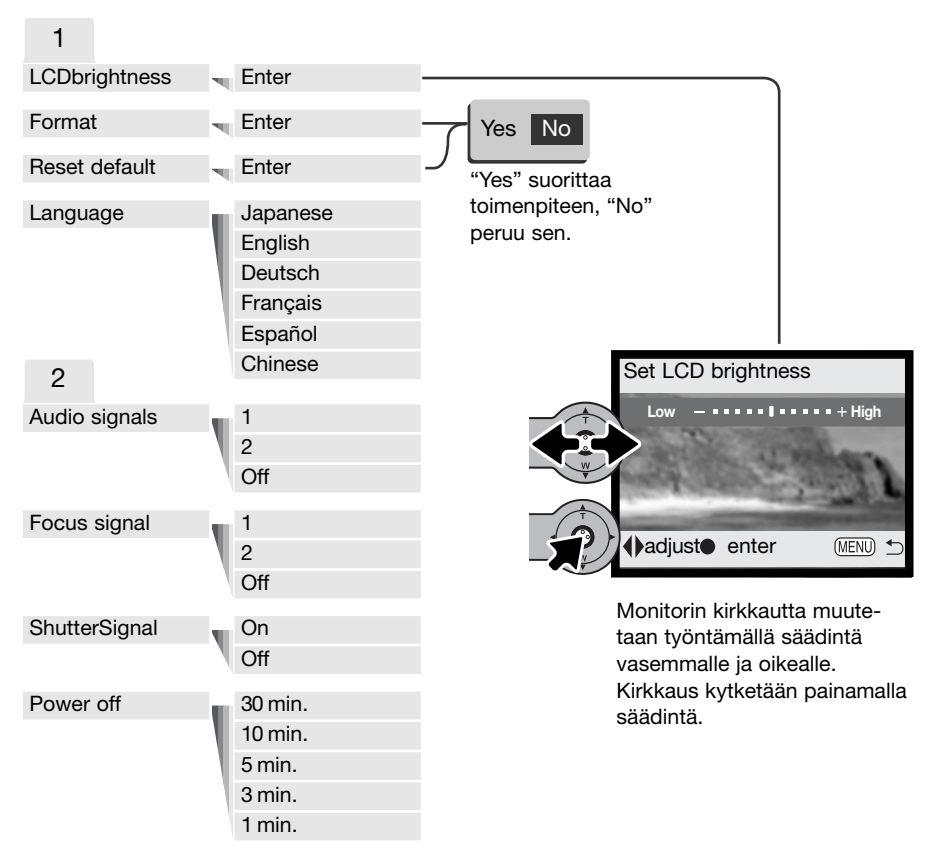

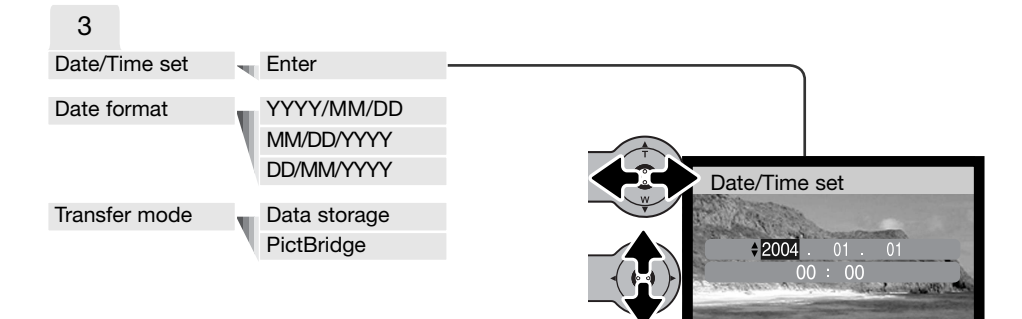

Date/time set näytössä valitaan vuosi, kuukausi, päivä tunnit tai minuutit työntämällä säädintä vasemmalle ja oikealle. Arvoja muutetaan työntämällä säädintä ylös ja alas. Kytke kellon ja kalenterin asetukset painamalla säädintä.

**O:move**  $\div$ :sel.  $\bullet$ :enter MEND

Valikon vaihtoehdot ja niiden asetukset on selostettu tarkemmin tämän käyttöohjeen seuraavissa jaksoissa.

LCD monitorin säätöön on yksitoista tasoa. Set LCD brightness näyttö avataan asetusvalikon osiosta 1 (s. 78). Säädä kirkkautta työntämällä säädintä vasemmalle ja oikealle (1) - monitorikuva muuttuu vastaavasti. Kytke kirkkaustaso painamalla säädintä (2).

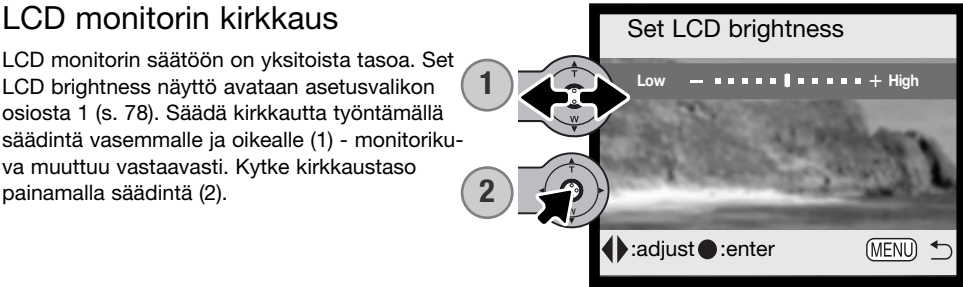

# Muistikorttien alustaminen (FORMAT)

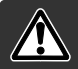

#### Kun muistikortti alustetaan, kaikki sillä olevat tiedot häviävät.

Alustusta käytetään kaikkien muistikortilla olevien tietojen pyyhkimiseen. Ennen kortin alustamista on syytä kopioida kortilla olevat tiedot tietokoneelle tai muulle tallennusvälineelle. Kuvien lukitseminen ei suojele niitä häviämiseltä, kun kortti alustetaan. Muistikortin alustaminen ei pyyhi suosikkikuvia (Favorites), sillä niitä säilytetään kameran omassa muistissa. Alusta muistikortti aina kameran alustustoimintoa käyttäen; älä koksaan alusta korttia tietokoneen välityksellä.

Kun alustustoiminto (format) on valittu ja kytketty asetusvalikon osiosta 1 (s. 78), näkyville tulee varmennusnäyttö. "Yes" alustaa kortin. "No" peruu alustustoiminnon. Lopuksi esille tulee näyttö, joka vahvistaa kortin tulleen alustetuksi.

Jos unable-to-use-card viesti tulee näkyville, kameraan asetetun kortin voi joutua alustamaan. Myös toisessa kamerassa käytetyn muistikortin voi joutua alustamaan ennen kuin sitä voi käyttää.

# Perusasetusten palautus

Reset default toiminto vaikuttaa kaikkiin kameran toimintatiloihin. Kun se valitaan, näkyville avautuu varmennusnäyttö; "Yes" palauttaa seuraavat toiminnot ja asetukset, "No" peruu toimenpiteen. Reset default toiminto kytketään asetusvalikon osiosta 1 (s. 78)

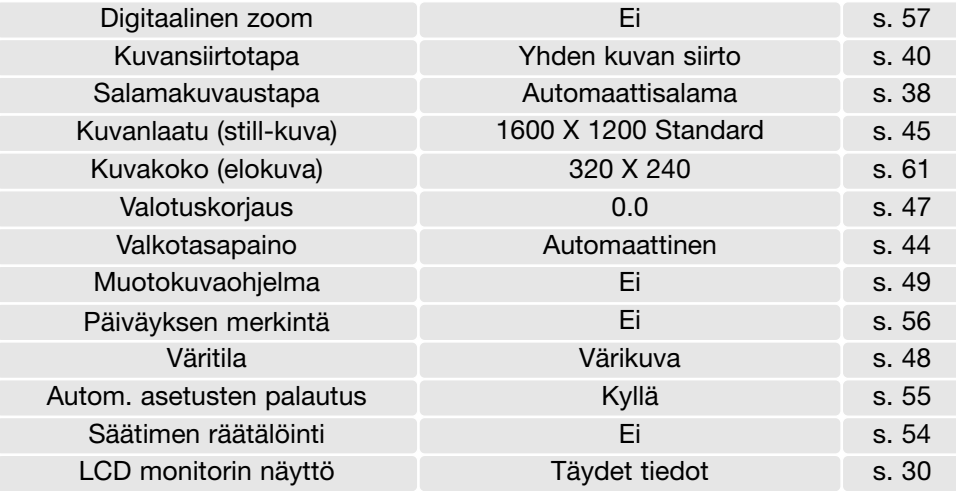

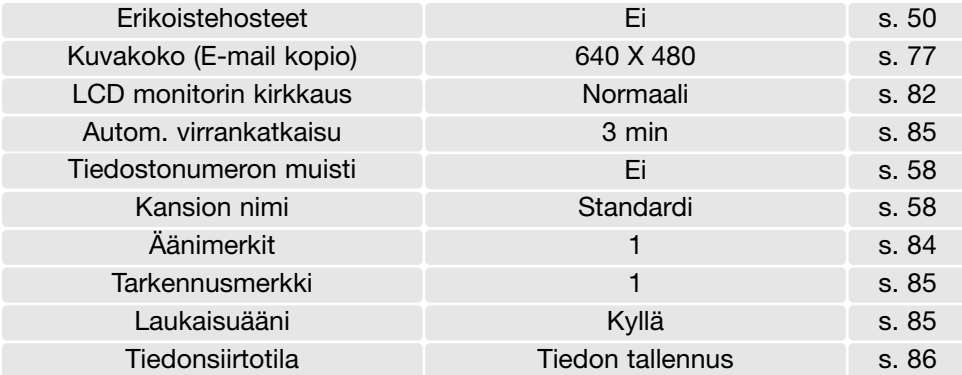

## Kieliversio - Language

Valikkokielen voi muuttaa. Kieli valitaan asetusvalikon osiosta 1 (s. 78).

# Äänimerkit - Audio signals

Aina kun jotain näppäintä painetaa, äänimerkki antaa positiivisen varmistuksen toiminnosta. Äänimerkit voi estää asetusvalikon osiosta 2 (s. 78). Äänimerkkejä on kaksi.

#### Tarkennuksen äänimerkki - Focus signal

Kun tarkennus on varmistunut, tarkennuksen äänimerkki antaa positiivisen varmistuksen siitä. Äänimerkin voi ehkäistä asetusvalikon osiosta 2 (s. 78). Kaksi äänimerkkiä on valittavissa.

#### Laukaisuääni - Shutter signal

Kun kamera laukeaa, laukaisuääni antaa postiivisen varmistuksen toiminnasta. Äänimerkin voi ehkäistä asetusvalikon osiosta 2 (s. 78).

#### Automaattinen virrankatkaisu - Auto power off

Paristojen säästämiseksi kamera katkaisee virran, jos sitä ei käytetä tietyn ajan kuluessa. Virta palautetaan painamalla pääkytkintä. Automaattisen virrankatkaisun ajankohdan voi valita asetusvalikon osiosta 2 (s. 78): 1, 3, 5, 10 tai 30 minuuttia. Automaattinen virrankatkaisu tapahtuu aina automaattisesti 10 minuutin kuluttua, jos mitään toimintoja ei suoriteta, kun kamera on liitettynä tietokoneeseen.

# Päiväys ja kellonaika - date and time

Kellon säätäminen tarkasti oikein on tärkeää. Kun kamera tekee tallennuksia, tallennusaika ja päivämäärä liitettään tiedostoihin ja ne saa näkyville kameran toistotilassa tai kameran mukana tulevalla DiMAGE Viewer ohjelmalla. Päiväyksen ja kellonajan asettaminen on selostettu sivulla 81.

# päiväyksen esitystapa - date format

Monitorilla näkyvän ja kuviin merkittävän päiväyksen esitystavan voi muuttaa; YYYY/MM/DD (vuosikuukaisi-päivä), MM/DD/YYYY (kuukausi-päivä-vuosi), DD/MM/YYYY (päivä-kuukausi-vuosi). Valitse esitystapa ja kytke se painamalla säädintä; uusi esitystapa näkyy valikossa. Esitystavan valinta ei vaikuta päiväyksen mukaan nimettäviin kansioihin (s. 58). Päiväyksen esitystapa valitaan asetusvalikon osiosta 3 (s. 78).

# Tiedonsiirtotapa - Transfer mode

Tiedonsiirtotavan vaihtoehtoina on kameran toimiminen tiedontallennusvälineenä (data) tai PictBridge laitteena. Siirrettäessä tiedostoja kamerasta tietokoneelle tai käytettäessä kameraa DiMAGE Viewer ohjelmalla, tiedontallennus (data) tulee olla valittuna. PictBridge vaihtoehto mahdollistaa kuvien tulostamisen PictBridge yhteensopivalla tulostimella. Lisää tietoja kameran liittämisestä tietokoneeseen sekä PictBridge toiminnosta on tämän käyttöhjeen jaksossa, joka käsittelee tiedonsiirtoa.

# Tiedonsiirtotila - data-transfer mode

Lue tämä jakso huolellisesti ennen kuin liität kameran tietokoneeseen. Tarkemmat tiedot DiMAGE Viewer ohjelman asentamisesta ja käytöstä ovat ohjelman omassa käyttöohjeessa. DiMAGE käyttöohjeet eivät kata tietokoneiden ja niiden käyttöjärjestelmien peruskäyttöä; tietoa niistä saat tietokoneesi mukana tulleista käyttöohjeista.

#### Järjestelmävaatimukset

Jotta kameran voi liittää tietokoneeseen ja kameraa voi käyttää tallennusvälineenä, tietokoneessa tulee olla USB portti standardiliitäntänä. Tietokoneen ja käyttöjärjestelmän valmistajien tulee taata tuki USB liitännälle. Seuraavat käyttöjärjestelmät ovat yhteensopivia tämän kameran kanssa:

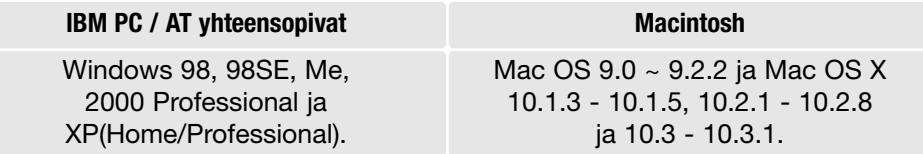

Uusimmat yhteensopivuutiedot löydät Konica Minoltan kotisivulta: Pohjois-AmerikkaNorth America: http://www.konicaminolta.us/ Eurooppa: http://www.konicaminoltasupport.com

Windows 98 ja 98 second edition vaativat DiMAGE Viewer CD-ROM:illa (s. 91) olevan ajuriohjelman asentamisen. Mitään erillistä ajuriohjelmaa ei vaadita muissa yhteensopivissa Windowsin versioissa tai yhteensopivissa Macintosh käyttöjärjestelmissä.

Jos käytössä on Windows 98 tai 98SE on aiempi DiMAGE digitaalikamera ja sitä varten on asennettu Windows 98 ajuriohjelma aiempaa DiMAGE digitaalikameraa varten, uusi ajuriohjelma tulee asentaa kämän kameran mukana tulleelta DiMAGE Viewer CD-ROM:ilta. Päivitetty versio tarvitaan, jotta DiMAGE X21:tä voi käyttää liitettynä tietokoneeseen. Uusi ajuriohjelma ei vaikuta aikaisempien DiMAGE kameroiden toimintaan.

# Kameran liittäminen tietokoneeseen

Tarkista, että paristoissa on riittävästi virtaa ennen kuin liität kameran tietokoneeseen. Lisävarusteena saatavan verkkovirtalaitteen käyttö on paristoja suositeltavampaa. Windows 98:n tai 98SE:n käyttäjien tulee lukea sivulta 90 ohjeet tarvittavan USB ajuriohjelman asennuksesta ennen kuin liittävät kameran tietokoneeseen.

 $0000$ 

THE REAL

- 1. Käynnistä tietokone. Tietokoneen tulee olla käynnissä ennen kuin kamera liitetään siihen.
- 2. Aseta muistikortti kameraan. Ohjeet muistikortin vaihtamisesta, kun kamera on liitettynä tietokoneeseen, ovat sivulla 98.
- 3. Työnnä USB portin suojus auki. Liitä USB kaapelin pieni liitin kameraan. Tarkista, että liitin on hyvin kiinni kamerassa.
- 4. Liitä USB kaapelin toinen pää tietokoneen USB porttiin. Tarkista, että liitin on hyvin kiinni tietokoneessa. Kamera tulee liittää suoraan tietokoneen USB porttiin. Liittäminen USB hubiin voi estää kameran kunnollisen toiminnan.
- 5. Käynnistä USB liitäntä kytkemällä kameran virta päälle. Kun kamera on liitettynä tietokoneeseen, näkyvillä on tiedonsiirtonäyttö.

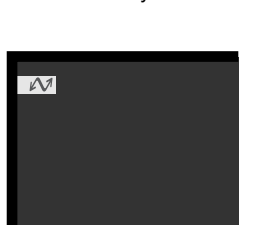

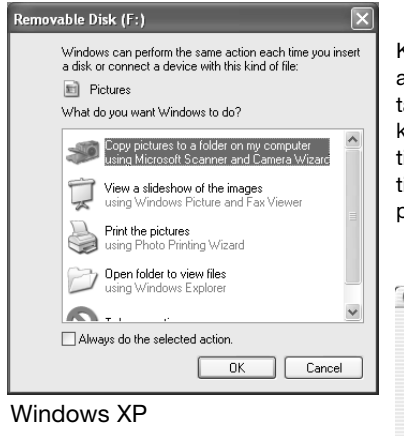

Kun kameran on liitetty oikein tietokoneeseen, näkyvillä on aseman kuvake. Windows XP:tä tai Mac OS X:ää käytettäessä avautuu ikkuna, joka pyytää ohjeita siitä, mitä kuvatiedolle tehdään; seuraa näytölle tulevia ohjeita. Jos tietokone ei tunnista kameraa, irroita kamera ja käynnistä tietokone uudelleen. Toista aiemmin esitetyt liittämistoimenpiteet.

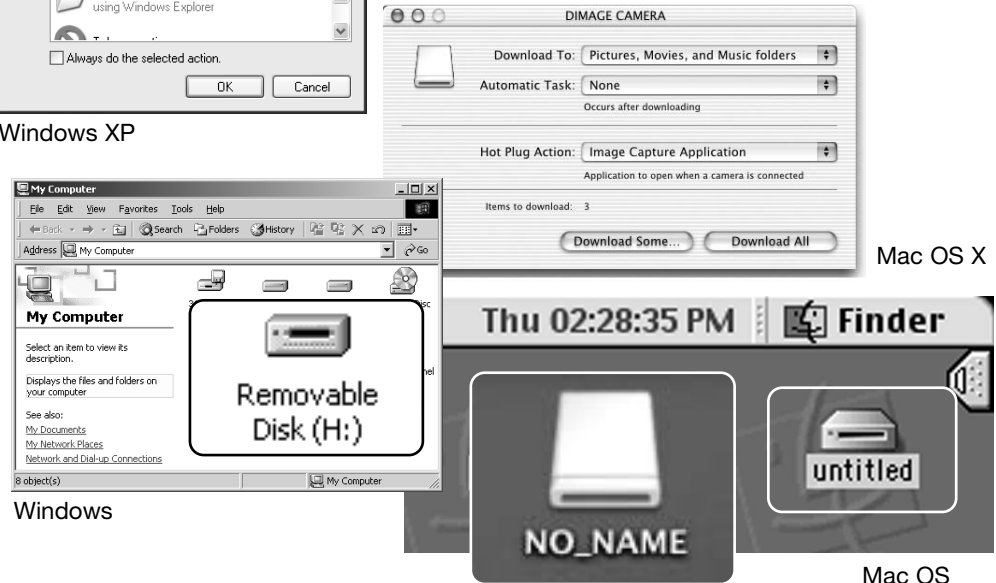

Mac OS X

Nimi voi vaihdella muistikortin mukaan.

# Liittäminen: Windows 98 ja 98SE

Ajurin joutuu asentamaan vain kerran. Jos ajuria ei voi asentaa automaattisesti, sen voi asentaa käsin käyttöjärjestelmän asennusvelhon avulla; katso seuraavalla sivulla olevat ohjeet. Asennuksen aikana käyttöjärjestelmä voi vaatia Windows 98 CD-ROM:ia, jolloin se tulee asettaa CD-ROM asemaan ja jatkaa noudattamalla näytölle tulevia ohjeita. Muut kameran kanssa yhteensopivat Windows käyttöjärjestelmän versiot eivät vaadi erillisen ajuriohjelman asentamista.

# Automaattinen asennus

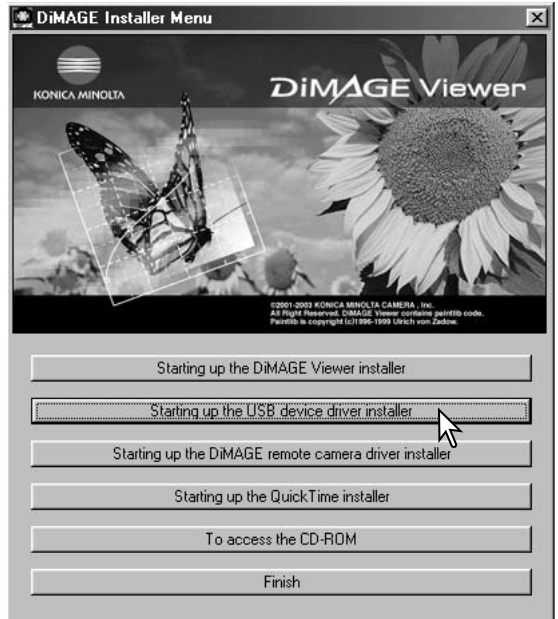

Aseta DiMAGE Viewer CD-ROM levy CD-ROM asemaan ennen kuin liität kameran tietokoneeseen. DiMAGE Installer Menu avautuu automaattisesti. Windows 98 USB ajuriohjelman asennus aloitetaan näpäyttämällä starting-up-the-USB-device-driverinstaller painiketta. Seuraavaksi avautuu ikkuna, joka varmistaa, että ajuri halutaan asentaa. Jatka näpäyttämällä "OK".

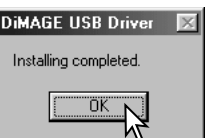

Kun ajuri on asentunut onnistunesta, avautuu jälleen ikkuna. Näpäytä "OK". Käynnistä tietokone uudelleen ennen kameran liittämistä siihen (s. 88).

#### Asentaminen käsin

Windows 98 ajuriohjelma asennetaan käsin noudattamalla sivun 88 jaksossa "Kameran liittäminen tietokoneeseen" olevia ohjeita.

Kun kamera on liitetty tietokoneeseen, käyttöjärjestelmä tunnistaa uuden laitteen ja uuden laitteen asennusvelho käynnistyy. Aseta DiMAGE Viewer CD-ROM levy CD-ROM asemaan. Näpäytä "Seuraava".

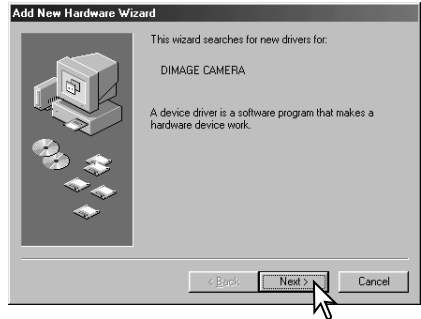

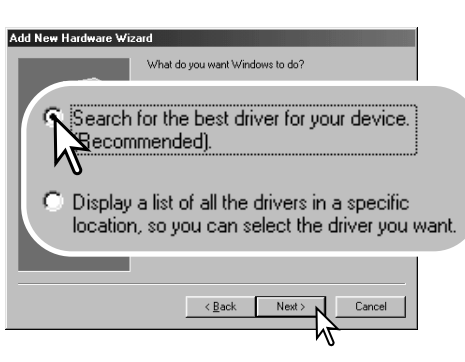

Valitse itse tehty määrittely ajuriohjelman sijainnin löytämiseksi. Selausikkunaa voi käyttää osoittamaan ajuriohjelman sijainnin. Ajuriohjelman tulisi löytyä CD-ROM asemasta osoitteesta :\Win98\USB. Kun osoite näkyy ikkunassa, näpäytä "Seuraava".

Hyväksy suositus etsiä sopiva ajuri. Näpäytä "Seuraava".

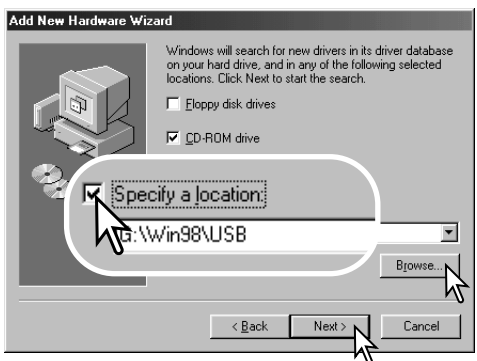

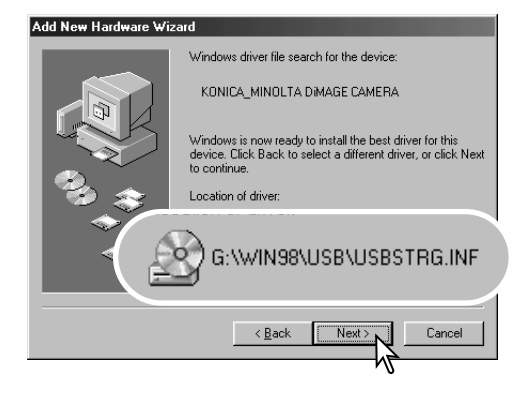

Viimeinen ikkuna varmistaa, että ajuriohjelma on asennettu. Sulje uuden laitteen asennusvelho näpäyttämällä "Valmis". Käynnistä tietokone uudelleen.

Uuden laitteen asennusvelho varmistaa ajuriohjelman sijainnin. Jokin seuraavista kolmesta ajurista voi löytyä: MNLVENUM.inf, USBPDR.inf, or USB-STRG.inf. CD-ROM aseman tunnus voi vaihdella tietokoneen mukaan. Asenna ajuriohjelma järjestelmääsi näpäyttämällä "Seuraava".

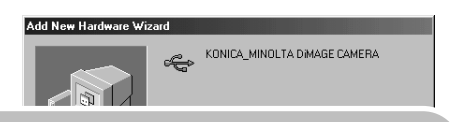

Windows has finished installing the software that your new hardware device requires.

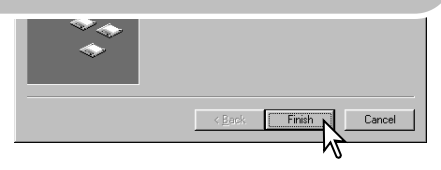

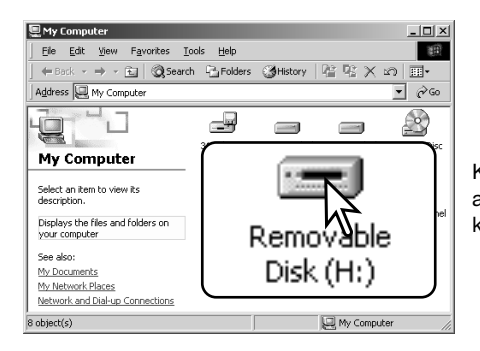

Kun oma-tietokone ikkuna avataan, uusi siirrettävän aseman kuvake näkyy. Kameran muistikortiin pääsee kaksoisnäpäyttämällä kuvaketta; ks sivu 94.

# QuickTime järjestelmävaatimukset

IBM PC / AT Compatible Pentium-based or compatible computer

> Windows 98, 98SE, Me, 2000 Professional, or Xs.

128MB or more of RAM

QuickTime asennetaan noudattamalla asennusohjelman ohjeita. Macintosh käyttäjät voivat ladata uusimman QuickTime version veloituksetta Apple Computerin kotisivulta: http://www.apple.com.

# Automaattinen virrankatkaisu - tiedonsiirtotila

Jos kamera ei saa luku- tai kirjoituskäskyä kymmennen minuutin aikana, kameran virta katkeaa parsitojen säästämiseksi. Kun kameran virta sammuu, viesti turvattomasta laitteen irroittamisesta voi ilmestyä. Näpäytä "OK". kamera tai tietokone eivät vahingoitu tästä toimenpiteestä. Irroita USB kaapeli ja sammuta kamera. Uudista USB liitäntä liittämällä kaapeli uudelleen ja käynnistämällä kamera.

# Muistikortin kansiorakenne

Kun kamera on liitettynä tietokoneeseen, kuvatiedostoihin pääsee käsiksi kuvakkeita kaksoisnäpäyttämällä. Kuvatiedostot sijaitsevat DCIM kansiossa. Kuvia voi kopioita yksinkertaisesti raahaamalla tiedostojen kuvakkeita haluttuun paikkaan tietokoneessa ja pudottamalla ne sinne.

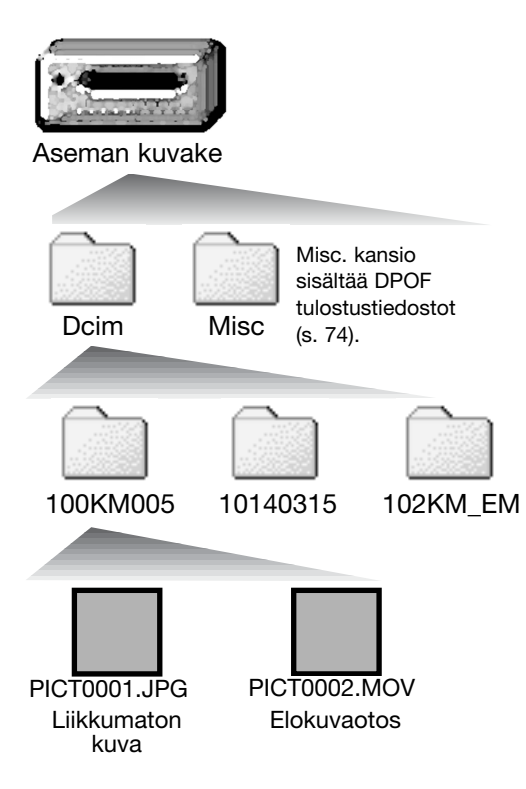

Muistikortilla olevia tiedostoja ja kansioita voi poistaa tietokonetta käyttäen. Älä kuitenkaan koskaan alusta (formatoi) muistikorttia tietokonetta käyttäen; käytä aina kameran omaa alustustoimintoa. Vain kameran tallentamia tiedostoja tulee säilyttää muistikortilla.

Kuvatiedostojen nimien alussa on "PICT", jota seuraa nelinumeroinen tiedostonumero sekä pääte jpg tai mov. Pääte jpg tarkoittaa liikkumatonta kuvaa ja mov elokuvaotosta.

Sähköpostikopiot asettuvat kansioon, jonka nimen lopuss on "EM." Kun uusi kansio luodaan, kolmen ensimmäisen numeron muodostama luku on yhtä suurempi kuin aiemmin suurinumeroisimmalla samalla kortilla olevalla kansiolla. Kun kuvatiedoston indeksinumero ylittää luvun 9.999, luodaan uusia kansio, jolla on suurempi lukema kuin aiemmin suurinumeroisimmalla samalla muistikortilla olevalla kansiolla: esim. 100KM005 -> 101KM005.

Kuvatiedosn numero ei välttämättä vastaa vastaavan kuvan otosnumeroa. Kun kuvia poistetaan muistikortilta, otoslaskuri mukautuu näyttämään muistikortilla olevien kuvien lukumäärää ja antaa samalla uudet otosnumerot. Kuvatiedostojen sarjanumerot eivät muutu, kun kuvia poistetaan. Kun uusi kuva tallentuu, se saa numeron, joka on yhtä suurempi kuin kansion aiemmin suurinumeroisimmalla tiedostolla. Tiedostojen sarjanumeroita voi hallita tiedostonumeron muistitoiminnolla (file-number-memory), joka löytyy vaativan tallennuksen valikon osiosta 2 (s. 58).

#### **Huomaa**

Kuvatiedostoihin liittyy Exif otsikko. Se sisältää kuvan ottamisen ajan ja päivämäärän sekä kameran asetustietoja. Tiedot saa näkyville kamerassa tai DiMAGE Viewer ohjelmalla. Jos kameralla otettu kuva avataan kuvankäsittelyohjelmassa, joka ei tue Exif otsikkoja, ja tallennetaan sitten alkuperäisen tiedoston päälle, Exif otsikko pyyhkiytyy pois. Jotkin Exif otsikkoja tukevat ohjelmat kirjoittavat Exif tiedon uudelleen niin, että DiMAGE Viewer ei pysty sitä lukemaan. Kun käytössä on muu ohjelma kuin DiMAGE Viewer, on syytä aina tehdä varmuuskopio kuvatiedostoista Exif tietojen säilyttämiseksi.

Jotta kuvat näkyisivät oikein tietokoneen monitorissa, monitorin väriavaruutta voi joutua säätämään. Katso tietokoneen käyttöohjeesta tiedot, kuinka monitori kalibroidaan täyttämään seuraavat vaatimukset: sRGB, värilämpötila 6500K ja gamma 2.2.

#### Kameran irroittaminen tietokoneesta

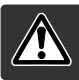

Älä koskaan irroita kameraa, kun merkkivalo on punainen - tiedot tai muistikortti voivat vaurioitua pysyvästi.

#### Windows 98 / 98 Second Edition

Tarkista, että merkkivalo ei pala. Sammuta kameran virta ja irroita sitten USB kaapeli.

# Windows Me, 2000 Professional ja XP

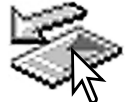

Irroita kamera näpäyttämällä ensin tehtäväpalkissa olevaa laitteen irroituskuvaketta. Pieni ikkuna avautuu näyttämään irroitettavan laitteen.

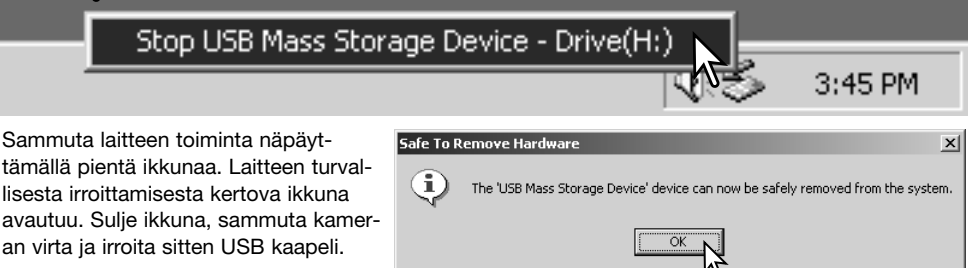

Kun tietokoeeseen on liitetty useampi ulkoisia laitteita, toista edellä mainittu, mutta niin, että näpäytät laitteen irroituskuvaketta hiiren oikeanpuoleisella painikkella. Kun irroitustoimepidettä osoittavaa pientä ikkunaa on näpäytetty, avautuu laitteiden irroitusikkuna.

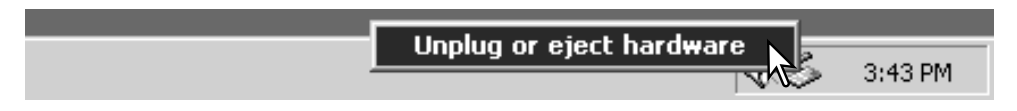

Irroitettavissa olevat laitteet näkyvät ikkunassa. Korosta irroitettava laite näpäyttämällä sitä ja näpäytä sen jälkeen "Stop".

Varmistusnäyttö avautuu ilmoittamaan irroitettavat laitteet. "OK" lopettaa laitteen käytön.

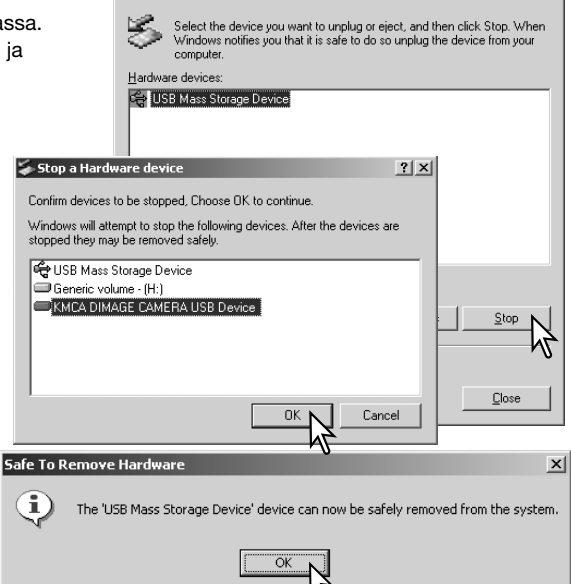

Inplug or Fiert Hardware

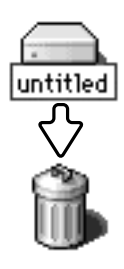

USB kaapeli.

#### Macintosh

Kolmas ja viimeinen ikkuna avautuu ilmoittamaan, että kameran voi turvallisesti irroittaa tietokoneesta. Sulje ikkuna, sammuta kameran virta ja irroita sitten

> Tarkista, että merkkivalo ei pala. Vedä sitten tallennusvälineen kuvake roskakoriin. Sammuta kameran virta ja irroita sitten USB kaapeli.

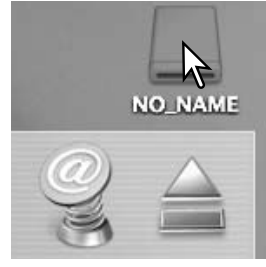

 $2|x|$ 

## Muistikortin vaihto - tiedonsiirtotila

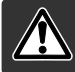

Älä koskaan poista muistikorttia, kun merkkivalo on punainen tai vilkkuu - tiedot tai muistikortti voivat vaurioitua pysyvästi.

# Windows 98 ja 98 Second Edition

- 1. Sammuta kameran virta
- 2. Vaihda muistikortti.
- 3. Käynnistä kamera ja luo USB yhteys uudelleen.

#### Windows ME, 2000 Professional ja XP

- 1. Pysäytä USB yhteys käyttäen ulkoisen laitteen irroitustoimintoa (s. 96).
- 2. Sammuta kameran virta.
- 3. Vaihda muistikortti.
- 4. Käynnistä kamera ja luo USB yhteys uudelleen.

#### Macintosh

- 1. Pysäytä USB yhteys vetämällä aseman kuvake roskakoriin (s. 97).
- 2. Sammuta kameran virta.
- 3. Vaihda muistikortti.
- 4. Käynnistä kamera ja luo USB yhteys uudelleen.

#### Pictbridge käyttö

PictBridge mahdollistaa muistikortilla olevien liikkumatomien kuvien tulostamisen suoraan PictBridge-yhteensopivalla tulostimella. Tulostukseen valittujen kuvien maksimimäärä on 50. PictBridgen käyttämiseksi asetusvalikon (setup) osiossa 3 olevan tiedonsiirtotavan (transfer-mode) asetuksena tulee olla PictBridge.

tarkista tulostimen asetukset ennen jokaista tulostuserää; katso ohjeet tulostimen käyttöohjeesta. Jos päiväys on jo merkitty kuvaan päiväyksen merkintätoiminnon avulla (s.56) tai DPOF:n päiväystulostus (s. 76) on käytössä, PictBridgen tiedontulostustoiminto tulostaa vielä yhden päiväyksen lisää. Kamerassa tulee olla täyden latauksen omaavat paristot, kun kamera liitetään tulostimeen. Lisävarusteena saatavan verkkovirtalaitteen käyttö on paristokäyttöä suositeltavampaa.

Liitä kamera tulostimeen kameran USB kaapelilla. Kaapelin suurempi liitin asetetaan tulostimeen. Työnnä kameran USB portin suojus auki ja aseta kaapelin pienempi liitin kameraan. Kytke kameran virta. PictBridge näyttö ilmestyy. Muut tulostusvaihtoehdot löytyvät jaksosta, jossa selostetaan liikkumista valikossa.

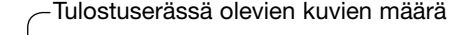

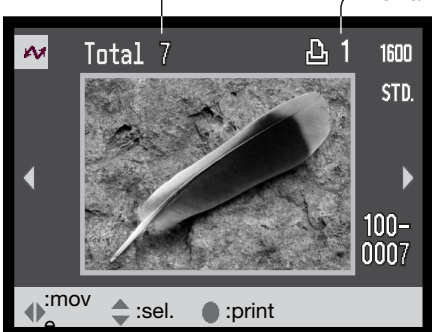

Esillä olevan kuvan kopioiden määrä

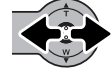

Tuo tulostettava kuva näkyville työntämällä säädintä vasemmalle ja oikealle.

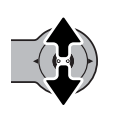

Valitse kopioiden määrä työntämällä säädintä ylöspäin. Enintään 20 kopiota voidaan valita. Kuva otetaan pois tulostettavien joukosta työntämällä säädintä alaspäin niin, että kopiomääräksi tulee nolla.

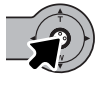

Toista edellä olevia vaiheita niin, että kaikki tulostettavat kuvat on valittu. Jatka painamalla säädintä. Jos kuvien määrä on suurempi kuin 50, "Limit:50 images. Reselect images to print" viesti ilmestyy. Vähennä kuvien määrää.

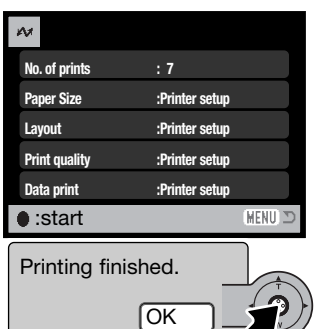

Tulostettavien kuvien määrä sekä muut valikosta valitut tekijät ovat näkyvillä. Lisätietoja saat sivun 100 jaksosta "Liikkuminen valikossa". Aloita tulostaminen painamalla säädintä tai paina valikkonäppäintä (menu) palataksesi PictBridge näyttöön.

Kun tulostus alkaa, toiminnan voi perua painamalla säädintä. "Printing finished" viesti kertoo toiminnan päättyneen; lopeta toiminta sammuttamalla kameran virta.

# Tietoja tulostusvirheistä

Jos tulostuksen aikana ilmenee pieni ongelma, esim. paperi loppuu kesken, noudata tulostimelle suositeltua toimintatapaa; kamera ei vaadi toimenpiteitä. Jos suurempi tulostusvirhe ilmenee, lopeta tulostus painamalla säädintä. Katso ongelmaan liittyvät tiedot tulostimen käyttöohjeesta. Tarkista tulostimen asetukset ja poista tulostuserästä jo tulostuneet kuvat ennen uutta tuolstusyritystä.

# Liikkuminen pictbridge valikossa

Liikkuminen valikossa on helppoa. Valikkonäppäin (menu) avaa ja sulkee valikon. Liikuta osoitinta ja muuta asetuksia valikossa työntämällä säädintä tavittavaan suuntaan. Säätimen painaminen valitsee valikon vaihtoehtoja ja kytkee asetuksia.

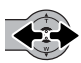

Korosta haluamasi valikon välilehti työntämällä säädintä vasemmalle ja oikealle; valikot muttuvat, kun niiden välilehdet korostuvat.

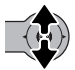

Kun haluamasi osa valikosta on näkyvillä, selaa valikon vaihtoehtoja työntämällä säädintä ylös ja alas. Korosta vaihtoehto, jonka asetusta haluat muuttaa.

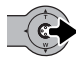

Kun muutettava vaihtoehto on korostettuna, työnnä säädintä oikealle; asetukset tulevat näkyville ja voimassa oleva asetus on korostettuna. Jos "Start" näkyy, jatka painamalla säätimen keskinäppäintä.

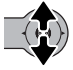

Korosta uusi asetus työntämällä säädintä ylös ja alas.

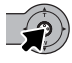

Valitse korostettuna oleva asetus painamalla säädintä.

Kun asetus on valittu, osoitin palaa valikon vaihtoehtoihin ja uusi asetus on näkyvillä. PictBridge näyttöön palataan painamalla valikkonäppäintä (menu).

Muutettavissa olevat vaihtoehdot vaihtelevat tulostimen mukaan.

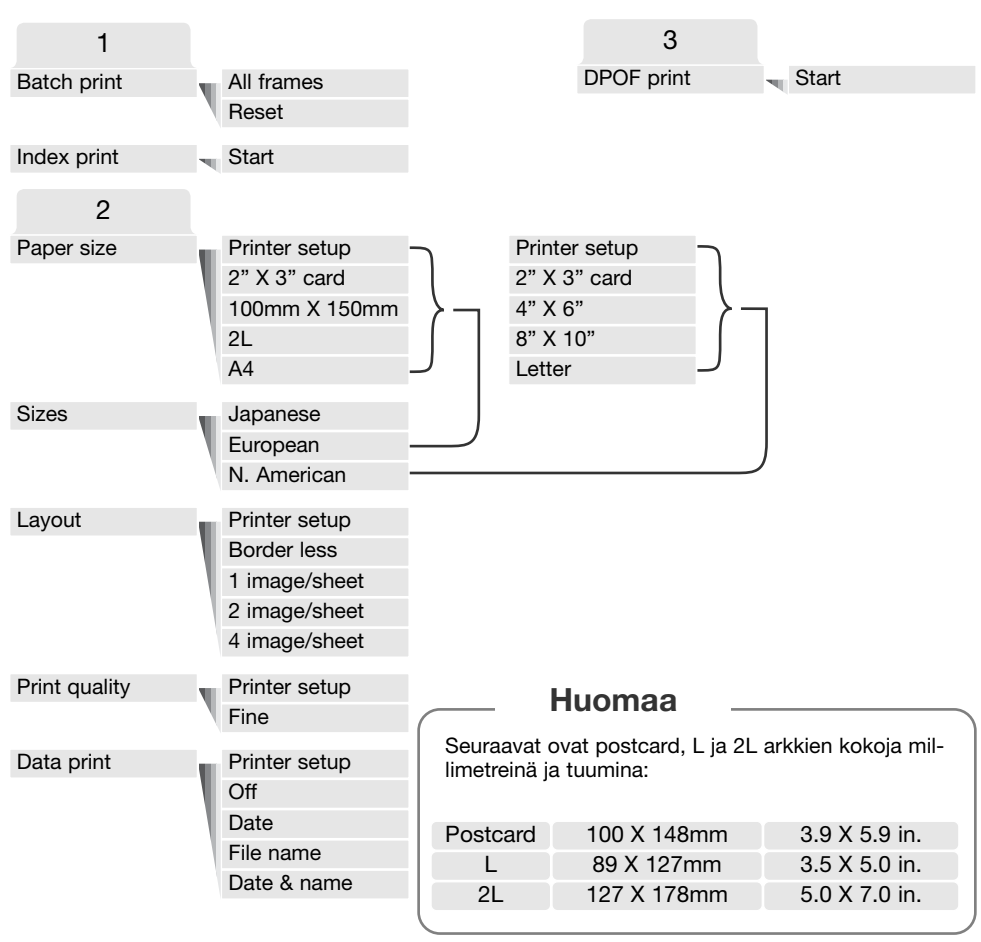

# Erätulostus - Batch print

Valikon osiossa 1 oleva "Batch print" valitsee kaikki muistikortilla olevat liikkumattomat kuvat tulostettaviksi.

"Batch print" ei ole mahdollinen, jos kortilla on enemmän kuin 50 liikkumatonta kuvaa.

Käytä PictBridge näyttöä (s. 99). Kun "All-frames" vaihtoehto valitaan, esille tulee näyttö, josta voi valita kunkin kuvan kopiomäärän.

Enintään kaksikymmentä kopiota voi tulostuttaa.

"Reset" vaihtoehto peruu kaikki tulostusvalinnan näyttöön tehdyt muutokset.

#### Indeksikuva-arkki - Index print

Kaikista muistikrtilla olevista kuvista voidaan tulostaa indeksikuva-arkki. Tulosteen laadun ja kuvan voi määritellä kameran valikosta. Yhdelle arkille mahtuvien kuvien lukumäärä vaihtelee tulostimen mukaan. Tulostusasetuste varmennusnäyttö avautuu ennen kuin tulostus alkaa. Indeksikuva-arkin tulostamisen voi valita valikon osiosta 1.

#### Arkkikoko - Paper size

Tulostuksen arrkikoon voi valita valikon osiosta 2. Printer-setup vaihtoehto käyttää tulostimeen säädettyä arkkikokoa. Kokovaihtoehto (size) tulee säätää ensimmäisenä, ks. alla.

#### Koot - Sizes

Arkkikokojen määrittely maan/alueen mukaan. Tämä muuttaa arkkikoot vastaamaan eri alueilla tyypillisiksi. Kokovaihtoehto löytyy valikon osiosta 2.

#### Asettelu - Layout

Tulostusasettelun voi määrittää valikon osiosta 2. Printer-setup vaihtoehto käyttää tulostimen asettelumäärityksiä. Reunaton tulostus sekä yhdelle sivulle tulevien kuvien lukumäärä voidaan säätää kamerasta.

#### Tulostuslaatu - Print quality

Tulostuslaadun voi säätää valikon osiosta 2. Printer-setup vaihtoehto käytää tulostimeen asetettua laatua. Hieno tulostuslaatu (fine) voidaan säätää kamerasta.

#### Tietojen tulostus - Data print

Kuvan yhteyteen tulostettavat tiedot voidaan määritellä valikon osiosta 2. Printer-setup vaihtoehto kayttää tulostimeen säädettyjä asetuksia. Kuvauspäivä ja tiedostonimi voidaan valita tulostettaviksi. Tietojen tulostamisen voi myös ehkäistä valikosta.

# DPOF tiedostojen tulostaminen

Osiossa 3 oleva "DPOF-print" vaihtoehto mahdollistaa toistotilan valikon DPOF-tulostusvaihtoehdoissa valittujen liikkumattomien kuvien ja indeksikuva-arkin tulostamisen PictBridge-yhteensopivalla tulostimella.

Tulostettavien kuvien lukumäärällä ei ole ylärajaa. Ohjeet DPOF-tiedoston luomiseen ovat sivulla 74.

Tarkista tulostimen asetukset ennen kutakin tulostuserää; katso tiedot tulostimen käyttöohjeesta. Kamerassa tulee olla täyden latauksen omaavat paristot, kun se liitetään tulostimeen. Lisävarusteena saatavan verkkovirtalaitteen käyttö on suositeltavampaa kuin paristokäyttö.

Liitä kamera tuostimeen käyttäen kameran USB kaapelia. kaapeli suurempi liitin kytketään tulostimeen. Avaa kameran USB portin suojus ja kiinnitä kaapelin pienempi pää kameraan (1).

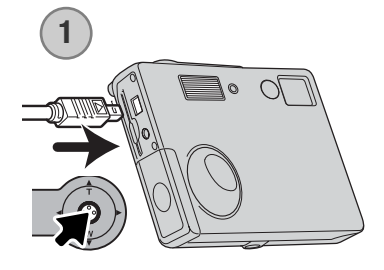

Kytke virta kameraan. Avaa PictBridge valikko (s. 100). Korosta "Start" valikon osiossa 3 olevasta DPOF-print vaihtoehdosta. Jatka painamalla säädintä.

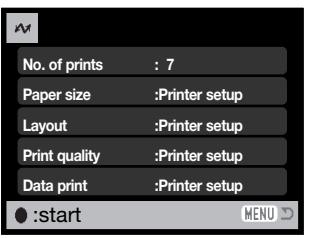

Tuolostuserässä olevien kuvien lukumäärä sekä valikosta valitut asetukset ovat näkyvillä. Indexikuva-arkit lasketaan yhdeksi kuvaksi. Aloita tulostaminen painamalla säädintä tai palaa PictBridge näyttöön painamalla valikkonäppäintä (menu).

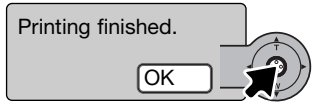

Tulostuksen alettua sen voi perua painamalla säädintä. Printing finished viesti osoittaa toiminnan päättyneen; sammuta kameran virta toiminnan lopettamiseksi.

## Liitteet

# Vianetsintä

Tämä jakso kattaa pienet kameran peruskäytössä esiintyvät ongelmat. Jos kuse on suuremmasta ongelmasta tai vauriosta tai jos ongelma toistuu usein, ota yhteys Konica Minolta huoltoon.

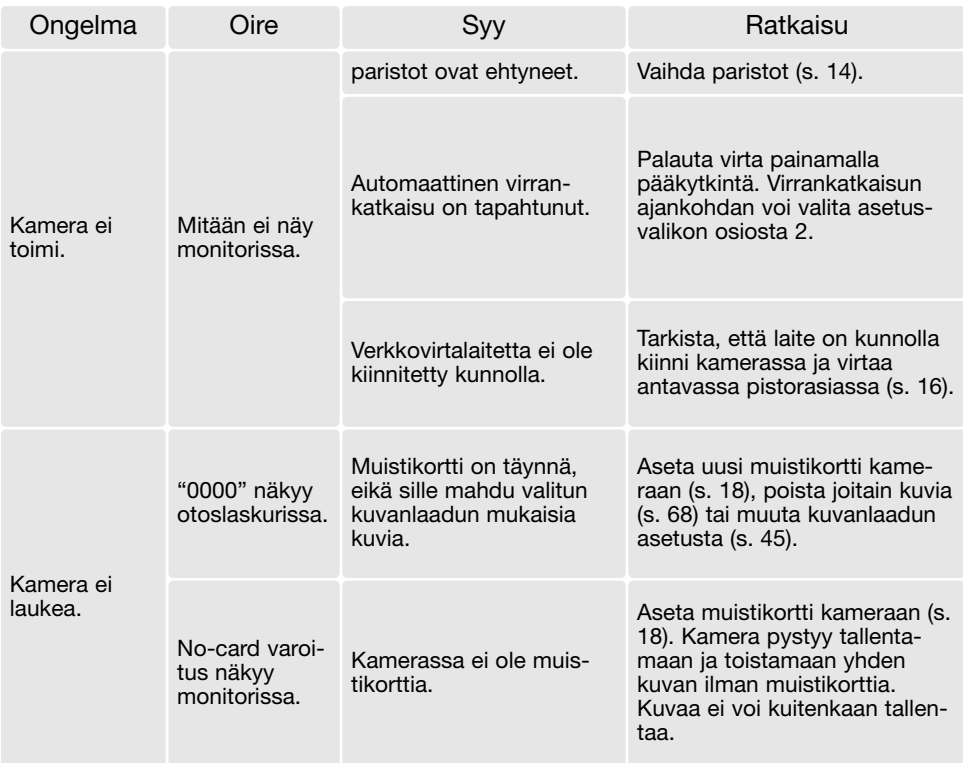

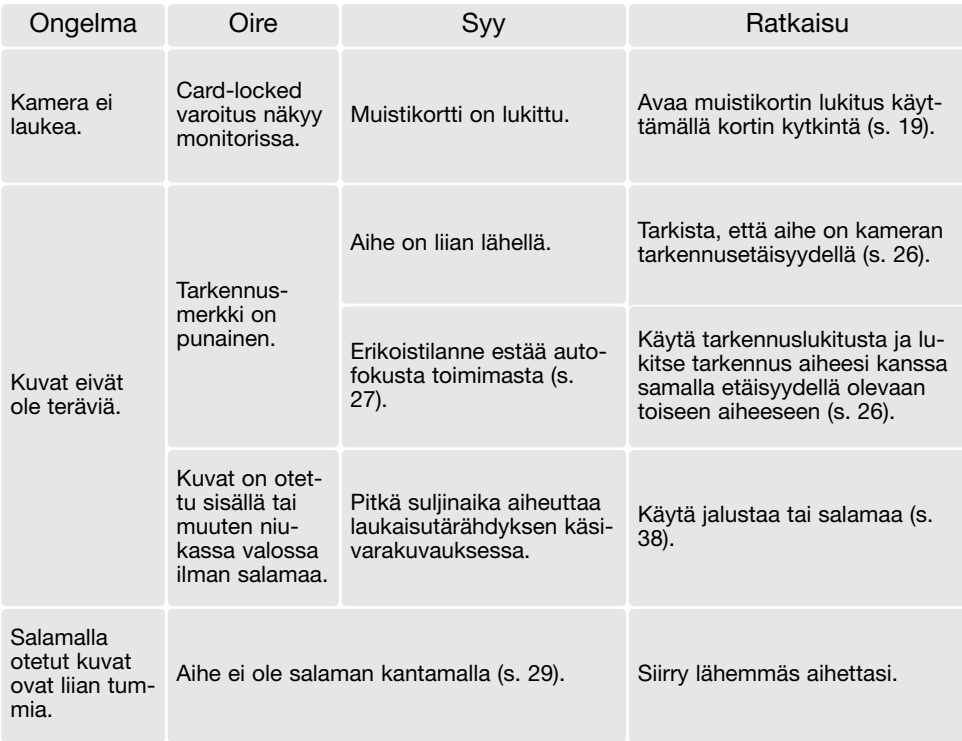

Jos kamera ei toimi normaalisti, katkaise kameran virta, poista paristot ja aseta ne uudelleen, tai irroita verkkovirtalaite ja kiinnitä se uudellen. Katkaise kameran virta aina käyttämällä kameran pääkytkintä, jotta muistikortti ei vaurioidu tai kameran asetukset muutu.

#### Ajuriohjelman poistaminen - Windows

- 1. Aseta muistikortti kameraan ja liitä kamera tietokoneeseen USB kaapelilla. Muita laitteita ei saa olla liitettynä tietokoneeseen tämän toimenpiteen aikana.
- 2. Näpäytä hiiren oikeanpuoleisella painikkeella "Oma tietokone" kuvaketta.. Valitse "Ominaisuudet" valikosta.

Windows XP: mene käynnistä -valikosta ohjauspaneeliin. Näpäytä suorituskyvyn ja ylläpidon kategoriaa. Näpäytä "Järjestelmää" avataksesi järjestelmän ominaisuuksien ikkunan.

3. Windows 2000 ja XP: valitse laitteiston välilehti ominaisuuksien ikkunasta ja näpäytä laitehallinnan näppäintä.

Windows 98 ja Me: näpäytä laitehallinnan välilehtä ominaisuuksien ikkunassa.

- 4. Ohjaintiedosto löytyy kohdasta universal-serial-bus-controller tai other-devices/muut-laitteet kohdasta. Näpäytä kohtia nähdäksesi tiedostot. Ajurin tunnistaa kameran nimestä. Joissain olosuhteissa ajurin nimi ei sisäällä kameran nimeä. Ajurin merkkinä on silloin joko kysymysmerkki tai huutomerkki.
- 5. Valitse ajuri näpäyttämällä sitä.
- 6. Windows 2000 ja XP: avaa pudotusvalikko näpäyttämällä toiminto-painiketta. Valitse asennuksen purkaminen. Varmennusnäyttö avautuu. "Yes" poistaa ajurin järjestelmästä.

Windows 98 ja Me: näpäytä poistopainiketta. Varmennusnäyttö avautuu. "Yes" posistaa ajurin järjestelmästä.

7. Irroita USB kaapeli ja sammuta kameran virta. Käynnistä tietokone uudelleen.

# Hoito ja säilytys

Lue tämä jakso kokonaan, jotta saat kamerasi toimimaan parhaalla mahdollisella tavalla. Oikein hoidettuna kamerasi palvelee sinua vuosikausia.

# Kameran hoito

- Älä anna kameran saada kolhuja tai iskuja.
- Sammuta kameran virta kuljetusten aikana.
- Kamera ei ole vesi- tai roiskevesitiivis. Paristojen tai muistikortin asettaminen tai poistaminen tai kameran käyttäminen märin käsin voi vahingoittaa kameraa.
- Jos oleta uimarannalla tai veden lähellä, varo kameran joutumista kosketuksiin hiekan tai veden kanssa. Vesi, hiekka, pöly tai suola voi vahingoittaa kameraa.
- Älä jätä kameraa suoraan auringonpaisteeseen. Älä suuntaa objektiivia suoraan aurinkoa kohti; CCD kenno voi vahingoittua.

# Puhdistus

- Joskamera tai objektiivin ulkopinta on likainen, pyyhi ne pehmeällä, puhtaalla ja kuivalla kankaalla. Jos kamera tai objektiivi joutuu kosketuksiin hiekan kanssa, poista irtohiekka varovasti puhaltamalla. Pyyhkiminen voi naarmuttaa pintoja.
- Linssipinnan puhdistus: puhalla ensin pöly ja hiekka pois ja pyyhi sitten pinta varovasti optiikalle tarkoitetulla kankaalla tai paperilla. Käytä linssinpuhdistunestettä tarvittaessa.
- Älä koskaan käytä orgaanisia liuottimia kameran puhdistamiseen.
- Älä koskaan koske linssipintoja sormillasi.

# Säilytys

- Säilytä kameraa viileässä, kuivassa paikassa, jossa on hyvä ilmavaihto, eikä pölyä tai kemikalioita. Jos kameraa ei käytetä pitkään aikaan, säilytä sitä ilmatiiviissä rasiassa, jossa on kuivatusaineena silikonigeeliä.
- Poista paristo ja muistikortti kamerasta, jos sitä ei käytetä pitkään aikaan.
- Älä säilytä kameraa paikassa, jossa on naftaliinia tai muuta koinmyrkkyä.
- Pitkän säilytyksen aikana kameraa tulee ajoittain käyttää. Kun kamera otetaan uudelleen käyttöön, kameran toiminnot tulee tarkistaa huolellisesti.

#### Muistikortit

SD Memory Card ja MultiMediaCards on valmistettu tarkkuustyönä tehdyistä sähkökomponenteista. Seuraavat seikat voivat aiheuttaa tietojen häviämistä ja vaurioitumista:

- Kortin väärä käyttö.
- Kortin taivuttaminen, pudottaminen tai siihen kohdistuvat kolhut.
- Kuumuus, kosteus ja suora auringonvalo.
- Staattisen sähkön purkaus tai sähkömagneettinen kenttä kortin lähellä.
- Kortin irroittaminen tai virransaannin ehkäiseminen, kun kamera tai tietokone käyttää korttia (lukee, kirjoittaa, alustaa, jne.).
- Kortin sähkökontaktien koskeminen sormilla tai metalliesineillä.
- Kortin eliniän päättyminen. Uuden kortin ostaminen ajoittain voi olla välttämätöntä.

Muistikortti ei tule käyttää kuvatiedon pysyvään tallennukseen. Tee aina kopio kameran tallentamista tiedostoista jollekin sopivammalle tallentimelle. Konica Minolta ei vastaa tietojen vaurioitumisesta tai menettämisestä. On suositeltavaa tehdä kopio muistikortin sisältämistä tiedoista.

#### Paristot/Akut

- Paristojen/akkujen toiminta heikkenee lämpötilan laskiessa. Kylmässä on suositeltavaa pitää varaparistoja/-akkuja lämpimässä paikassa, esim. takin sisäpuolella. Paristot/akut saavat varaustaan takaisin, kun ne lämpiävät.
- Älä varastoi akkua, kun se on täysin ladattu.
- Jos akkua varastoidaan pitkän ajan, sitä tulee ladata viisi minuttia aina 6 kuukauden välein. Akkua ei ehkä voi enää ladata, jos se on täysin ehtynyt.
- Erityinen, pitkäikäinen paristo antaa virran kameran kellolle ja muistille, kun kameran virta sammutetaan. Jos kameran asetukset muuttuvat aina kun sen virta katkaistaan, paristo on loppuun kulunut. Se täytyy vaihdattaa Konica Minolta huollossa.
- Pidä akkujen navat puhtaina. Likaiset navat voivat estää latautumisen. Jos navat likaantuvat, pyyhi ne pumpulitukolla.

#### Ennen tärkeitä kuvauksia ja matkoja

- Tarkista kameran toiminnot; ota koekuvia ja osta varaparistoja.
- Konica Minolta ei ole vastuussa vaurioista ja menetyksistä, jotka johtuvat laitteen toimimattomuudesta tai toimintavirheestä.
## Käyttölämpötila ja -olosuhteet

- Tämä kamera on suunniteltu käytettäväksi 0°C 40°C (32°F 104°F) lämpötilassa.
- Älä koskaan jätä kameraa alttiiksi erittäin korkeille lämpötiloille, kuten esimerkiksi auringonpaisteeseen pysäköityyn autoon, tai voimakkalle kosteudelle.
- Kun tuot kameran kylmästä lämpimään, laita se tiiviiseen muovipussiin estääksesi kosteuden tiivistymisen kameraan. Anna kameran saavuttaa ympäristön lämpötila ennen kuin otat sen muovipussista.

# LCD monitorin hoito

- LCD monitori on valmistettu käyttäen tarkkuusteknologia ja enemmän kuin 99.99% sen pikseleistä toimii oikein. Alle 0.01% monitorin pikseleistä näkyy jatkuvasti värillisinä tai kirkkaina pisteinä; kyseessä ei ole monitorin virheellisyys eikä se vaikuta otettaviin kuviin.
- Älä anna minkään painaa LCD monitorin pintaa; paine voi vahingoittaa monitoria pysyvästi.
- Kylmässä LCD monitori voi hetkellisesti tummua. Kun kamera lämpiää, näyttö alkaa toimia normaalisti.
- Jos LCD monitorin pinnalla on sormenjälkiä, puhdista se varovasti käyttäen pehmeää, puhdasta ja kuivaa kangasta.

# Tekijänoikeudet

• TV ohjelmat, elokuvat, videonauhat, valokuvat ja muu materiaali voi olla suojattu tekijänoikeuksin. Sellaisen materiaalin luvaton talentaminen ja kopioiminen voi rikkoa tekijänoikeuslakeja. Esiintymiste, näyttelyiden, jne. kuvaaminen on kiellettyä ilman lupaa ja voi rikkoa tekijänoikeuksia. Tekijänoikeuksin suojattuja kuvia voi käyttää vain tekijänoikeuslakien sallimissa puitteissa.

## Kysymykset ja huolto

- Jos sinulla on kysttävää kamerastasi, ota yhteys kamerakauppiaaseesi tai kirjoita Konica Minolta maahantuojalle.
- Ota yhteys Konica Minolta huoltoon ennen kuin lähetät kamerasi korjattavaksi.

#### Tekniset tiedot

Teholliset pikselit: 2.0 miljoonaa

Kuvasuhde: 4:3 Suurin aukko: f/2.8 - f/3.7 Autofokusjärjestelmä: Video AF Suljinajat: 4 - 1/500 s Salaman latautumisaika: 6.5 s (noin) Monitorin kuva-ala: Noin 100% A/D muunto: 10 bittinen

CCD: 1/3.2-tyypin interline primääriväri CCD, jossa kaikkiaan 2.1 miljoonaa pikseliä Kameran herkkyys (ISO): Automaattinen (ISO 50 - 200 vastaavuus) Objektiivirakenne: 10 linssiä 9:ssä ryhmässä. Polttoväli: 4.8 - 14.4 mm (vastaa 37 - 111 mm kinokoossa)<br>Tarkennusetäisvydet: 0.10 m / 0.3 ft. - ääretön (kameran etuosasta) 0.10 m / 0.3 ft. - ääretön (kameran etuosasta) Suljin: CCD sähköinen suljin ja mekaaninen suljin Monitori LCD: 3.8 cm (1.5 inch) TFT värimonitori Tallennusvälineet: SD Memory Card ja MultiMediaCard Tiedostomuodot: JPEG, motion JPEG (MOV), DCF 1.0, DPOF ja Exif 2.2 yhteensopivuus Tulostusohjaus: Exif print, PRINT Image Matching II, PictBridge Valikkokielet: Japani, englanti, saksa, ranska, espanja ja yksinkertaistettu kiina Virta: Kaksi AA-kokoista: Ni-MH, alkaali Virran riittoisuus (kuvaus): Noin 90 kuvaa: perustuu Konica Minoltan standarditestiin: alkaaliparistot, 1600 X 1200 Standard kuvanlaatu, ei välitöntä kuvakatselua, salama 50%:ssa otoksista. Noin 230 kuvaa: perustuu Konica Minoltan standarditestiin: Ni-MH akut, 1600 X 1200 Standard

kuvanlaatu, ei välitöntä kuvakatselua, salama

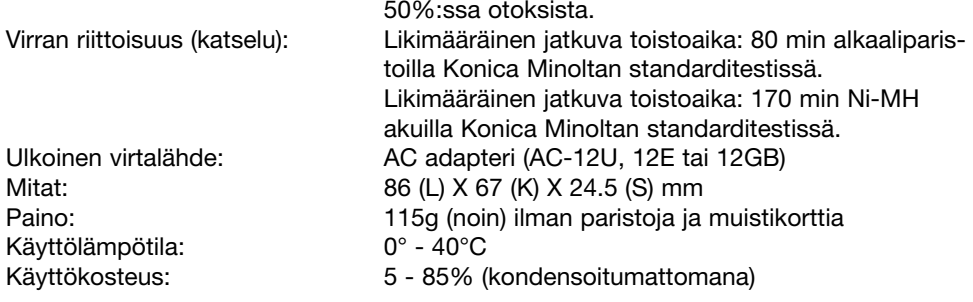

Tekniset ominaisuudet perustuvat viimeisimpään tietoon painoajankohtana ja ne voivat muuttua ilman eri ilmoitusta.

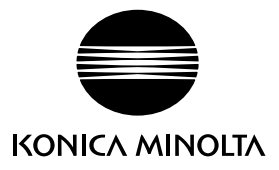

#### Digitaalituotteittemme tukipalvelu toimii 24 tuntia vuorokaudessa osoitteessa **www.konicaminoltasupport.com**.

Kameratietous, kuvasommittelu, digitaalinen kuvankäsittely: löydä lisää Minoltan uudesta internetmaailmasta käymällä osoitteessa **www.konicaminoltaphotoworld.com**

# KONICA MINOLTA CAMERA, INC.

© 2003 Konica Minolta Camera, Inc. under the Berne Convention and the Universal Copyright Convention.

> Printed in Germany 9222-2730-19 MS-A311/KME-0311

0- 43325-53262- 7